*B e d i e nu n g s a n l e i t u n g*

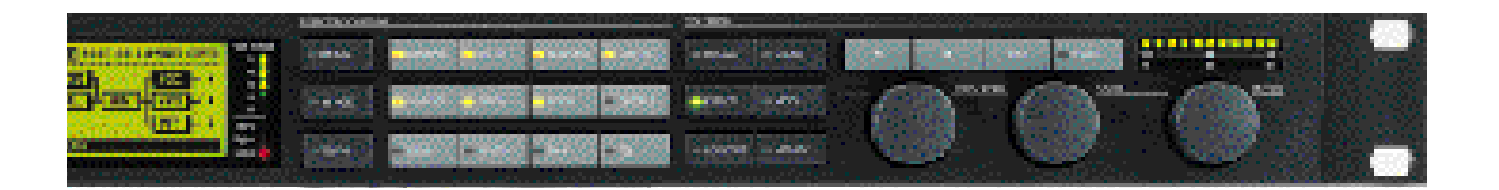

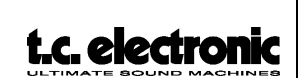

*FireworX STUDIO EFFECTS PROCESSOR*

 $\oplus$ 

# **INHALTSVERZEICHNIS**

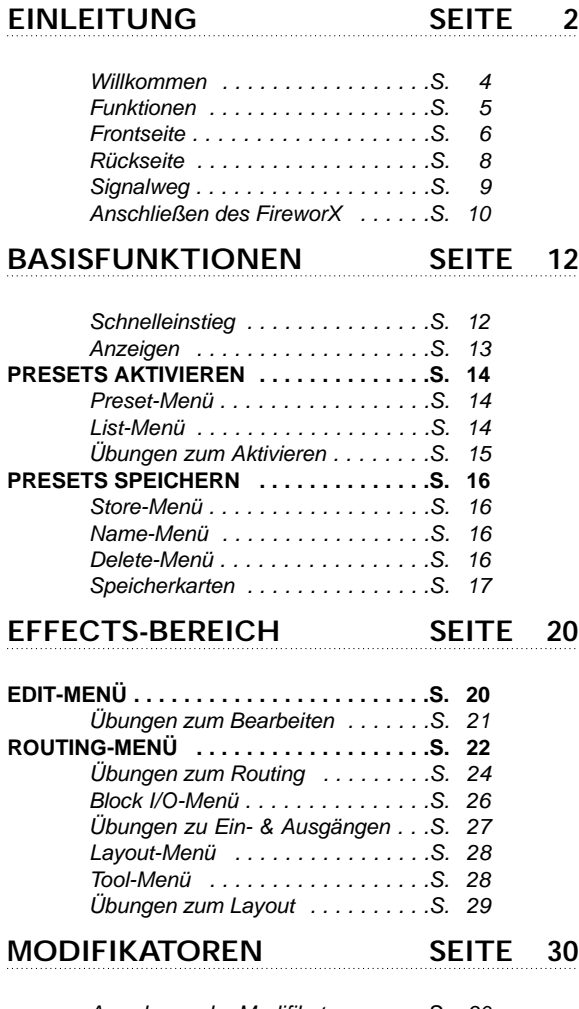

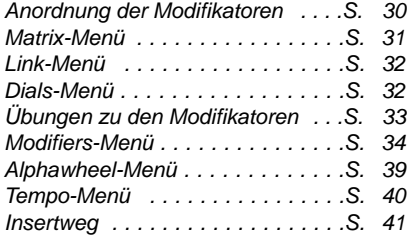

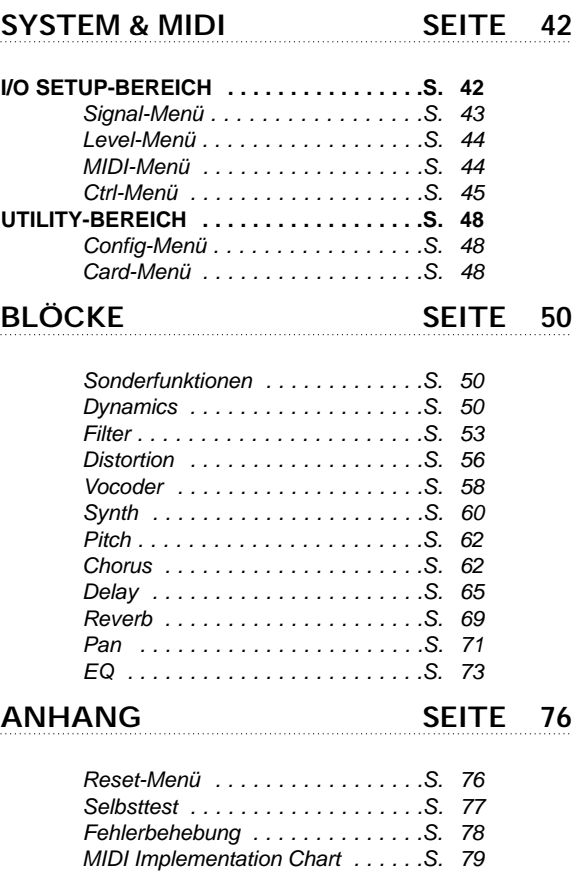

*Technische Daten . . . . . . . . . . . . .S. 80 Hinweis . . . . . . . . . . . . . . . . . . . .S. 81 Werks-Presets . . . . . . . . . . . . . . .S. 82*

# **EINLEITUNG** *Willkommen*

**Herzlichen Glückwunsch zum Erwerb Ihres neuen FireworX. Wir hoffen, daß Sie mit diesem System ebenso viel Freude haben werden wie wir bei seiner Entwicklung.**

Das FireworX Multieffektprozessor wurde als ultimatives Klanggestaltungswerkzeug für das professionelle Studio entwickelt. Das Routing-Menü unterstützt Sie bei einer Vielzahl kreativer Anwendungen. Sie können die Effektblöcke des FireworX in jeder beliebigen Anordnung kombinieren. Mit der Modifikatoren-Matrix können Sie über interne und externe Steuerelemente zahlreiche Parameter des FireworX in Echtzeit verändern. Der FireworX ist mit 24 Bit AD/DA-Wandlern, AES/EBU, S/PDIF, Toslink und ADAT-Schnittstellen ausgestattet.

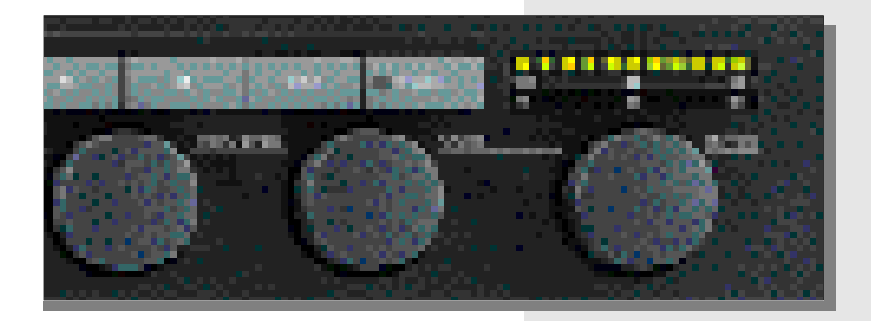

# **Über diese Anleitung**

Viele Menschen im Musikbusiness *(und nicht nur dort…)* haben eine Ablehnung gegen das Lesen langer Bedienungsanleitungen – was wir gut verstehen. Wenn Sie also ohne weitere Lektüre einfach loslegen wollen, sollten Sie genau das tun. Wenn Sie dann später Fragen haben oder sich intensiver mit dem FireworX beschäftigen wollen, können Sie jederzeit das Handbuch heranziehen. Suchen Sie dann im Inhaltsverzeichnis den entsprechenden Abschnitt.

Wenn Sie jedoch vor dem Experimentieren etwas über die Funktionsweise des FireworX erfahren wollen, können Sie in dieser Anleitung Schritt für Schritt alle Funktionen des Systems kennenlernen. Wenn Sie sich nur für bestimmte Funktionen interessieren, orientieren Sie sich bitte am Inhaltsverzeichnis.

# **EINLEITUNG** *Funktionen*

### **Der Aufbau des FireworX**

Der FireworX ist ein Multieffektprozessor mit mehr als 35 verschiedenen Algorithmen, die unter den zwölf Effektblock-Tasten auf der Vorderseite zusammengefaßt sind. Jeder dieser Algorithmen erfordert eine gewisse Rechenleistung. Um auch die Umsetzung sehr komplexer Effekte zu ermöglichen, die erhebliche Rechenleistung beanspruchen, verwendet der FireworX eine dynamische Leistungszuweisung. Damit steht Ihnen jederzeit die volle Systemleistung des FireworX zur Verfügung. Sie können also weitere Effektalgorithmen in den Signalweg einfügen, bis die Verarbeitungskapazität des Prozessors erschöpft ist – der FireworX weist Sie darauf hin, wenn dies der Fall ist. Auf der Tool-Seite im Effekt-Menü des FireworX können Sie sich jederzeit darüber informieren, welche Ressourcen die einzelnen Algorithmen beanspruchen.

# **Die wichtigsten FireworX-Features:**

- **- Jeder Effektblock kann an jeder Stelle des 8x8 Routing-Rasters plaziert werden. Linker und rechter Kanal können für Eingang und Ausgang jedes einzelnen Blocks separat festgelegt werden.**
- **- Mehr als 35 verschiedene Algorithmen, unter anderem Ringmodulation, Digital Cruncher, Sweep-Filter, Formantfilter, Chaos Noise-Generator und vieles mehr.**
- **- Neun externe und elf interne Modifikatoren können mit zahlreichen FireworX-Parametern verknüpft werden. Bis zu zwanzig Verknüpfungen können gleichzeitig vorgenommen werden. Alle Verknüpfungen können durch Transformationsfunktionen angepaßt werden.**
- **- Die neun externen Modifikatoren können mit MIDI-Controllern, Anschlagsdynamik, Pitchbend, Aftertouch, Note-on-Ereignissen und anderen Parametern gesteuert werden.**
- **- Zu den internen Modifikatoren gehören ADSR-Hüllkurven, LFOs, Envelope Follower, Tonhöhenerkennung u.a.**
- **- 24 Bit A/D- und D/A-Wandler, AES/EBU, S/PDIF, Toslink und ADAT-Anschlüsse.**
- **- Insertweg zum Einschleifen externer Effektgeräte in den Signalweg des FireworX. Der Insertweg kann analog oder digital betrieben werden.**
- **- Endlosdrehregler (Alphawheel) zur Echtzeitsteuerung von Parametern. Das Alphawheel kann MIDI-Daten senden und empfangen. Die Funktion des Alphawheels kann im Namen jedes Presets gespeichert werden.**
- **- Alle Tempo-basierten Parameter können mit dem globalen Tempo des FireworX verknüpft werden. Dieses Tempo kann durch rhythmisches Schlagen, per Drehregler oder MIDI Clock vorgegeben werden. Die gesteuerten Parameter können über einen Zeitraum von 16 Takten bis hin zu 32steln mit dem Tempo synchronisiert werden. Es stehen auch gerade, punktierte und triolische Werte zur Verfügung.**
- **- Jeder Effektblock kann via MIDI abgeschaltet werden.**

# **EINLEITUNG** *Die Frontseite*

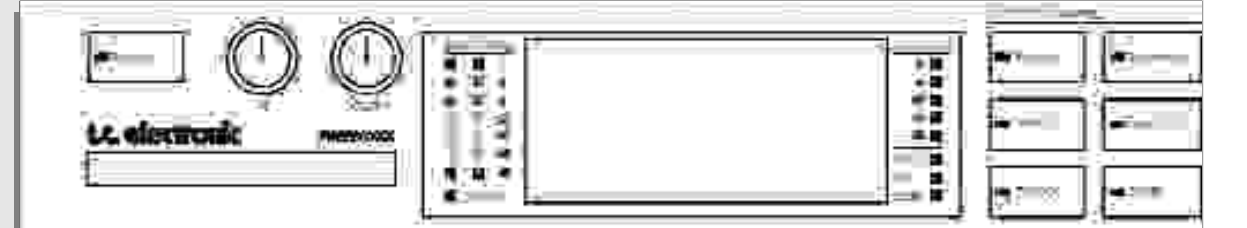

#### *EIN-/AUS-SCHALTER*

*Um den FireworX auszuschalten, drücken und halten Sie die Power-Taste für etwa drei Sekunden. Wenn Sie die Taste loslassen, wird das Gerät ausgeschaltet.*

#### *IN-/OUT-DREHREGLER*

*Mit dem In-Drehregler legen Sie die Empfindlichkeit des analogen Eingangs fest. Sie sollte normalerweise zwischen -3 und -6 dB liegen. Mit dem Out-Drehregler legen Sie die Lautstärke des analogen Ausgangs fest.*

#### *PC CARD-STECKPLATZ*

*In diesem PCMCIA-Slot können Sie PC-Karten vom Typ 1 mit mindestens 64 KByte SRAM einsetzen, um Ihre Presets zu speichern.*

*EINGANGSANZEIGEN Diese Pegelanzeigen zeigen die Eingangslautstärke für den linken und den rechten Kanal.*

*OVERFLOW-LED Diese LED leuchtet bei interner Überlastung auf.*

#### *HAUPT-BYPASS*

*Die Bypass-Taste in der oberen linken Ecke dient dazu, die Umgehungsschaltung für alle Effekte des FireworX zu aktivieren.*

#### *ALPHAWHEEL-SETUP*

*Drücken Sie diese Taste, um zu sehen, welche Parameter durch das Alphawheel gesteuert werden.*

#### *TEMPO*

*Sie können das globale Tempo per MIDI Clock steuern oder mit dieser Taste vorgeben.*

*Diese Funktion ändert möglicherweise das aktuelle Preset. Es erscheint das Tempo-Pop up-Menü, das nach einigen Sekunden wieder verschwindet. Die Tempo-Taste blinkt im vorgegebenen Tempo.*

#### *GAIN RED(UCTION)*

*Zeigt die Pegelabsenkung durch einen der Dynamik-Blöcke an.*

#### *LEDs*

*Die drei LEDs zeigen MIDI-Aktivität, die Veränderung des aktuellen Presets und digitale Synchronisation (Lock) an. Wenn die Digital-LED blinkt, weist dies auf den Verlust des externen Clock-Signals hin.*

# **EINLEITUNG** *Die Frontseite*

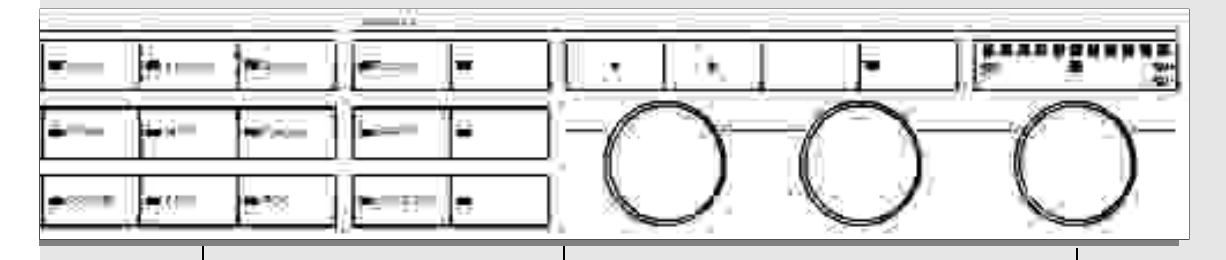

#### *BYPASS-TASTEN FÜR EINZELEFFEKTE*

*Diese zwölf Tasten können – unabhängig vom Inhalt der Anzeige – jederzeit verwendet werden, um die Umgehungsschaltung für die zwölf Effektblöcke zu aktivieren. Wenn Sie sich im Effects-Bereich befinden, können Sie durch »Doppelklicken« einer Taste auf die Parameter des entsprechenden Effekts zugreifen.*

#### *PFEILTASTEN*

*In vielen Bereichen können Sie mit den Pfeiltasten zwischen einzelnen »Menüs« wechseln; beispielsweise im Effects-Bereich zwischen den Menüs Tool, Edit, Routing und Layout.*

#### *PARAMETER-DREHREGLER*

*Verwenden Sie den Parameter-Drehregler, um die Position des Zeigers (also den hervorgehobenen Parameter) in der Anzeige zu ändern.*

#### *WERTE-DREHREGLER*

*Verwenden Sie diesen Drehregler, um den Wert des ausgewählten Parameters zu ändern.*

#### *ENTER- UND EXIT-TASTEN*

*Mit der Enter-Taste bestätigen Sie Funktionen oder greifen auf einen Block zu. Wenn Sie eine Eingabe bestätigen müssen, blinkt die Enter-Taste. Die Exit-Taste dient dazu, ein Menü zu verlassen oder eine Funktion abzubrechen.*

#### *ALPHAWHEEL*

*Mit diesem Drehregler können Sie mehrere Funktionen gleichzeitig steuern. Die programmierte Funktion wird als Bestandteil der Presets gespeichert. Die Programmierung erfolgt in der Modifikatoren-Matrix.*

*ALPHAWHEEL-ANZEIGE Hier wird der per Alphawheel gesendete Wert angezeigt.*

# **EINLEITUNG** *Die Rückseite*

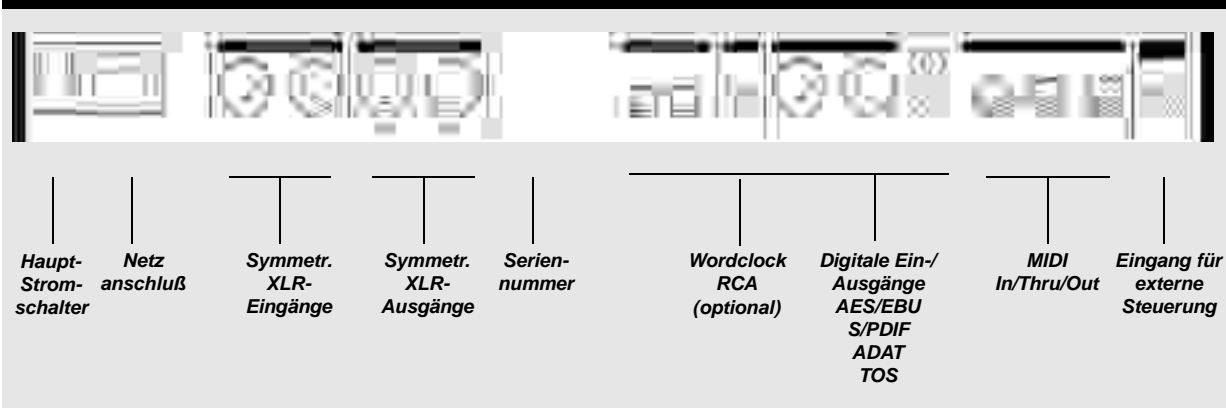

#### **ANMERKUNGEN:**

**Bei allen XLR-Buchsen ist Pin 2 signalführend (entspricht IEC und AES-Standards)**

**Der Eingang für externe Steuerung kann mit Druckschaltern, Wechselschaltern und Schwellpedalen verwendet werden.**

**Das Netzteil des FireworX kann in einem Spannungsbereich von 100 bis 240 Volt bei 50 bis 60Hz betrieben werden.**

# **Kabel**

*Pin 1 – Pin 1 (Ground) Pin 2 – Pin 2 (Hot) Pin 3 – Pin 3 (Cold)*

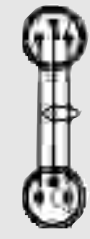

*Sleeve – Pin 1 (Ground) Tip – Pin 2 (Hot) Sleeve – Pin 3 (Cold)*

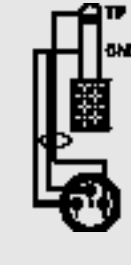

**XLR - XLR Klinke (asymmetrisch) - XLR Klinke (symmetrisch) - XLR**

*Sleeve – Pin 1 (Ground) Tip – Pin 2 (Hot) Ring – Pin 3 (Cold)*

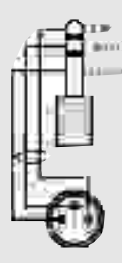

# **EINLEITUNG** *Der Signalweg*

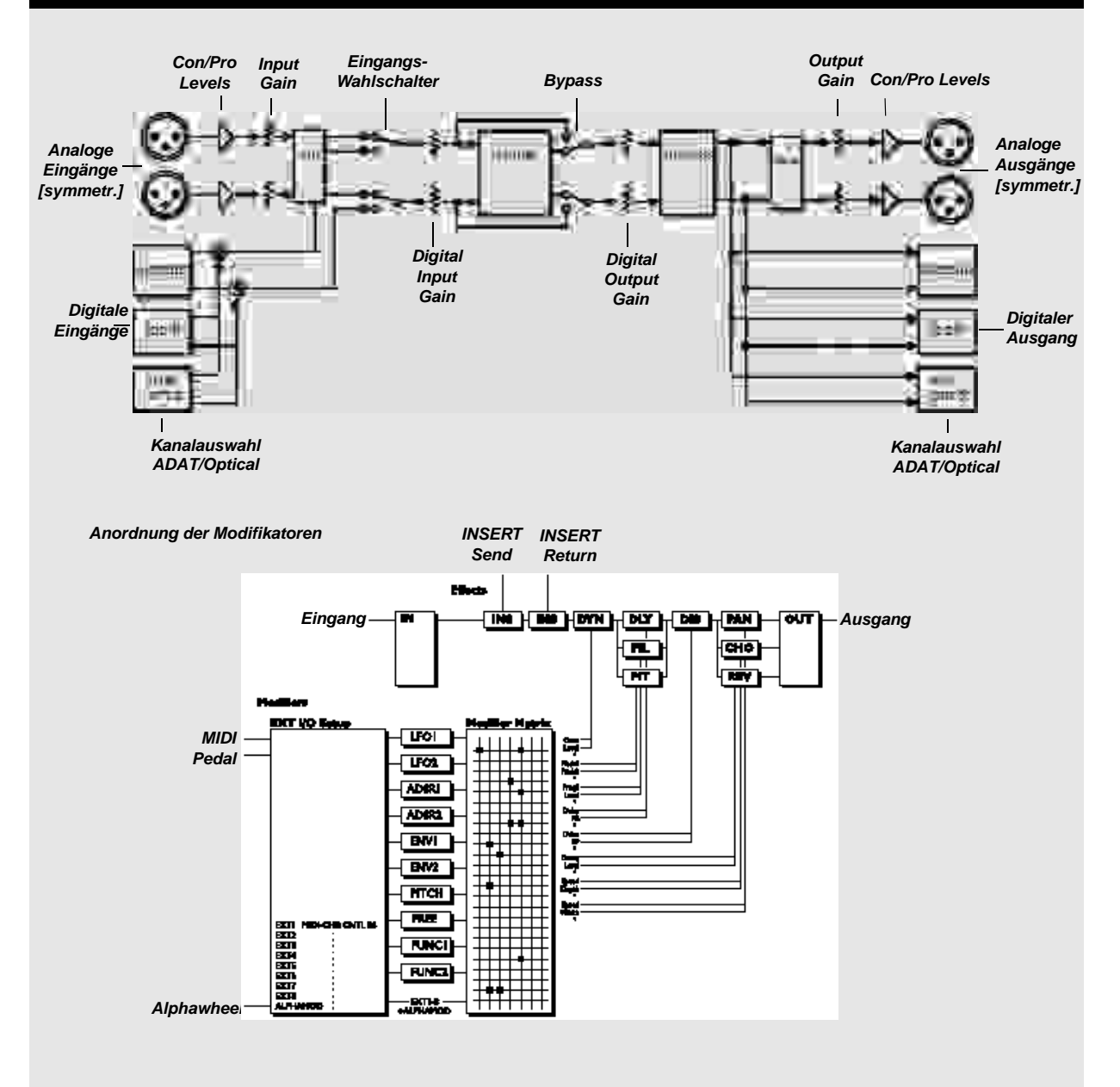

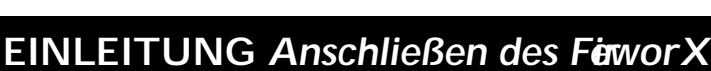

### **Setup**

**Es gibt eine ganze Reihe von Anwendungsmöglichkeiten für den FirworX. Daher stellen wir Ihnen nachfolgend mehrere Möglichkeiten vor, den FireworX in Ihr System zu integrieren.**

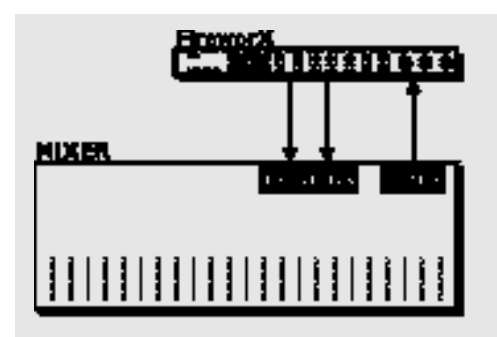

### **Effect Send/Return**

Verbinden Sie den Aux-Ausgang Ihres Mischpultes mit dem linken oder rechten Eingang des FireworX. Verbinden Sie die Ausgänge des FireworX mit dem Effekteingang oder zwei normalen Eingängen Ihres Mischpults. Sie können den verbleibenden Eingang dann als Steuersignal für den Vocoder oder den Ringmodulator des FireworX verwenden.

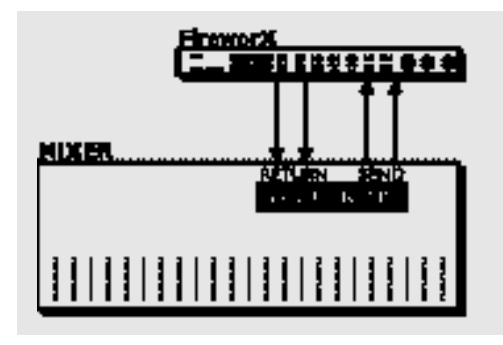

### **Subgruppen**

Verbinden Sie den linken und rechten Insert Send-Weg einer Subgruppe mit dem linken und rechten Eingang des FireworX. Verbinden Sie den linken und rechten Ausgang des FireworX mit den Insert

Return-Anschlüssen des FireworX. Bei diesem Setup können Sie mehrere verschiedene Signale mit dem FireworX bearbeiten.

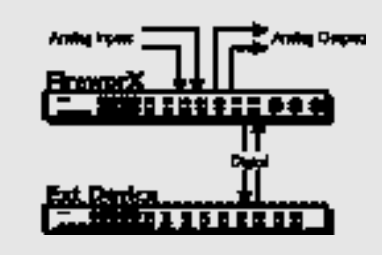

### **Ein externes Effektgerät einschleifen**

Wenn Sie die analogen Ein- und Ausgänge des FireworX verwenden, können Sie die digitalen Ein- und Ausgänge zum Einschleifen eines externen Effektgerätes verwenden. Bei Verwendung der digitalen Ein- und Ausgänge stehen Ihnen umgekehrt die analogen Anschlüsse als Insert-Weg zur Verfügung. Die Send- und Return-Punkte für den Insertweg legen Sie im Routing-Menü des Effektbereichs fest.

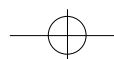

# **BASISFUNKTIONEN** *Schnelleinstieg*

# **Allgemeine Hinweise zur Bedienung**

Grundsätzlich bedienen Sie den FireworX, indem Sie mit dem Parameter-Drehregler zwischen den Parametern wechseln und diese dann mit dem Value-Drehregler ändern. In vielen Bereichen können Sie mit den beiden Pfeiltasten – < und > – zwischen verschiedenen »Menüs« wechseln. So können Sie beispielsweise im Effects-Bereich zwischen den Menüs Tool, Edit, Routing und Layout wechseln. Durch Drücken der Enter-Taste führen Sie eine Funktion aus (zum Beispiel das Aufrufen eines Presets). Durch Drücken der Exit-Taste können Sie eine Funktion abbrechen oder ein Untermenü verlassen.

## **Presets aktivieren**

Drücken Sie die Recall-Taste, wenn sie nicht schon leuchtet. In der Anzeige muß das Wort »Preset« ausgewählt (hervorgehoben) sein. Mit dem Value-Drehregler können Sie nun durch die Presets des FireworX »blättern«. Drücken Sie die Enter-Taste, um ein ausgewähltes Preset zu aktivieren.

# **Schnellspeicherung**

Um ein Preset unter dem gerade angezeigten Namen zu speichern, drücken Sie die Store-Taste, um den Store-Bereich aufzurufen, und bestätigen Sie den Vorgang durch Drücken der Enter-Taste. Das Preset wird nun auf dem ersten freien Anwender-Speicherplatz unter dem angegebenen Namen gespeichert. Wenn Sie ein bereits vorhandenes Anwender-Preset bearbeitet haben und speichern, bietet der FireworX zunächst den vorherigen Speicherplatz für dieses Preset an.

# **Presets bearbeiten**

Drücken Sie die Effects-Taste und wählen Sie mit Hilfe der beiden Pfeiltasten < > das Edit-Menü aus. Sie haben jetzt zwei Möglichkeiten einen Effekt zur Bearbeitung aufzurufen. Entweder drücken Sie zwei Mal kurz hintereinander auf die graue Bypass-Taste des Effekts, den Sie bearbeiten wollen (dieses Verfahren wird als »Doppelklicken« bezeichnet). Oder Sie verwenden den Parameter-Drehregler, um den zu bearbeitenden Effektblock auszuwählen und drücken dann die Enter-Taste. Durch Drücken der Exit-Taste schließen Sie den Effektblock wieder.

## **Anordnung der Effekte ändern**

Sie können die Anordnung der Effektblöcke im Routing-Menü ändern. Drücken Sie die Effects-Taste und wählen Sie mit den Pfeiltasten das Routing-Menü aus. Wählen Sie mit dem Parameter-Drehregler eine Position, an der Sie einen Effektblock einsetzen wollen, und »doppelklicken« Sie die Bypass-Taste des gewünschten Effektes. Mit dem Value-Drehregler bestimmen Sie dann den Algorithmus des gewählten Effekttyps (der gewählte Algorithmus erscheint am unteren Rand der Anzeige). Durch Drücken der Enter-Taste setzen Sie den gewählten Effekt ein. Drücken Sie die Enter-Taste, wenn ein Effektblock ausgewählt ist, um die Ein- und Ausgänge sowie den Bypass-Modus für diesen Block einzustellen.

# **Ein- und Ausgangslautstärke**

Wenn Sie die analogen Ein- und Ausgänge verwenden, können Sie mit den »In«- und »Out«-Reglern in der oberen linken Ecke des Frontpanels die Lautstärke des FireworX einstellen. Um die Lautstärke für die digitalen Ein- und Ausgänge festzulegen, drücken Sie die I/O Setup-Taste und wählen mit den Pfeiltasten das Level-Menü aus.

ANMERKUNG: Das Ändern der Lautstärke für die digitalen Ein- und Ausgänge ändert auch die Lautstärke an den analogen Ein- und Ausgängen.

# **Effekte stummschalten/umgehen**

Die zwölf grauen Effektblock-Tasten auf der Frontseite dienen zum Umgehen oder Stummschalten aktiver Effektblöcke. Für jeden Block können Sie einen eigenen Stummschaltungs-Modus festlegen.

### **Das Alphawheel**

Sie können das Alphawheel (den rechten der drei Drehregler auf der Frontseite des FireworX) verwenden, um gleich mehrere Parameter des aktuellen Presets zu verändern. Die Funktion des Alphawheels wird als Bestandteil des Presets gespeichert. Wenn die Recall-Anzeige aktiv ist, erscheint eine kurze Beschreibung der gewählten Funktion am unteren Rand der Anzeige.

# **BASISFUNKTIONEN** *Anzeigen*

### **Die Anzeigen des FireworX**

*Auf dieser Seite sehen Sie, wie sich die Funktionen des FireworX über die einzelnen Anzeigen (Menüs) verteilen. Jeder der folgenden Kästen entspricht einer Taste auf der Frontseite des FireworX. Das Feld in der rechten oberen Ecke zeigt an, ob die aufgeführten Parameter übergreifend wirken (Global) oder als Bestandteil von Presets gespeichert werden.*

# **RECALL**

#### **Preset-Menü**

Preset – durch die Presets des FireworX »blättern«. Bank – zwischen Factory-, User- und Card-Bänken wechseln. Filter – nur Presets berücksichtigen, in denen ein bestimmter Effektblock verwendet wird. **List-Menü**

Die Presets werden als Liste angezeigt.

# **STORE**

**Names-Menü**

Anwender-Presets und Alphawheel-Funktionen benennen. **Store-Menü**

Speicherplätze auswählen und Presets speichern. **Delete-Menü**

Löscht Presets aus User- und Card-Bänken.

# **EFFECTS PRESET**

### **Tool-Menü**

Zeigt den Leistungsverbrauch der aktuellen Konfiguration und stellt Werkzeuge für die Effektbearbeitung zur Verfügung. **Edit-Menü**

Zum Bearbeiten der Effektblöcke.

**Routing-Menü**

Ändert Anordnung und Konfiguration der Effektblöcke. **Layout-Menü**

Ändert die Größe des Routing-Rasters, ermöglicht das Einsetzen, Verschieben und Löschen von Zeilen und Spalten.

# **MOD**

**PRESET**

### **Matrix-Menü**

Verbindet externe und interne Modifikatoren mit Effektparametern.

**Modifiers-Menü**

Dient zur Konfiguration der internen Modifikatoren. **Dials-Menü**

Value- und Parameter-Drehregler können zum Simulieren externer Modifikatoren verwendet werden.

# **I/O SETUP**

# **GLOBAL**

#### **MIDI-Menü**

MIDI-Kanal, Programmwechsel-Empfang, Offset, Sysex ID, MIDI Map und Alphawheel-Modus festlegen.

### **CTRL-Menü**

Quellen für die externen Modifikatoren 1-8 festlegen, Hauptlautstärke, globales Tempo, Stummschaltung (Bypass) für einzelne Effektblöcke und global festlegen.

### **Level-Menü**

Digitale Ein- und Ausgangslautstärke einstellen und analoge Ein- und Ausgangslautstärke anzeigen.

#### **Signal-Menü**

Eingänge, Insertweg, Samplerate, ADAT-Kanäle festlegen. Eingehende Samplerate anzeigen.

# **UTILITY**

# **GLOBAL**

**GLOBAL**

**PRESET**

#### **Config-Menü**

Anzeigelesbarkeit, Richtung des Parameter-Drehreglers, Pedalart und -kalibrierung und Speicherschutz festlegen. MIDI Bulk Dump auslösen.

#### **Card-Menü**

Preset-Übertragung von und auf PC Card auslesen, Card-Status anzeigen, PC Cards formatieren/initialisieren.

# **TEMPO**

**Tempo-Menü**

Globales Tempo manuell, per Drehregler oder MIDI festlegen.

# **Alpha Mod.**

### **Alpha Mod.-Menü**

Zeigt die dem Alphawheel zugeordneten Parameter und dessen aktuellen Wert.

# **BASISFUNKTIONEN** *Presets aktivieren*

### **Presets aktivieren**

**Um ein Preset zu aktivieren, »blättern« Sie mit dem Value-Drehregler durch die Presets und drücken die Enter-Taste, wenn Sie das gewünschte Preset gefunden haben.**

### **Der Recall-Bereich**

Der FireworX bietet 200 Werks-Presets sowie Platz für bis zu 200 weitere Anwender-Presets. Die tatsächlich verfügbare Zahl der Speicherplätze hängt jedoch von der Größe Ihrer Presets ab und kann kleiner als 200 sein.

Im Recall-Bereich gibt es zwei Menüs, »Preset« und »List«. Sie stellen die im FireworX gespeicherten Presets verschieden dar. Schalten Sie mit den Pfeiltasten zwischen beiden Menüs um.

Verwenden Sie den Parameter-Drehregler zum Auswählen und den Value-Drehregler zum Ändern von Parametern beziehungsweise Presets. Durch Drücken der Enter-Taste aktivieren Sie das ausgewählte Preset.

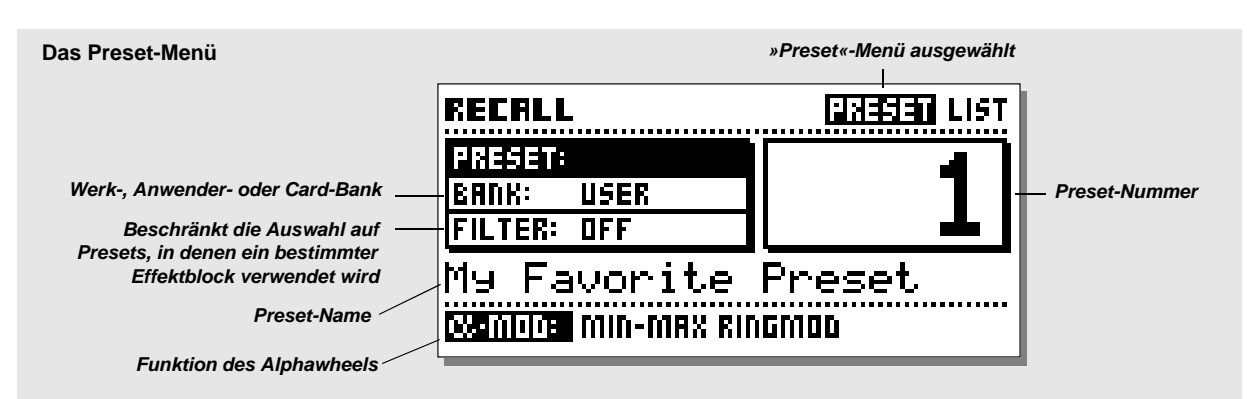

# **Das Preset-Menü**

Das Preset-Menü des FireworX umfaßt drei Parameter: Preset, Bank und Filter. Angezeigt werden Name und Nummer des ausgewählten Presets sowie – am unteren Rand der Anzeige – die Funktion des Alphawheels in diesem Preset.

Mit dem Parameter-Drehregler wählen Sie Parameter aus, mit dem Value-Drehregler ändern Sie den ausgewählten Parameter. **Preset**

Wählen Sie mit dem Value-Drehregler ein Preset aus und aktivieren Sie es durch Drücken der Enter-Taste.

### **Bank**

Wählen Sie eine Speicherbank aus: »Factory« (nicht veränderbare Werks-Presets), »User« (für Ihre eigenen Presets) und »Card« (nur verfügbar, wenn sich eine PC Card im FireworX befindet).

#### **Filter**

Diese Funktion schränkt die Auswahl auf Presets ein, in denen ein bestimmter Effektblock verwendet wird. Wenn Sie also hier zum Beispiel die Einstellung »Reverb« wählen, zeigt der FireworX nur noch Presets an, in denen der Reverb-Block verwendet wird.

## **Das List-Menü**

Das List-Menü zeigt die Presets des FireworX in Listenform, beginnend mit den 200 Werks-Presets (zu erkennen am vorangestellten »F«), gefolgt von den Anwender-Presets (mit »U« bezeichnet) und schließlich – sofern eine bespielte PC Card vorhanden ist – den Card-Presets (»C«).

Verwenden Sie den Parameter-Drehregler, um durch die Liste zu blättern, und drücken Sie die Enter-Taste, um das ausgewählte Preset zu aktivieren.

# **BASISFUNKTIONEN** *Presets aktivieren*

### **Übung 1:**

### **Ein Preset aufrufen**

Drücken Sie die Recall-Taste auf der Frontseite (falls die Leuchtdiode dieser Taste nicht schon leuchtet). Wählen Sie mit den Pfeiltasten <> das Preset-Menü aus. Der Bank-Parameter muß auf »Factory« stehen, und der Filter sollte abgeschaltet sein (Anzeige »Off«).

Wählen Sie den Preset-Parameter aus und drehen Sie am Value-Drehregler, um durch die Liste der Presets zu blättern. Dabei blinken die Preset-Nummer und die LED der Enter-Taste, um anzuzeigen, daß Sie das gewählte Preset noch nicht aktiviert haben. Wählen Sie Preset Nummer 10 und drücken Sie zur Bestätigung die Enter-Taste. Damit ist Preset 10 aktiv.

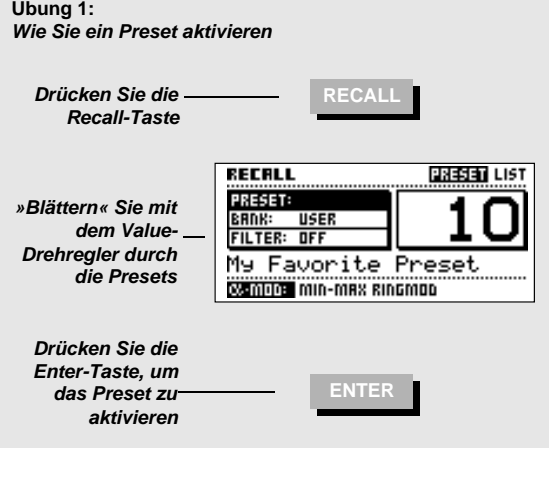

#### **Übung 2:**

#### **Ein Preset suchen, in dem ein bestimmter Effekt verwendet wird**

In diesem Beispiel suchen wir Presets, in denen der Delay-Effekt verwendet wird. Wählen Sie mit dem Parameter-Drehregler den »Filter«-Parameter aus. Drehen Sie am Value-Drehregler, bis in der Anzeige »Delay« erscheint. Wählen Sie jetzt wieder den »Preset«-Parameter aus.

Blättern Sie mit dem Value-Drehregler durch die Presets. Sie werden feststellen, daß jetzt nur noch Presets angezeigt werden, in denen der Delay-Effektblock verwendet wird. Wählen Sie ein Preset aus und aktivieren Sie es durch Drücken der Enter-Taste.

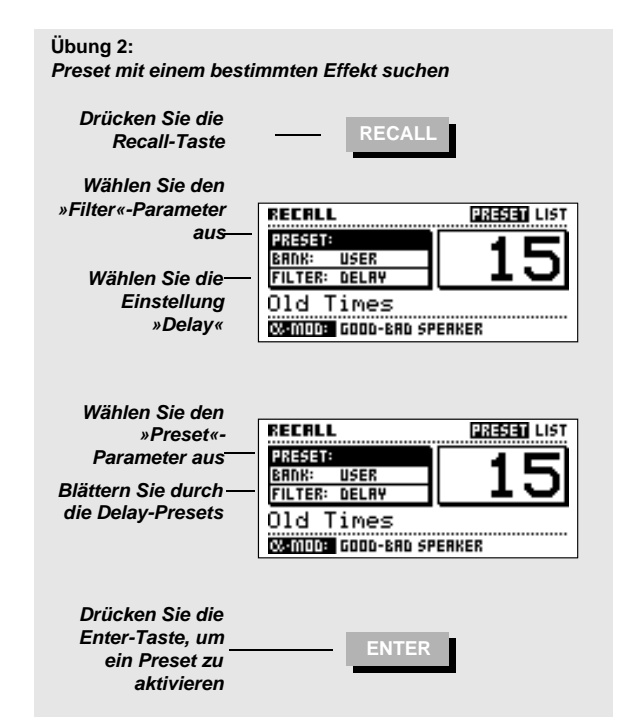

### **Schnellspeicherung ohne Änderung des Namens**

**Wenn Sie ein nachbearbeitetes** *Werk-Preset* **unter seinem ursprünglichen Namen speichern wollen, drücken Sie einfach die Store- und dann die Enter-Taste. Das FireworX speichert das geänderte Preset automatisch** *auf dem ersten freien Anwender-Speicherplatz,* **den es findet.**

**Wenn Sie ein verändertes** *Anwender-Preset* **unter dem selben Namen speichern wollen, drücken Sie die Store- und dann die Enter-Taste. Der FireworX speichert das Preset** *an seiner aktuellen Position.*

### **Store-Bereich**

Der FireworX kann intern bis zu 200 Anwender-Presets speichern, und auf einer PC Card können (je nach Größe) bis zu 999 Presets gespeichert werden. Aufgrund des dynamischen Aufbaus der Presets kann die Zahl der verfügbaren Speicherplätze auch niedriger sein.

Der Store-Bereich umfaßt drei Menüs: Name, Store und Delete. Verwenden Sie die Pfeiltasten, um zwischen den Menüs zu wechseln.

### **Store-Menü**

Das Store-Menü zeigt den Preset-Namen, den gewählten Speicherplatz und den verbleibenden Speicherplatz in der Anwender-Bank an.

#### **Bank-Anzeige**

Die Bank-Anzeige zeigt Ihnen, in welcher Speicherbank und auf welchem Speicherplatz Sie Ihr Preset speichern. Wenn der Speicherplatz schon belegt ist, erscheint hier der Name des gespeicherten Presets, ansonsten lautet die Anzeige <EMPTY>. **New Name**

Hier erscheint der Name, mit dem das Preset gespeichert wird. Er kann im Name-Menü geändert werden.

#### **Free Space**

Hier wird angezeigt, wieviel Platz in der internen Speicherbank des FireworX verbleibt. Der FireworX kann intern maximal 200 Anwender-Presets speichern. Da der Speicher des FireworX dynamisch verwaltet wird, kann – je nach Umfang der von Ihnen programmierten Presets – die Zahl der verfügbaren Speicherplätze aber auch kleiner sein.

### **Name-Menü**

Im Name-Menü können Sie den Namen des Presets und die Beschreibung der Alphawheel-Funktion ändern.

#### **Zeichenauswahl**

Mit dem Parameter-Drehregler plazieren Sie den »Cursor« (die Einfügemarke im Namen). Mit dem Value-Drehregler wählen Sie Ziffern oder Buchstaben aus und übernehmen diese durch Drücken der Enter-Taste. Durch Drücken der Exit-Taste oder mit dem »CAP«-Parameter schalten Sie zwischen Großbuchstaben und Ziffern sowie Kleinbuchstaben und Sonderzeichen um. Mit »DEL« löschen Sie das Zeichen an der Cursor-Position, und mit »INS« fügen Sie einen Leerschritt ein.

Um die Beschreibung der Alphawheel-Funktion zu ändern, positionieren Sie den Cursor mit dem Parameter-Drehregler in der folgenden Zeile.

### **Delete-Menü**

Um ein Preset zu löschen, wählen Sie es mit dem Value-Drehregler aus und drücken dann die Enter-Taste. ANMERKUNG: Wenn beim Verlassen des Store-Bereichs das Delete-Menü ausgewählt war, erscheint beim erneuten Aufrufen des Store-Bereichs das Store-Menü.

#### **Restspeicher-Anzeige (»Free Space«)**

Hier wird angezeigt, wieviel Platz in der internen Speicherbank des FireworX verbleibt. Der FireworX kann intern maximal 200 Anwender-Presets speichern. Da der Speicher des FireworX dynamisch verwaltet wird, kann – je nach Umfang der von Ihnen programmierten Presets – die Zahl der verfügbaren Speicherplätze aber auch kleiner sein.

*Achtung: Gelöschte Presets sind unwiderruflich verloren.*

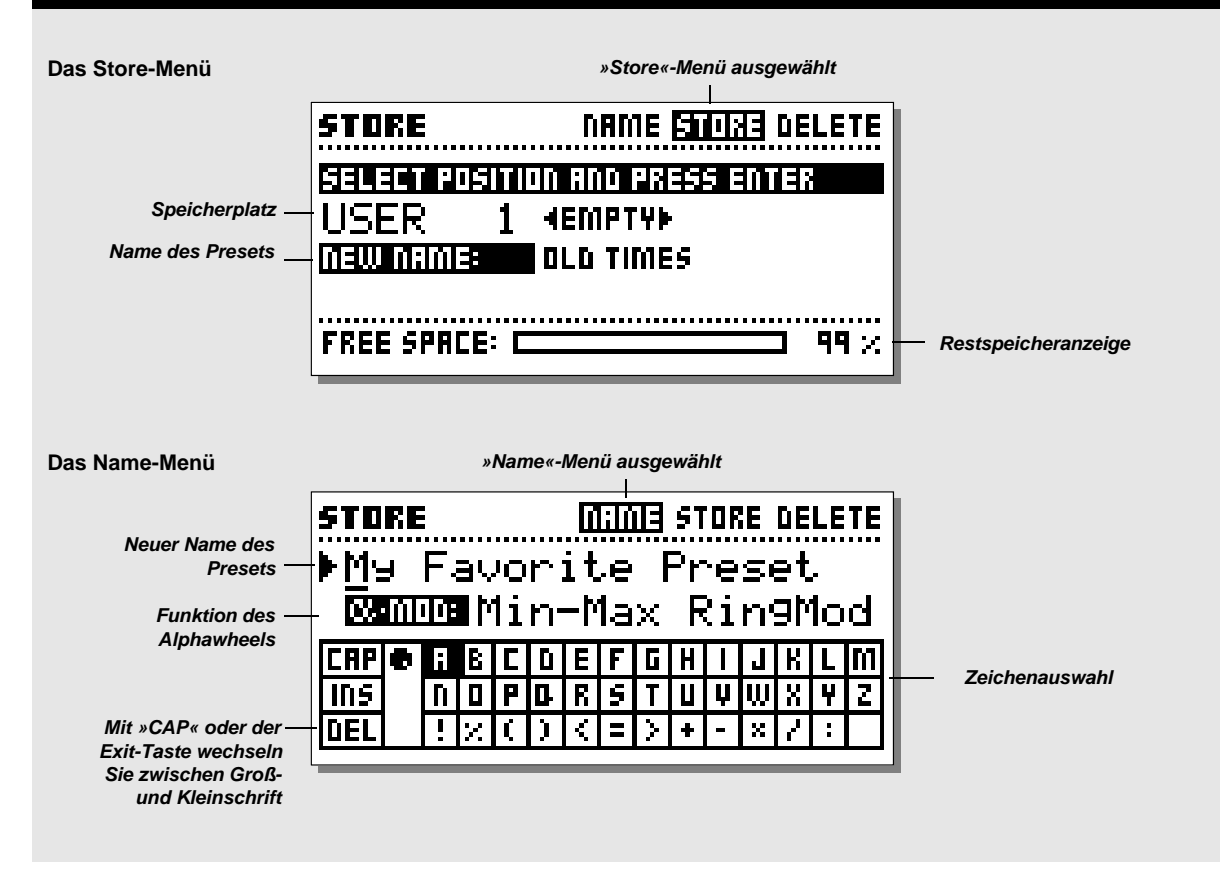

# **Verwenden einer Speicherkarte**

Stecken Sie die PC Card in den FireworX.

Um ein einzelnes Preset auf der PC Card zu speichern, »blättern« Sie einfach bis zum Ende der Liste der Anwender-Presets; anschließend folgen die Speicherplätze der Karte. Eine PC Card kann – je nach Fassungsvermögen – bis zu 999 Presets speichern.

Mit dem Card-Menü im Utility-Bereich können Sie Presets von der beziehungsweise auf die PC Card kopieren (ausführliche Informationen finden Sie im Abschnitt »Utility-Bereich«).

#### **Unterstützte PC Card-Formate**

S-RAM PCMCIA-Karten Typ 1 mit mindestens 64 Kbyte und maximal 2 MByte S-RAM.

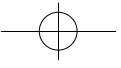

#### **Übung 3:**

#### **Ein Preset ohne Änderung des Namens speichern**

Wenn Sie versuchen, ein verändertes *Werk-Preset* zu speichern, bietet der FireworX Ihnen hierfür automatisch *den ersten freien Speicherplatz* in der Anwender-Bank an.

Wenn Sie ein verändertes *Anwender-Preset*speichern wollen, wählt der FireworX automatisch den Speicherplatz, auf dem dieses Preset *ursprünglich* abgelegt war.

- Drücken Sie die Store-Taste, um den Store-Bereich zu wählen.
- Wählen Sie mit dem Value-Drehregler einen Speicherplatz.
- Drücken Sie zur Bestätigung die Enter-Taste.

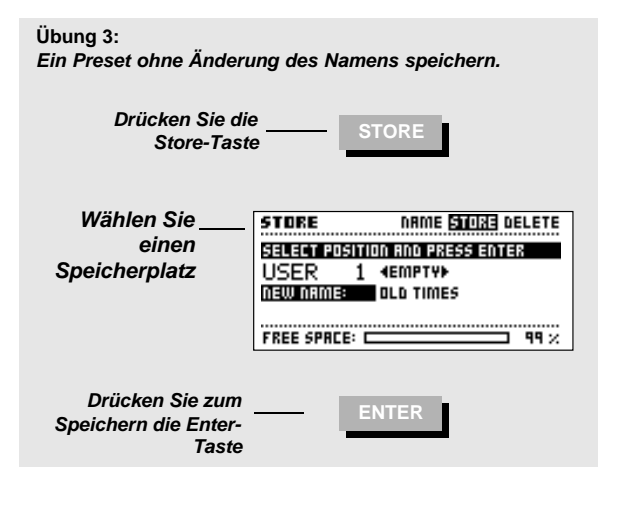

## **Übung 4:**

#### **Name des Presets und der Alphawheel-Funktion ändern**

Wenn es noch nicht gespeichert wurde, hat das Preset zunächst den Namen des Presets, aus dem es entstanden ist.

- Drücken Sie die Store-Taste, um den Store-Bereich zu wählen. – Wählen Sie mit den Pfeiltasten das »Name«-Menü.
- Positionieren Sie mit dem Parameter-Drehregler die

Einfügemarke im Namen des Presets, wählen Sie mit dem Value-Drehregler Buchstaben, Ziffern oder Sonderzeichen aus der Zeichenauswahl und setzen Sie diese durch Drücken der Enter-Taste ein. Um die Bezeichnung des Alphawheels zu ändern, bewegen Sie die Einfügemarke in die nächste Zeile. Nun müssen Sie den geänderten Namen noch speichern (siehe Übung 3). Dazu wechseln Sie mit den Pfeiltasten zum Store-Menü.

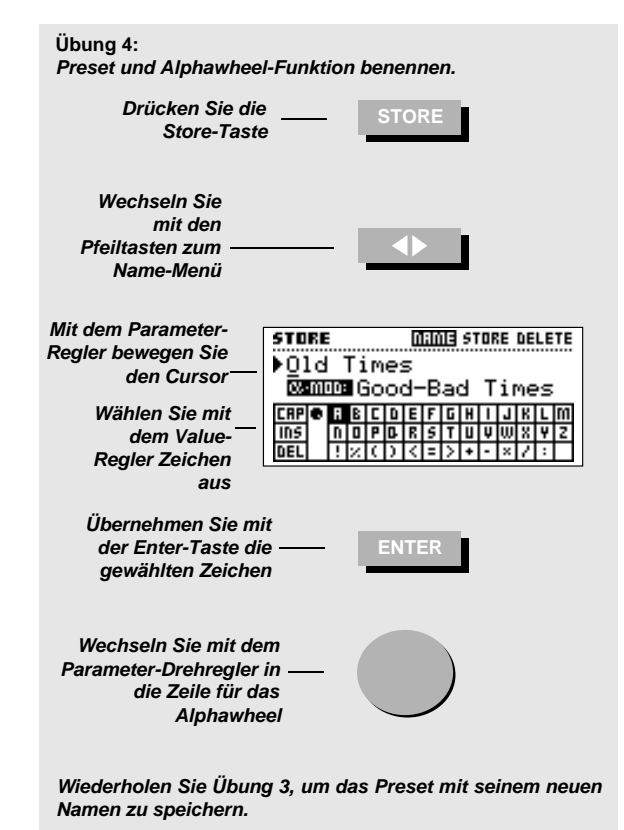

### **Übung 5:**

#### *Ein Preset löschen*

Sie können sowohl einzelne Presets als auch die gesamte Anwender-Speicherbank des FireworX löschen (weitere Informationen finden Sie im Abschnitt »Reset-Menü«).

- Drücken Sie die Store-Taste, um den Store-Bereich zu wählen.
- Wählen Sie mit den Pfeiltasten das »Delete«-Menü.
- Wählen Sie mit dem Value-Drehregler das zu löschende Preset.

– Drücken Sie die Enter-Taste, um den Löschvorgang zu bestätigen.

*Achtung: Das gewählte Preset wird unwiderruflich gelöscht!*

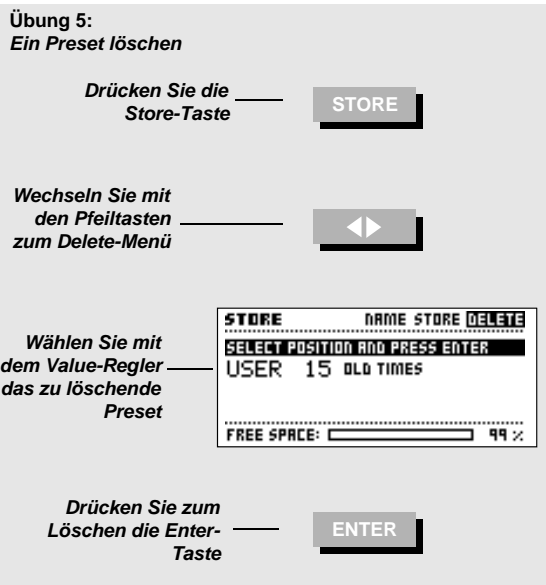

### **Effects-Bereich**

**Der Effects-Bereich umfaßt vier Menüs: Tool, Edit, Routing und Layout. Verwenden Sie die Pfeiltasten, um zwischen den Menüs zu wechseln.**

**Das** *Tool-Menü* **dient zur Umschaltung zwischen verschiedenen Anzeigen für die Effektblöcke und zeigt außerdem die aktuelle Auslastung des Signalprozessors.**

**Mit dem** *Edit-Menü* **bearbeiten Sie die verwendeten Blöcke.**

**Im** *Routing-Menü* **ändern Sie die Konfiguration und Anordnung der Blöcke.**

**Im** *Layout-Menü* **können Sie die Größe des Routing-Rasters ändern und ganze Reihen und Spalten verschieben.**

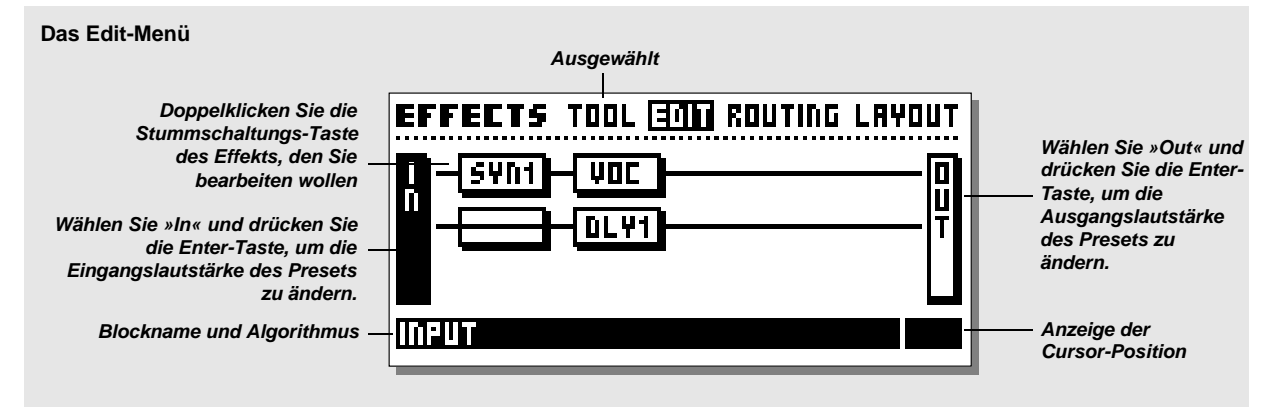

### **Edit-Menü**

Im Edit-Menü können Sie die Effektblöcke des aktuellen Presets bearbeiten.

Es gibt zwei Möglichkeiten, das Menü mit den Effektparametern aufzurufen. Sie können durch Drehen des Parameter-Drehreglers einen Block auswählen und durch Drücken der Enter-Taste das Edit-Menü für diesen Block öffnen. Am unteren Rand der Anzeige erscheint der im ausgewählten Block verwendete Algorithmus.

Die zweite Möglichkeit ist, die graue Stummschaltungs-Taste des zu bearbeitenden Effektblocks zwei Mal kurz hintereinander zu drücken. Dieses Verfahren wird als »Doppelklicken« bezeichnet. Falls ein bestimmter Effektblock mehrfach verwendet wird, öffnet der erste »Doppelklick« Block Nummer 1, der zweite dann Block Nummer 2 usw. Nach dem letzten Block ruft der nächste Doppelklick wieder den ersten Block auf.

Ein Beispiel: Das aktuelle Preset umfaßt zwei Delay-Blöcke, DLY1 und DLY2. Wenn Sie die graue Stummschaltungs-Taste für den Delay-Block doppelklicken, wird Delay-Block 1 zur Bearbeitung geöffnet. Wenn Sie noch einmal doppelklicken, wird

der zweite Delay-Block aufgerufen, danach wieder der erste usw. Um die Eingangslautstärke des Presets festzulegen, wählen Sie mit dem Parameter-Drehregler den Block »In« und drücken die Enter-Taste. In derselben Weise legen Sie im Out-Block die Ausgangslautstärke fest.

Im Edit Parameter-Menü verwenden Sie den Parameter-Drehregler, um zwischen den einzelnen Parametern eines Effektblocks umzuschalten, und mit dem Value-Drehregler ändern Sie die Werte (weitere Informationen finden Sie im Abschnitt »Die Blöcke«).

ANMERKUNG. Ein schwarzes Quadrat vor einem Parameter zeigt an, daß er durch einen internen oder externen Modifikator moduliert wird. In diesem Fall erfolgt die Steuerung dieses Parameters ausschließlich durch den Modifikator. Der hier eingestellte Wert dient beim Aktivieren des Presets jedoch als Ausgangswert (siehe »Ausgangswerte festlegen« im Kapitel über Modifikatoren).

**Übung 6:**

#### **Einen Effektblock bearbeiten**

– Drücken Sie die Effects-Taste (wenn sie nicht schon leuchtet)

– Wählen Sie mit den Pfeiltasten das Edit-Menü aus.

– Doppelklicken Sie die graue Stummschaltungs-Taste des Effektblocks, dessen Einstellungen Sie bearbeiten wollen. Es erscheint die Parameter-Anzeige für diesen Effektblock. Wählen Sie mit dem Parameter-Drehregler Parameter aus und ändern Sie mit dem Value-Drehregler die eingestellten Werte. Wenn das Preset weitere Effektblöcke dieses Typs enthält, können Sie durch erneutes Doppelklicken zum nächsten Block umschalten.

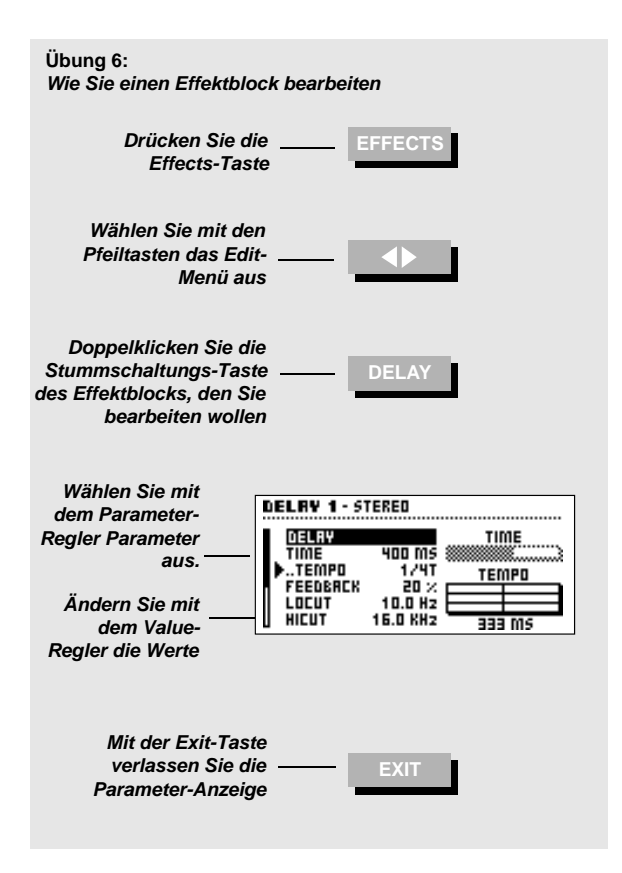

## **Routing-Menü**

Im Routing-Menü können Sie die Anordnung der Effektblöcke verändern und die Algorithmen, Kanäle sowie den Stummschaltungs-Modus für jeden einzelnen Block festlegen.

Das Routing-Raster kann maximal 8 x 8 Felder umfassen. Sie können Effektblöcke an jeder Stelle des Rasters plazieren. Die Größe des Routing-Rasters legen Sie im Layout-Menü fest.

#### **Maximale Anzahl gleichzeitig verwendbarer Blöcke**

Aufgrund der dynamischen Struktur des FireworX können Sie solange neue Blöcke in das Raster einfügen, bis die Rechenleistung erschöpft ist. Die Anzahl der gleichzeitig verwendbaren Blöcke hängt von der Rechenleistung ab, die die einzelnen Blöcke in Anspruch nehmen. Den Leistungsverbrauch können Sie mit Hilfe des Tool-Menüs bestimmen.

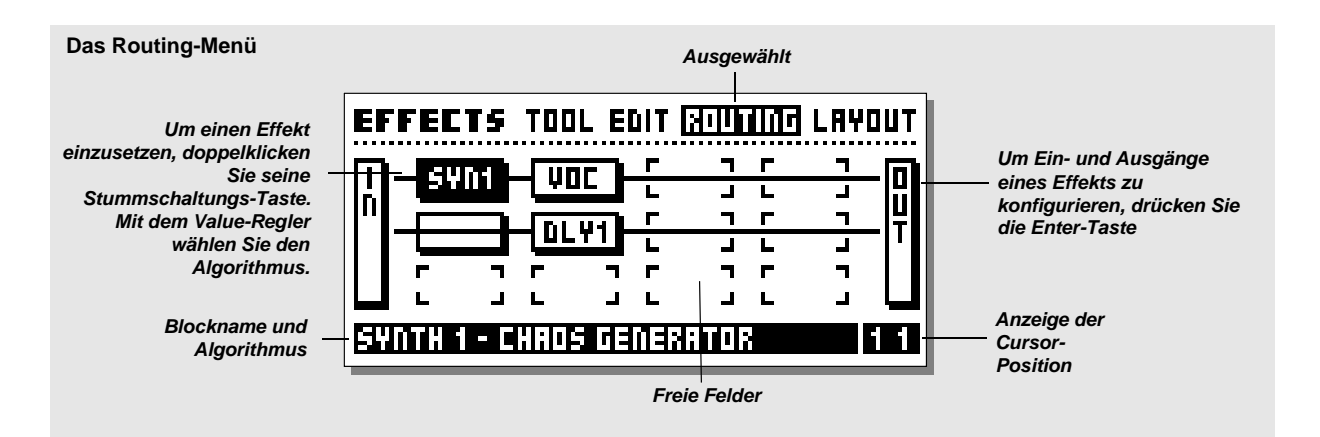

#### **Die Algorithmen der Effektblöcke**

Für jeden Effektblock gibt es eine Reihe von Algorithmen. Um den Algorithmus eines Blocks zu ändern, wechseln Sie zum Routing-Menü, wählen mit dem Parameter-Drehregler einen Block aus, stellen mit dem Value-Drehregler den gewünschten Algorithmus ein und drücken die Enter-Taste.

Es folgt eine Liste aller Algorithmen der zwölf FireworX-Effektblöcke.

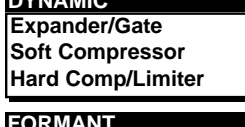

## **Formant**

**DYNAMIC**

**VOCODE Vocoder Ring Mod. Internal**

**Ring Mod. External PITCH Single Voice Dual Voice**

#### **FILTERS Resonance**

**Bandpass Phaser Resonator Resochord** 

#### **DISTORT**

**Drive Cruncher**

## **SYNTH**

**Curve Generator Chaos Generator Noise Generator**

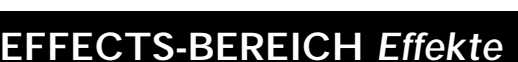

#### **Verfügbare Blöcke**

Manche Effektblöcke können mehr als einmal eingesetzt werden. Es folgt eine Liste aller Blöcke und ihrer Verwendbarkeit:

#### **Gesamtzahl**

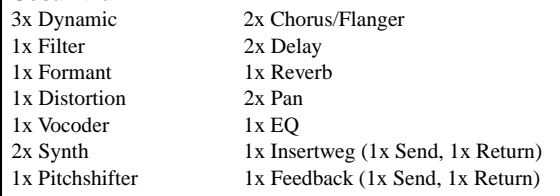

#### **Parallel oder Seriell**

Effektblöcke können im FireworX *parallel* oder *seriell* betrieben werden.

#### **Seriell**

Wenn zwei Blöcke im Routing-Raster nebeneinander erscheinen, ist dies eine serielle Anordnung. Der Ausgang des ersten Blocks ist also mit dem Eingang des zweiten Blocks verbunden. Beispiel: Wenn sich ein Delay-Block vor einem Reverb-Block befindet, wird das Delay zum Eingangssignal des Reverb-Blocks; so daß die Wiederholungen also zusätzlich verhallt werden. **Parallel**

Wenn zwei Blöcke im Routing-Raster untereinander erscheinen, werden sie parallel betrieben. Die beiden Effekte beeinflussen sich also nicht gegenseitig. Ein Beispiel: Wenn sich ein Delay-Block unter einem Reverb-Block befindet, wird das Echo nicht verhallt.

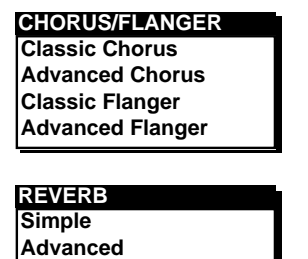

**EQ Fixed EQ Modifiable EQ**

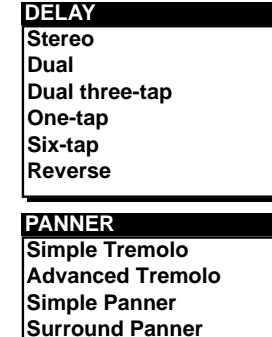

**Stereo Enhancer**

#### **Die Spezial-Symbole**

Im Routing-Raster können weitere Symbole erscheinen, die zu keinem Effektblock gehören.

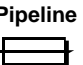

**Pipeline** Die Pipeline. Wenn Sie ein Signal einfach weiterleiten wollen, setzen Sie dieses Symbol ein.

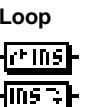

**Loop** Der Insertweg. Die beiden hier gezeigten Blöcke stellen den Insertweg dar, den Sie im Signal-Menü des I/O-Menüs konfigurieren können. Plazieren Sie den Send-Block dort, wo Sie das Signal im FireworX abgreifen wollen, und plazieren Sie den Return-Block dort, wo Sie das exter n bearbeitete Signal wieder einfügen wollen (weitere Informationen finden Sie im Abschnitt über den Insert-Weg).

*Achtung: Im Insert-Weg kommt es zu geringfügigen Verzögerungen, die zu Phasenverschiebungen – und damit zu deutlich wahrnehmbaren Klangveränderungen – führen können.*

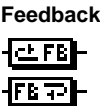

**Feedback** Der Feedback-Block kann das Signal von einem Punkt des Signalwegs zu einem anderen Punkt zurückleiten. Plazieren Sie den Feeback Send-Block dort, wo Sie das Signal abgreifen wollen, und plazieren Sie den Feedback Return-Block dort, wo Sie das Signal wieder einfügen wollen.

*Achtung: Der Feedback-Weg kann zu Überlastungen führen.*

#### **Übung 7:**

#### **Einen Effekt einsetzen**

Es gibt zwei Möglichkeiten, Effekte einzusetzen. Beginnen wir damit, einen Phaser und ein Delay einzusetzen.

- Drücken Sie die Effects-Taste (wenn sie nicht schon leuchtet).
- Wechseln Sie mit den Pfeiltasten zum Routing-Menü.
- Setzen Sie mit dem Parameter-Drehregler den Cursor auf die Position 1 1 (die Position wird in der unteren rechten Ecke des Displays angezeigt).
- Drehen Sie den Value-Drehregler, bis in der Textzeile am unteren Rand des Displays »Filter – Phaser« erscheint und drücken Sie dann die Enter-Taste, um den Phaser in das Routing-Raster einzufügen.

Und das zweite Verfahren, um Effekte in das Routing-Raster einzusetzen:

- Setzen Sie den Cursor auf Position 2 1 im Routing-Raster – Doppelklicken Sie die Delay-Taste. Drehen Sie am
- Value-Drehregler, bis am unteren Rand des Displays

**Übung 7:** *Einen Effekt einsetzen Drücken Sie die* **EFFECTS** *Effects-Taste Wechseln Sie mit den Pfeiltasten zum Routing-Menü Doppelklicken Sie die Taste des* **DELAY** *einzusetzenden Blocks* **EFFECTS TOOL ENT RUNNING LAYOUT** *Wählen Sie mit dem Value*m vi *Regler einen Algorithmus* DELAY 1 - ONE-TAP 124 *Drücken Sie die* **ENTER** *Enter-Taste*

*24*

»Delay 1 – One-tap« erscheint.

– Drücken Sie zur Bestätigung die Enter-Taste. Damit haben Sie ein Delay und einen Phaser hintereinander geschaltet.

### **Übung 8:**

#### **Wie Sie einen Algorithmus ändern**

Der eben eingefügte Delay-Effekt ist ein einfaches »One-Tap«- Delay mit lediglich einem Verzögerungselement. Als nächstes werden wir ein Delay mit zwei separat einstellbaren Verzögerungen für den linken und rechten Kanal auswählen.

- Wählen Sie mit dem Parameter-Drehregler den Delay-Block aus.
- Drehen Sie den Value-Drehregler, bis am unteren Rand ≠≠œdes Displays »Delay – Dual« erscheint.
- Drücken Sie zur Bestätigung die Enter-Taste.

Damit haben Sie einen Dual Delay-Algorithmus ausgewählt, bei dem linker und rechter Kanal separat verzögert werden können. Sie müssen den beiden Kanälen allerdings auch unterschiedliche Verzögerungszeiten zuweisen.

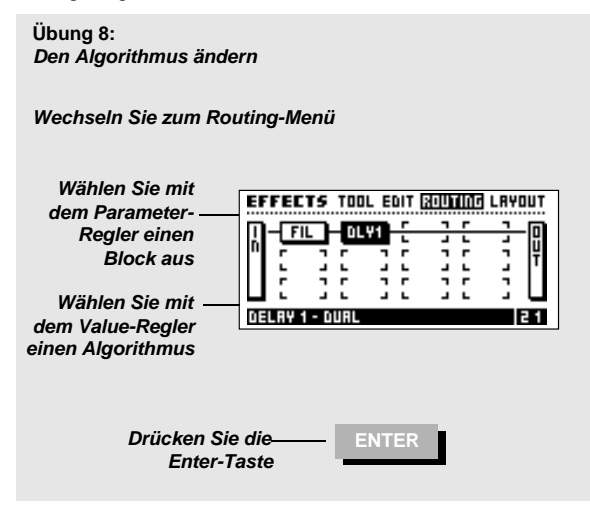

#### **Übung 9:**

#### **Einen vorhandenen Block verschieben**

In dieser Übung soll ein Block an eine andere Position im Routing-Raster verschoben werden. Der in den Übungen 7 und 8 erzeugte Delay-Block soll von Spalte 2/Zeile 1 in Spalte 1/Zeile 2 verschoben werden.

- Schalten Sie auf das Routing-Menü um.
- Setzen Sie mit dem Parameter-Drehregler den Cursor auf die Position des Delay-Blocks (Spalte 2/Zeile 1; am unteren Rand angezeigt als »2 1«)
- Drehen Sie den Value-Drehregler, bis unter dem Cursor ein schwarzer Block erscheint.
- Drücken Sie die Enter-Taste, um den Delay-Block zu entfernen (keine Sorge, die Einstellungen für diesen Block bleiben erhalten).
- Setzen Sie mit dem Parameter-Drehregler den Cursor in Spalte 1/Zeile 2 (am unteren Rand angezeigt als »1 2«)
- Doppelklicken Sie die Delay-Taste.
- Drehen Sie am Value-Drehregler, bis in der Textzeile am unteren Rand des Displays »Delay 1 – Dual« erscheint.
- Setzen Sie den Effektblock durch Drücken der Enter-Taste ein.

Damit befindet sich das Delay, das zunächst hinter dem Phaser war, jetzt parallel zu diesem Effekt.

**Übung 9:** *Einen Block verschieben*

*Wechseln Sie zum Routing-Menü*

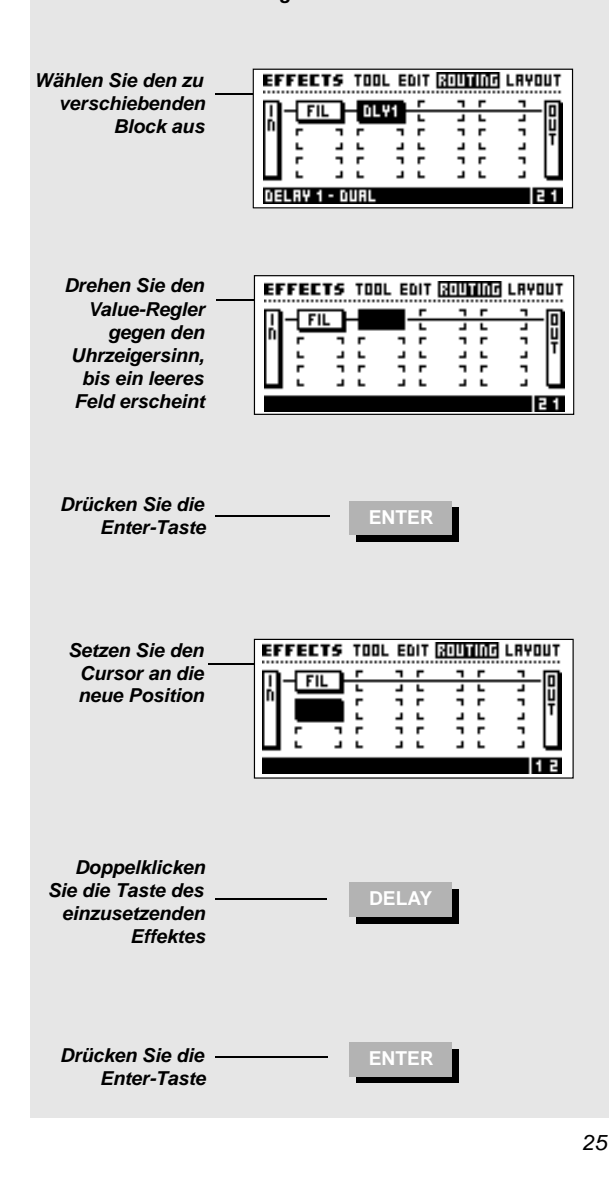

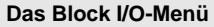

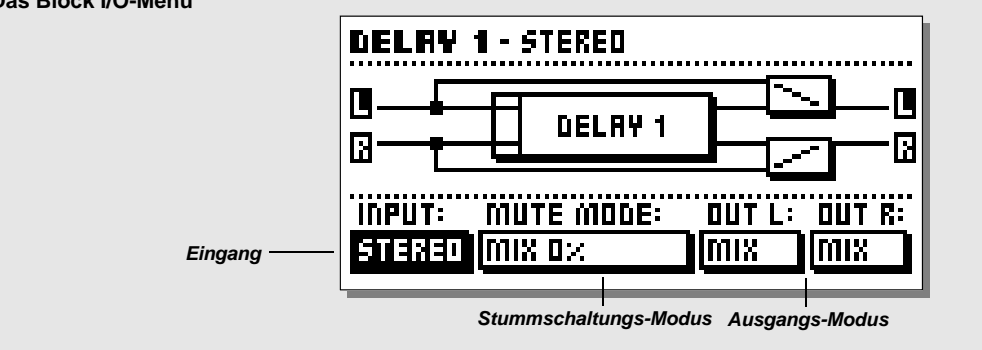

# **Linken und rechten Kanal, Ein- und Ausgang eines Blocks festlegen**

Ein- und Ausgänge jedes Blocks können separat konfiguriert werden. Wechseln Sie dazu zum Routing-Menü, wählen Sie mit dem Parameter-Drehregler einen Effektblock aus und drücken Sie die Enter-Taste. Es erscheint das Block I/O-Menü. Alle Änderungen der Einstellungen werden im Diagramm in der oberen Hälfte des Displays dargestellt.

- Input: Hier legen Sie fest, welches Eingangssignal dieser Block verarbeiten soll. Wählen Sie zwischen links (»L«), rechts (»R«) und beiden (»L+R«).
- Out L/R: Hier legen Sie fest, welches Signal am Ausgang des Blocks zur Verfügung stehen soll. Wählen Sie zwischen »Off« (kein Signal auf diesem Kanal), »Mix« (Einstellung entsprechend dem Edit Parameter-Menü), »Dry« (nur unbearbeitetes Signal) und »Wet« (nur Effektanteil).

Durch Drücken der Exit-Taste verlassen Sie das Block I/O-Menü wieder

ANMERKUNGEN: Es gibt Blöcke ohne Eingang (Synth-Block).

#### **Die Stummschaltungs-Modi der Blöcke**

Mit dem Stummschaltungs-Modus legen Sie fest, was geschieht, wenn die graue Stummschaltungs-Taste des betreffenden Blocks auf der Frontseite des FireworX gedrückt wird. ANMERKUNG: Wenn der Parameter »Effect Mute« im Config-

Menü des Utility-Bereichs auf »Off« gestellt, kann der gewählte Stummschaltungs-Modus Einfluß darauf haben, was beim Wechsel zwischen zwei Presets zu hören ist. Es folgt eine Beschreibung der fünf Modi.

Mix 0%: Das Effektsignal wird abgeschaltet, und das unbearbeitete Signal erhält einen Pegel von 100%. FX Out: Das Effektsignal wird abgeschaltet, die Lautstärke des unbearbeiteten Signals wird entsprechend der »Mix«-Einstellung beibehalten. Output: Effekt und unbearbeitetes Signal werden abgeschaltet. FX In: Der Eingang des Effekt-Blocks wird abgeschaltet, das anliegende Direktsignal bleibt erhalten. So kann ein Effekt nach dem Abschalten noch ausklingen. Wenn Sie also mit der Bypass-Taste das Delay abschalten oder auf ein anderes Preset mit denselben Einstellungen wechseln, verklingt das Echo der zuletzt gespielten Noten, anstatt abgerissen zu werden. Dieser Modus ist nur für die Effekte Delay, Reverb und Pitch verfügbar. Input: Der Eingang des Effekt-Blocks und das Direktsignal werden abgeschaltet. Entspricht »FX In«, aber hier wird auch das Direktsignal abgeschaltet. Dieser Modus ist nur für die Effekte Delay, Reverb und

Pitch verfügbar. In den Betriebsarten »Input« und »Output« läuft nach dem Aktivieren der Bypass-Funktion kein Signal mehr durch den Block.

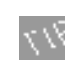

Im Block I/O-Menü können Sie durch erneutes Drücken der Enter-Taste auf das Edit Parameter-Menü dieses Blocks umschalten.

#### **Übung 10:**

#### **Linken und rechten Kanal sowie den**

**Stummschaltungs-Modus eines Blocks konfigurieren** Ein- und Ausgänge jedes Blocks können separat eingerichtet werden. Bei dieser Übung werden wir einen Synth-Block so programmieren, daß am linken Ausgang nur das Unbearbeitete Signal und am rechten Ausgang nur das Effektsignal anliegt. Außerdem soll beim Stummschalten des Blocks das unbearbeitete Signal weiter zu hören sein, nicht jedoch das Effektsignal. Setzen Sie zunächst einen Effektblock des Typs »Synth« in das Routing-Raster (siehe hierzu Übung 7).

- Drücken Sie die Effects-Taste und wechseln Sie mit den Pfeiltasten zum Routing-Menü.
- Wählen Sie mit dem Parameter-Drehregler den Synth-Block –aus.
- Drücken Sie die Enter-Taste.
- Wählen Sie mit dem Parameter-Drehregler den Parameter »Out –L«
- Wählen Sie mit dem Value-Drehregler die Einstellung »Dry«.
- Wählen Sie mit dem Parameter-Drehregler den Parameter »Out –R«.
- Wählen Sie mit dem Value-Drehregler die Einstellung »Wet«.

Jetzt liegt am linken Ausgang das unbearbeitete Signal und am rechten Ausgang das Effektsignal an.

Diese Einstellung ist nützlich, wenn Sie den Synth-Block als Carrier-Signal für einen Vocoder- oder

Ringmodulator-Block verwenden und das externe Signal direkt – also unverändert – an den Vocoder-Block »durchreichen« wollen.

Legen wir jetzt den Stummschaltungs-Modus fest.

- Wählen Sie mit dem Parameter-Drehregler den Parameter »Mute Mode« aus.
- Wählen Sie mit dem Value-Drehregler die Einstellung »FX Output«.

Wie auch im oberen Teil des Displays zu sehen ist, wird beim Stummschalten des Effekts nur das Ausgangssignal des Synth-Blocks abgeschaltet; das unbearbeitete Signal auf dem linken Kanal wird jedoch auch dann weiter durchgeschleift.

**Übung 10:**

*Linken und rechten Kanal sowie den Stummschaltungs-Modus einrichten*

*Wechseln Sie zum Routing-Menü*

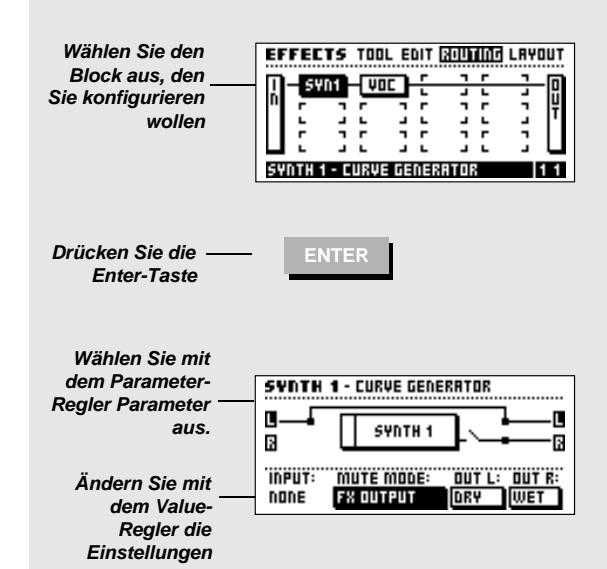

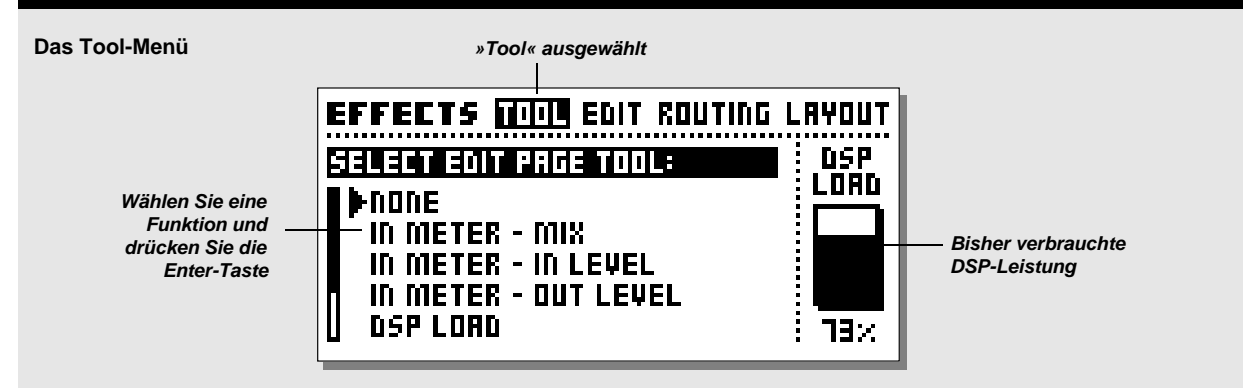

# **Layout-Menü**

Das Layout-Menü umfaßt eine Reihe von Funktionen, die die Anordnung der Effektblöcke im Routing-Raster betreffen. Im Display erscheint dabei eine verkleinerte Ansicht des Rasters, in der Sie die Größe des Rasters und die Anordnung der Blöcke sehen können.

#### **Grid Size – Funktion »Rows«**

Mit diesem Parameter können Sie die Ausdehnung des Routing-Rasters in der Vertikalen ändern. Stellen Sie mit dem Value-Drehregler die gewünschte Anzahl von Reihen ein und drücken Sie zur Bestätigung die Enter-Taste.

ANMERKUNG: Wenn Blocks außerhalb des gewählten Rasters liegen, werden sie abgeschaltet. Wenn Sie das Raster wieder vergrößern, werden diese »verschwundenen« Blöcke wieder aktiviert.

#### **Column/Row – Spalten- und Reihen-Funktionen**

Diese Funktionen ähneln denen einer Tabellenkalkulation. Sie dienen zum Verschieben, Einfügen und Löschen von Spalten und Reihen.

#### **Column (Spaltenbezogene Funktionen)**

Move Left – verschiebt die aktuelle Spalte nach links. Move Right – verschiebt die aktuelle Spalte nach rechts. Insert Col – fügt eine neue Spalte ein.

Delete Col – löscht die aktuelle Spalte.

#### **Row (Reihenbezogene Funktionen)**

Move Up – verschiebt die aktuelle Reihe nach oben. Move Down – verschiebt die aktuelle Reihe nach unten. Insert Row- fügt eine neue Reihe ein. Delete Row- löscht die aktuelle Reihe.

Drücken Sie die Enter-Taste, um die gewählte Funktion auszuführen.

*28*

### **Tool-Menü**

Das Tool-Menü umfaßt eine Reihe von Anzeigefunktionen und »Abkürzungen« für wichtige Parameter, die im Edit-Menü für jeden Effektblock verwendet werden können. Wählen Sie die gewünschte Anzeige- oder Bearbeitungsfunktion aus und drücken Sie zum Ausführen die Enter-Taste. Durch Drücken der Exit-Taste können Sie die gewählte Funktion im Edit-Menü wieder abschalten.

#### **Funktion »In Meter – Mix«**

Zeigt die Eingangslautstärke aller Blöcke an. Wenn ein Block ausgewählt ist, können Sie den Mix-Parameter dieses Blocks direkt mit dem Value-Drehregler ändern. In der linken unteren Ecke des Displays wird der aktuelle Wert des »Mix«-Parameters angezeigt.

#### **Funktion »In Meter – In Level«**

Zeigt die Eingangslautstärke aller Blöcke an. Wenn ein Block ausgewählt ist, können Sie die Eingangslautstärke dieses Blocks direkt mit dem Value-Drehregler ändern. In der linken unteren Ecke des Displays wird die aktuelle Eingangslautstärke angezeigt.

#### **Funktion »In Meter – Out Level«**

Zeigt die Eingangslautstärke aller Blöcke an. Wenn ein Block ausgewählt ist, können Sie die Ausgangslautstärke dieses Blocks direkt mit dem Value-Drehregler ändern. In der linken unteren Ecke des Displays wird die aktuelle Ausgangslautstärke angezeigt.

### **Funktion »DSP Load«**

Zeigt für jeden Block an, wie stark er den Signalprozessor des FireworX beansprucht. Außerdem wird die Gesamtauslastung des DSPs in der unteren linken Ecke des Displays angezeigt.

#### **Funktion »Channel Routing«**

Zeigt die Einstellungen für den linken/rechten Kanal jedes Blocks.

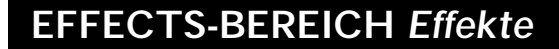

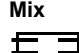

**Mix** Gerade Linien zeigen, daß der Ausgang dieses Blocks im »Mix«-Modus betrieben wird.

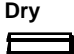

**Dry** Gerade, durchgezogene Linien zeigen, daß dieser Block im »Dry«-Modus betrieben wird.

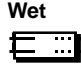

**Wet** Punktierte Linien zeigen an, daß der Ausgang dieses Blocks im »Wet«-Modus (nur Effektsignal) arbeitet.

**Off** Wenn eine Linie auf der rechten Seite fehlt, ist dieser Ausgang abgeschaltet worden.

#### **Funktion »Mute Effect«**

Verwenden Sie diese Funktion, um mit dem Value-Drehregler einzelne Blöcke stummzuschalten. Dies ist nützlich, wenn Sie einen Effektblock mehrfach verwenden (zum Beispiel 2 x Chorus). Wählen Sie einen Block aus und drehen Sie am Value-Drehregler, um ihn stummzuschalten.

#### **Funktion »Copy Effect from Preset«**

Mit dieser Funktion kopieren Sie die Einstellungen eines Blocks aus einem anderen Preset in den entsprechenden Block des aktuellen Presets. Aktivieren Sie die Funktion durch Drücken der Enter-Taste. Wählen Sie den Block aus, in den die Einstellungen kopiert werden sollen. Drücken Sie die Enter-Taste. Wählen Sie mit dem Value-Drehregler das Preset aus, dessen Einstellungen Sie übernehmen wollen und drücken Sie nochmals die Enter-Taste. Wenn ein Block mehrfach verwendet wird, wählen Sie mit dem Parameter-Drehregler die gewünschte Instanz.

#### **DSP Load-Anzeige**

Diese Anzeige am rechten Rand des Tool-Menüs informiert Sie über die aktuelle Auslastung des FireworX-DSPs.

#### **Übung 11:**

#### **Eine neue Spalte in das Routing-Raster einfügen**

Nehmen wir an, daß Sie ein Delay und ein Reverb im Routing-Raster plaziert haben. Nun möchten Sie noch einen Kompressor *vor* den beiden Blöcken einsetzen. Dazu fügen Sie zunächst eine neue Spalte in das Raster ein.

- Wechseln Sie mit den Pfeiltasten zum Layout-Menü.
- Wählen Sie mit dem Parameter-Drehregler die Funktion »Insert Col« aus.
- Drehen Sie den Value-Drehregler ganz nach links, um die

Position zu markieren, an der die neue Spalte erscheinen soll. – Drücken Sie die Enter-Taste, um die neue Spalte einzusetzen.

- Drücken Sie einmal die linke Pfeiltaste, um zum Routing-Menü zu wechseln.
- Wählen Sie die erste Position in der ersten Spalte aus und doppelklicken Sie die Dynamic-Taste.

Das war's - Sie haben ein<en Kompressor vor dem Delay und dem Reverb eingefügt.

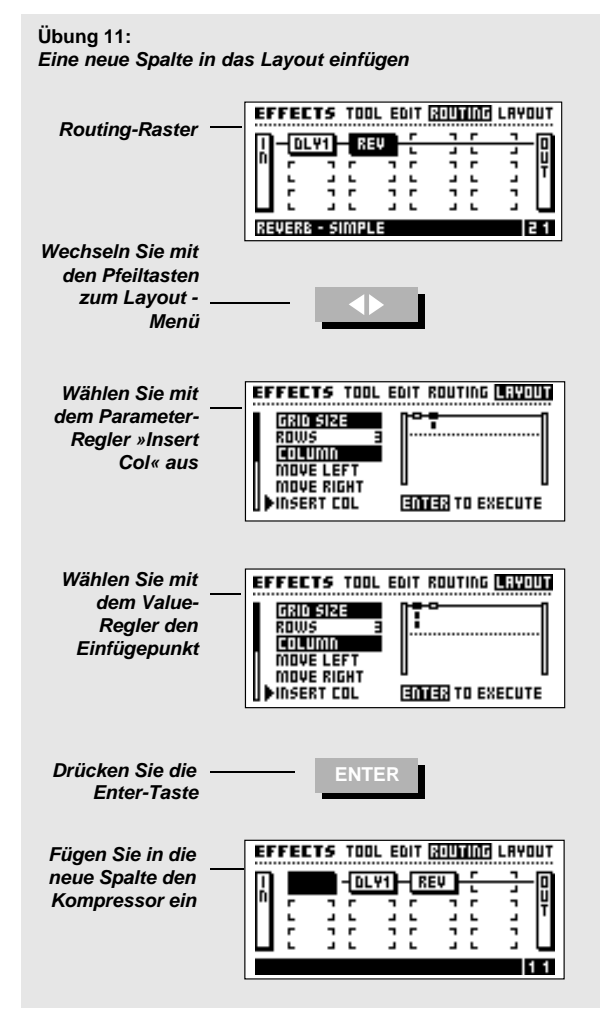

#### **Modifikator-Bereich**

**Der Modifikator-Bereich umfaßt drei Menüs: Matrix, Modifiers und Dials. Verwenden Sie die Pfeiltasten, um zwischen den Menüs zu wechseln.**

**Das** *Matrix-Menü* **dient dazu, externe und interne Modifikatoren mit zu modulierenden Parametern zu verknüpfen. Das** *Modifiers-Menü* **dient zum Konfigurieren aller internen Modifikatoren des FireworX. Das** *Dials-Menü* **dient zum Simulieren externer Modifikatoren.**

# **Die Anordnung der Modifikatoren**

Der FireworX kann Signale von neun externen Steuerelementen (Modifikatoren) verarbeiten. Dies sind die Steuerelemente Ext.1 bis Ext.8 sowie das Alphawheel auf der Frontseite. Diese Modifikatoren können über verschiedene MIDI-Controller, Aftertouch, Note On/Off, Pitchbend, MIDI-Programmwechselnachrichten und die Klinkenbuchse für externe Steuerung auf der Rückseite des FireworX (zu programmieren über das Ctrl-Menü im I/O Setup-Bereich) angesteuert werden. Diese neun Modifikatoren können in der sogenannten Matrix mit einer Vielzahl von Effektparametern verknüpft werden (weitere Informationen finden Sie im Abschnitt »Matrix-Menü«). Die Anordnung der Modifikatoren wird als Bestandteil der FireworX-Presets gespeichert. Sie können also durch einfaches Wechseln der Presets mit ein und demselben Modifikator (zum Beispiel dem Alphawheel) völlig verschiedene Funktionen steuern. Der FireworX umfaßt auch mehrere interne Modifikatoren: LFOs, Hüllkurven, Envelope Follower usw., die ebenfalls in der Matrix zur Verfügung stehen und mit denselben Zielparametern verknüpft werden können wie die externen Parameter. Modifikatoren können auch an mehrere Parameter gleichzeitig »angeschlossen« werden, und in einem Preset können bis zu 20 Verbindungen aktiv sein. Die internen Modifikatoren werden im Modifier-Menü konfiguriert.

### **Matrix-Menü**

Im Matrix-Menü verknüpfen Sie interne und externe Modifikatoren mit den Parametern des FireworX. Wählen Sie mit dem Parameter-Regler den zu steuernden Parameter aus. Mit dem Value-Regler wählen Sie den Modifikator, der diesen Parameter steuern soll.

#### **Modifikatoren**

Im Matrix-Menü erscheinen die Modifikatoren am oberen Rand der Anzeige. Wenn Sie mit dem Value-Regler durch die Liste »blättern«, erscheinen nacheinander das Alphawheel, die externen Modifikatoren 1–8, der Pitch Detector, zwei Envelope Follower, zwei Hüllkurven (ADSRs), zwei LFOs mit je zwei Ausgängen, ein Freeform-Generator und zwei Function-Elemente (weitere Informationen finden Sie im Abschnitt »Modifier-Menü«)

#### **Die Parameter-Liste**

Auf der rechten Seite der Matrix erscheinen alle verfügbaren Parameter des aktuellen Presets. Nur aktive Effektblöcke sind verfügbar. ANMERKUNG: Nicht alle Parameter aller Effekte sind steuerbar. Weitere Informationen finden Sie im Abschnitt »Die Blöcke«.

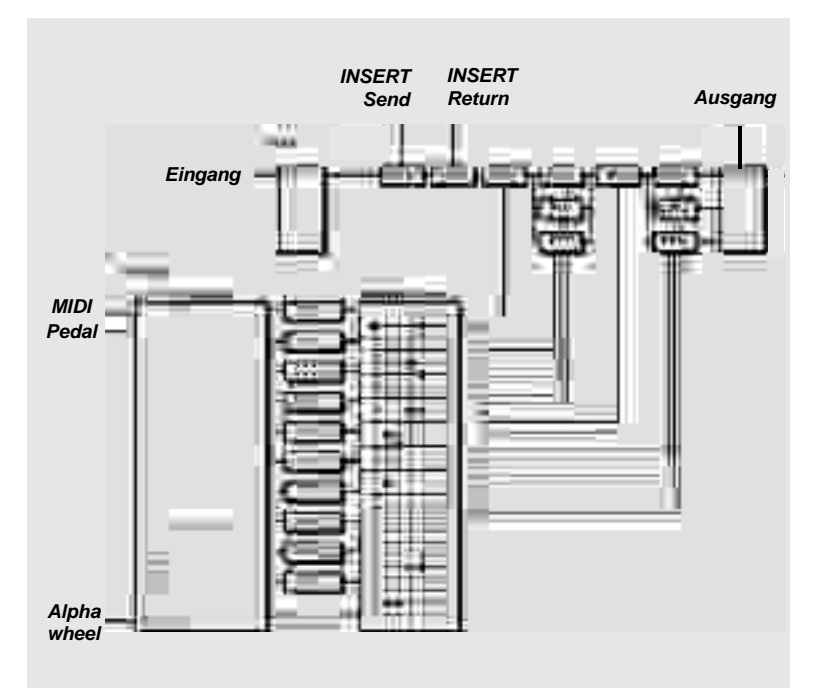

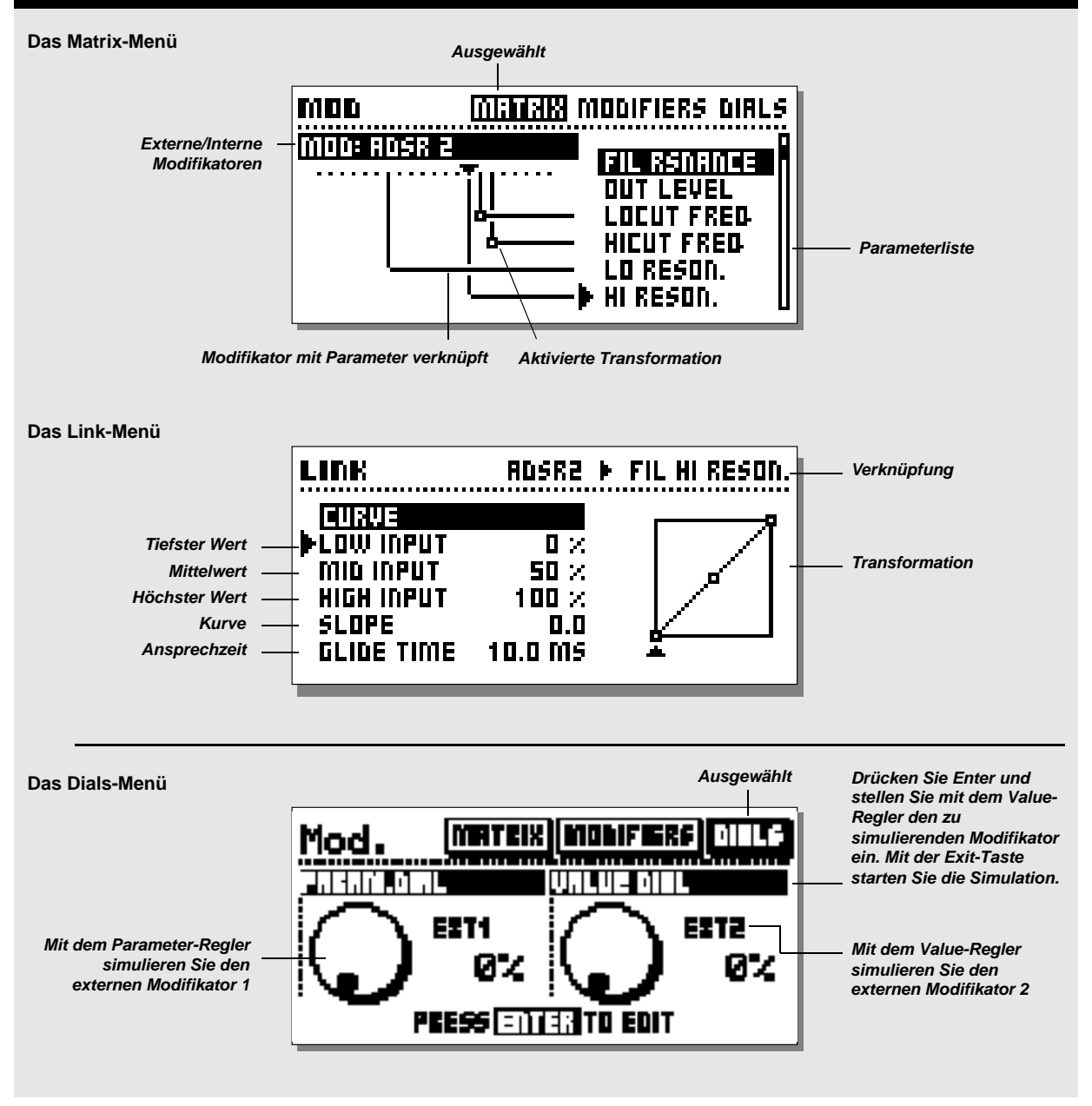

Um einen Modifikator mit einem Parameter zu verknüpfen, wählen Sie mit dem Parameter-Drehregler einen Parameter und mit dem Value-Drehregler einen Modifikator aus. Um eine Verknüpfung *aufzuheben,* drehen Sie den Value-Drehregler ganz nach rechts.

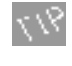

Um alle Verknüpfungen aus der Matrix zu löschen, drücken Sie zwei Mal auf die Exit-Taste. Es erscheint ein Dialog. Führen Sie durch Drücken der Enter-Taste die Funktion aus oder brechen Sie sie mit der Exit-Taste ab.

Wenn Sie einen noch nicht verknüpften Parameter auswählen und die Enter-Taste drücken, wechseln Sie direkt zum Bearbeitungs-Menü für diesen Parameter. Um zur Matrix zurückzukehren, drücken Sie die Exit-Taste.

Jeder Modifikator kann mit mehreren Parametern verknüpft werden, aber jeder Parameter kann nur durch einen einzigen Modifikator gesteuert werden. In der Matrix können pro Preset maximal 20 Verknüpfungen vorgenommen werden.

Wenn Sie einen verknüpften Parameter auswählen und die Enter-Taste drücken, erscheint das Link-Menü.

#### **Modifikatoren steuern Modifikatoren**

Die Parameter der Internen Modifikatoren erscheinen am Ende der Parameterliste als mögliche Ziele für eine Verknüpfung. Sie können also Modifikatoren durch andere Modifikatoren steuern. So können Sie zum Beispiel eine Hüllkurve durch einen externen Modifikator auslösen.

ANMERKUNG: Ein Modifikator kann nicht mit seinen eigenen Parametern verknüpft werden.

#### **Link-Menü**

Wenn Sie einen Modifikator mit einem Parameter verknüpft haben (zum Beispiel das Alphawheel mit der Geschwindigkeit des Chorus), können Sie zwischen dem Ausgang des Modifikators und dem Eingang des Parameters eine Umwandlung (Transformation) durchführen. Wählen Sie mit dem Parameter-Drehregler eine bestehende Verknüpfung in der Matrix aus und drücken Sie die Enter-Taste, um das Link-Menü zu

öffnen. Im Link-Menü können Sie die Umsetzung zwischen der Veränderung des Modifikators und dem gesteuerten Parameter steuern.

Wenn eine solche Umwandlungsfunktion aktiv ist, erscheint ein kleines Quadrat an der Verbindung zwischen Modifikator und Parameter.

*32*

#### **Parameter »Low Input«**

Dies ist der Wert, den der gesteuerte Parameter annimmt, wenn sich der steuernde Modifikator an seiner niedrigsten Position befindet.

#### **Parameter »Mid Input«**

Dies ist der Wert, den der gesteuerte Parameter annimmt, wenn der steuernde Modifikator sich in mittlerer Position befindet. **Parameter »High Input«**

Dies ist der Wert, den der gesteuerte Parameter annimmt, wenn sich der steuernde Modifikator an seiner höchsten Position befindet.

Diese Zuordnung gilt auch bei anderen Modulationsquellen. Bei einer Hüllkurve entspricht »Low« dem niedrigsten und »High« dem höchsten Punkt im Ablauf.

#### **Parameter »Slope«**

Mit diesem Parameter ändern Sie die Form der Steuerkurve. **Parameter »Glide Time«**

Hier legen Sie fest, wie lange der Übergang vom niedrigsten zum höchsten Wert (oder umgekehrt) des gesteuerten Parameters mindestens dauert. Wenn Sie also hier einen hohen Wert einstellen, wird sich der gesteuerte Parameter auch bei blitzschnellen Änderungen des Modifikators nur »träge« ändern. Diese Funktion »glättet« die Wirkung des Modifikators. Bei einer Tonhöhenerkennung erfolgt die Umsetzung also nicht in Schritten, sondern es findet ein weicher, Portamento-artiger Übergang statt.

Sie verlassen das Link-Menü durch Drücken der Exit-Taste.

#### **Ausgangswerte für verknüpfte Parameter**

Beim Aufrufen eines Presets ist der Ausgangswert eines in der Matrix verknüpften Parameters der Wert, der im Edit Parameter-Menü programmiert wurde.

Beispiel: Sie steuern den Mix-Parameter des Reverb-Blocks mit einem MIDI-Controller. Im Edit Parameter-Menü ist für diesen Parameter der Wert 15% eingestellt. Wenn Sie das Preset aktivieren, ist der Ausgangswert für den Mix 15%, und sobald Sie den externen MIDI Controller verändern, »übernimmt« er die Steuerung an diesem Punkt.

#### **Dials-Menü**

Drücken Sie die Mod-Taste und wählen Sie mit den Pfeiltasten das Dials-Menü aus (siehe Abbildung auf Seite 31). Im Dials-Menü können Sie zwei der acht Externen Steuerelemente mit dem Parameter- und dem Value-Drehregler »simulieren«. Durch Drehen dieser Regler können Sie eine in der

Matrix programmierte Verknüpfung ausprobieren, ohne ein externes Steuergerät anschließen zu müssen.

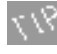

Verwenden Sie das Dials-Menü, um zu überprüfen, ob ein externes Steuerpedal richtig kalibriert ist. Wenn Sie das Pedal von Null bis zum Maximalwert bewegen, muß sich

der zugeordnete Regler im Display ebenfalls von 0% bis 100% bewegen.

Drücken Sie die Enter-Taste, um die von den beiden Drehreglern simulierten externen Steuerelemente festzulegen. Wählen Sie mit dem Parameter-Drehregler einen der beiden Regler aus und ändern Sie mit dem Value-Drehregler die Zuordnung. Drücken Sie dann die Exit-Taste, um die beiden Regler zur Simulation einzusetzen.

#### **Übung 12:**

#### **Einen Modifikator mit einem Parameter verknüpfen**

Bei dieser Übung werden wir die Geschwindigkeit eines Panning-Effekts durch einen LFO steuern (dazu muß das aktuelle Preset natürlich einen Pan-Block enthalten).

- Wechseln Sie zum Matrix-Menü
- Wählen Sie durch Drehen des Parameter-Drehreglers den Parameter »Speed« im Abschnitt »Panner« aus.
- Drehen Sie den Value-Drehregler, bis am oberen Rand des Displays »LFO 1 Line1« erscheint.

Die resultierende Verbindungslinie zeigt, daß LFO1 jetzt die Geschwindigkeit des Panning-Effekts steuert.

#### **Übung 12:**

*Einen Modifikator mit einem Parameter verknüpfen*

#### *Wechseln Sie zum Matrix-Menü*

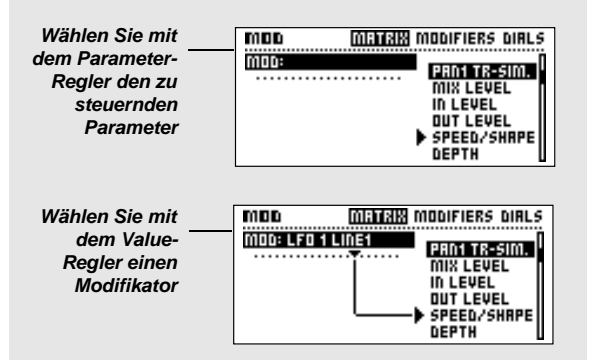

### **Übung 13:**

#### **Wie Sie die Link-Funktion verwenden**

In dieser Übung verwenden wir die Link-Funktion, um ein *Ducking Delay* zu programmieren.

- –Wählen Sie ein Preset aus, das ein Delay enthält.
- Wechseln Sie zum Matrix-Menü.
- Verbinden Sie den Mix-Parameter des Delays mit »Env. Detect 1«.
- Drücken Sie die Enter-Taste, um das Link-Menü zu öffnen.
- Wählen Sie mit dem Parameter-Regler »Low Input« aus.
- Stellen Sie mit dem Value-Regler »Low Input« auf 50% ein. – Stellen Sie »High Input« auf 0% ein.

Das Delay wird nun abgesenkt, sobald ein Audio-Signal anliegt und wieder angehoben, sobald kein Signal mehr anliegt.

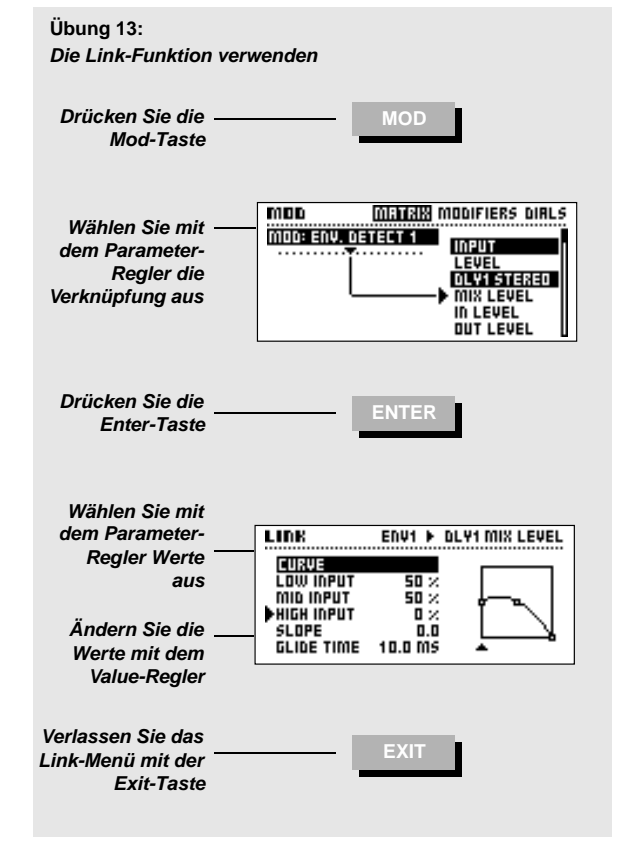

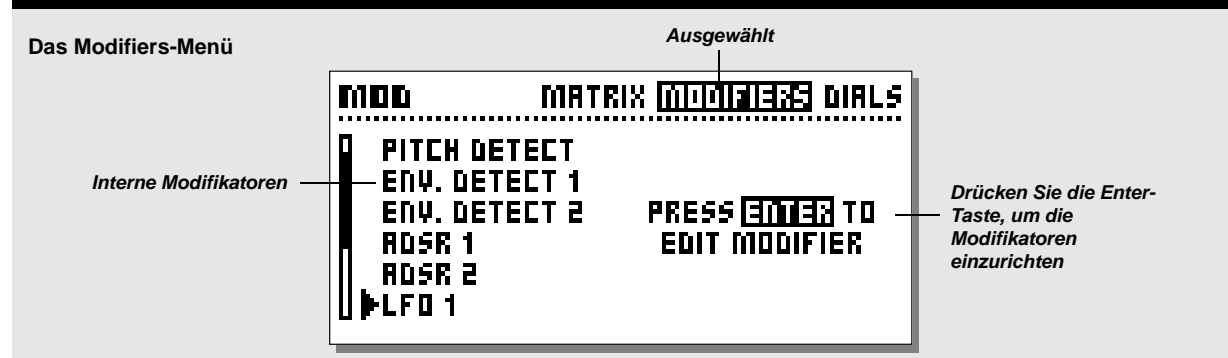

### **Modifiers-Menü**

**Drücken Sie die Mod-Taste und wechseln Sie mit den Pfeiltasten zum Modifiers-Menü. Im Modifiers-Menü konfigurieren Sie die Parameter der FireworX-internen Modifikatoren. Wählen Sie mit dem Parameter-Drehregler den gewünschten Modifikator aus und drücken Sie Enter, um ihn zu konfigurieren.**

Alle Internen Modifikatoren erzeugen Werte zwischen 0 und 100. In der Modifikatoren-Matrix werden diese Werte dann in das Format der zu steuernden Parameter umgesetzt.

Die Einstellungen der Modifikatoren und der Matrix werden als Bestandteil der Presets gespeichert.

Es folgt eine Beschreibung der Parameter aller Modifikatoren. Die in der Matrix verfügbaren (ansteuerbaren) Parameter sind mit einem Sternchen\* markiert.

## **Modifikatoren »Ext.1« – »Ext.8«**

Die acht Externen Steuerelemente werden im Ctrl-Menü des I/O Setup-Bereichs eingerichtet. Dies können MIDI-Nachrichten (Pitchbend, Aftertouch, Note On/Off, Note On-Key, Note On-Velocity, die Controller 1-127) oder ein Pedal sein.

# **Alphawheel**

Es gibt mehrere Möglichkeiten, das Alphawheel zur Echtzeitsteuerung zu verwenden. Diese Möglichkeiten werden ab Seite 39 beschrieben.

# **Pitch Detect (Tonhöhenerkennung)**

Der Pitch Detector erkennt die Tonhöhe des anliegenden Audiosignals und wandelt sie in ein Steuersignal um, das in der Modifikatoren-Matrix verwendet werden kann. Um die bestmögliche Leistung zu erzielen, sollte das anliegende Signal einstimmig sein und der zu erkennende Tonumfang mit den

beiden folgenden Parametern sinnvoll begrenzt werden. ANMERKUNG: Die Tonhöhenerkennung verbraucht 4% der Rechenleistung.

#### **Parameter »Lo Note«**

Die tiefste Note, die das Modul noch erkennen muß.

#### Bereich: C0-C2 **Parameter »Hi Note«**

Die höchste Note, die das Modul noch erkennen muß. Bereich: C4-C6

#### **Parameter »Master Tune«**

Verschiebt die Stimmung der Tonhöhenerkennung. Auf diese Weise können Sie die Funktion mit dem anliegenden Audiosignal abgleichen.

### **Env. Detect 1&2 (Envelope Follower)**

Die beiden Envelope Follower registrieren die Änderung der Lautstärke des FireworX Audiosignals und erzeugen entsprechende Steuerwerte. Sie eignen sich gut zur Umsetzung von Effekten, die dem Ausgangsmaterial folgen; etwa dynamische Filter oder Delays. Die Envelope Follower bilden das eingehende Signal exakt nach, aber ihre Ansprechzeit kann mit den beiden folgenden Parametern angepaßt werden.

Attack: Legt die Anstiegszeit des Envelope Followers fest. Release: Legt die Ausklingzeit des Envelope Followers fest.

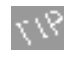

Verbinden Sie einen Envelope Follower mit dem Level-Parameter eines Effektblocks, um ein zusätzliches Gate zu erhalten.

# **ADSR 1 & 2 (Hüllkurvengeneratoren)**

»ADSR« ist eine Abkürzung für *Attack* (Anstiegszeit), *Decay* (Abfallzeit), *Sustain* (Haltepegel) und *Release* (Ausklingzeit). ADSRs dienen dazu, kurze, von Audiosignalen ausgelöste Abläufe zu erzeugen. Sie können den Verlauf dieser Kurve und den als Auslöser erforderlichen Pegel (den »Threshold«) festlegen.

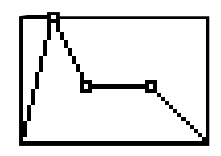

**A**ttack (Anstiegszeit) **D**ecay (Abfallzeit) **S**ustain (Haltepegel) **R**elease (Ausklingzeit)

#### **Parameter »Attack«**

Dies ist die Zeit vom Starten der Hüllkurve bis zum Erreichen des maximalen Wertes.

#### **Parameter »Decay«**

Dies ist die Zeit, in der Hüllkurve vom Maximal- zum Sustainwert absinkt.

#### **Parameter »Sustain«**

Die Zeit, in der die Hüllkurve auf dem Sustainwert verbleibt. **Parameter »Sustain Level«**

Der Wert, auf dem die Hüllkurve für die Dauer der Sustainphase bleibt.

#### **Parameter »Release«**

Die Zeit, in das Signal vom Sustainwert wieder auf 0 zurückfällt. Die Releasephase beginnt, wenn die Sustainphase vorbei ist. **Parameter »Retrig« (Start/Stop)\***

Schaltet die Retrigger-Funktion an oder ab. Die ADSR-Hüllkurve kann durch die einen anderen Modifikator in der Matrix ausgelöst werden (dort heißt der Parameter »Trig«). Wenn Sie den »Retrig«-Parameter abschalten, kann die ADSR-Hüllkurve nicht erneut gestartet werden, wenn sie gerade abläuft.

## **LFO 1&2**

»LFO« ist eine Abkürzung für »Low Frequency Oscillator« (Niederfrequenzoszillator). Die LFOs senden zyklisch Steuerwerte zwischen 0 und 100 mit Geschwindigkeiten von 0,05 Hz und 19,2 Hz.

Die LFOs können für verschiedene Zwecke eingesetzt werden. Sie können zum Beispiel den Pan-Parameter eines Blocks (also die Stereoposition) damit verknüpfen, um, einen zusätzlichen Panning-Effekt zu erzielen, oder Sie modulieren eine Filterfrequenz.

Beide LFOs haben je zwei Ausgänge, so daß Sie ein LFO-Steuersignal mit verschiedenen Phasen für verschiedene Zwecke einsetzen können. Die in der Matrix verfügbaren (steuerbaren) Parameter sind mit einem \* markiert.

#### **Parameter »Speed«\***

Die – auch als »Rate« bezeichnete – Geschwindigkeit (Frequenz) des LFOs.

Bereich: »Off« (LFO abgeschaltet) und 0,050Hz – 19,2 Hz. **Parameter »Depth«\***

Die – auch als »Width« bezeichnete – Amplitude des LFOs. Bereich: 0-100%.

#### **Parameter »Tempo«**

Dieser Parameter legt die Geschwindigkeit des LFOs im Verhältnis zu dem (per Tempo-Taste vorgegebenen) globalen Tempo des FireworX fest. Als Unterteilungen beziehungsweise Vielfache stehen zur Verfügung: 16/1 (ein LFO-Durchlauf dauert 16 Takte), 8/1, 4/1, 2/1, 1/1 sowie 1/2 bis 1/32 in geraden, punktierten und triolischen Werten – 1/4 entspricht BPM (Zählzeiten pro Minute). Wenn Sie die Einstellung »Ignored« wählen, wird der LFO nicht dem globalen Tempo angepaßt. **Parameter »Curve«**

Dieser Parameter legt die Wellenform des LFOs fest. Die Einstellungen sind »Square« (Rechteck), »Sine« (Sinus), »Triangle« (Dreieck) und »Random« (Zufallenswerte).

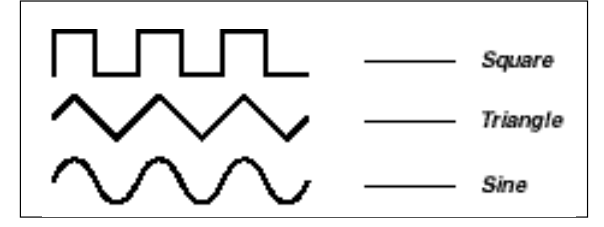

#### **Parameter »Pulse Width«\***

Die Pulsbreite steuert das Verhältnis vom oberen zum unteren Teil der aktuellen Wellenform. Bei einer Rechteckwelle mit einer Pulsbreite von 25% nimmt der obere Teil der Welle nur 25% eines Durchgangs ein, der untere dagegen 75%.

Ein Dreieck mit einer Pulsbreite von 100% wird zum Rechteck.

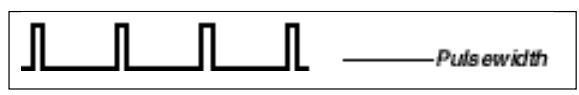

#### **Parameter »Out 2 Phase«**

Mit diesem Parameter können Sie die Phase des LFOs am zweiten Ausgang verschieben und die Wellenform damit verzögert starten. Ein Beispiel: Wenn Sie diesen Parameter auf 180 Grad einstellen, ist Out 2 gegenüber Out 1 exakt phasenverkehrt.

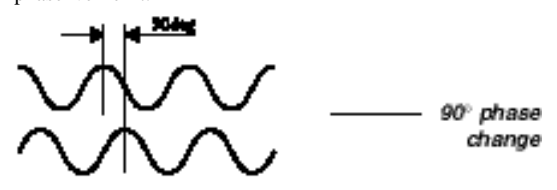

*Abb.: LFO-Phase*

#### **Parameter »Default«**

Dieser Parameter legt den Ausgangszustand des LFOs beim Aktivieren des Preset fest. Im »Stopped«-Modus ist der LFO abgeschaltet, bis er durch einen entsprechenden Impuls in der Matrix ausgelöst wird.

Im »Running«-Modus läuft der LFO kontinuierlich, bis der durch die Matrix erneut ausgelöst wird.

#### **Parameter »Trig«**

Dieser Parameter legt fest, welche Funktion ausgeführt werden soll, wenn der LFO durch die Matrix ausgelöst wird. Um den Status des LFOs zu ändern, muß der steuernde Wert aus dem jeweils »anderen« Bereich kommen. Ein Beispiel: Wenn der LFO läuft und Sie ihn durch einen Auslöser anhalten wollen, muß der Steuerwert über 55% liegen.

Stop/Cont Wenn der Steuerwert unter 45% liegt, hält der LFO an. Wenn er über 55% liegt, läuft der LFO weiter.

- Stop/Rest Wenn der Steuerwert unter 45% liegt, hält der LFO an. Wenn er über 55% liegt, wird der LFO neu gestartet.
- Restart Wenn der Steuerwert über 55% liegt, wird der LFO neu gestartet.

### **Freeform**

*36* Der Freeform-Modifikator ist ein kleiner Sequencer, der eine Reihe von bis zu 32 Steuerwerten (»Samples«) ausgeben kann. Diese Steuerwerte können einzeln festgelegt werden, und das Tempo kann dem globalen Tempo angepaßt werden. Die in der Matrix verfügbaren (ansteuerbaren) Parameter sind mit einem \*

#### markiert. **Parameter »Speed«\***

Dies ist die Wiedergabegeschwindigkeit des Freeform-Modifikators. Die eingestellte Zahl von Werten wird im hier festgelegten Zeitraum wiedergegeben. Wenn Sie diesen Parameter zum Beispiel auf 1Hz einstellen, wird werden alle programmiertenn Steuerwerte innerhalb einer Sekunde wiedergegeben.

### **Parameter »Tempo«**

Dieser Parameter legt das Verhältnis des Freeform-Modifikators zum globalen Tempo fest. Die angegebene Zahl von Werten wird über den hier festgelegten Zeitraum ausgegeben. Ein Beispiel: Wenn Sie 8 Steuerwerte programmiert haben und die Tempo-Einstellung 4/1 (= 4 Takte) wählen, werden pro Takt zwei Samples ausgegeben.

#### **Parameter »Depth«\***

Dieser Parameter steuert das Maximum für die vom Freeform-Modifikator ausgegebenen Werte. Sie können mit diesem Parameter also die programmierten Steuerwerte »stauchen«. **Parameter »Loop Mode«**

Der Loop-Modus legt fest, ob die programmierte Abfolge wiederholt (»geloopt«) werden soll.

- Off Die programmierte Sequenz wird einmal wiedergegeben und dann angehalten. FWD Die Sequenz wird von Anfang bis Ende wiederholt.
- BWD Die Sequenz wird von Ende bis Anfang wiederholt.<br>Switch Die Sequenz wird erst vorwärts und dann rückwärts Die Sequenz wird erst vorwärts und dann rückwärts wiedergegeben; dann wieder vorwärts usw.

#### **Parameter »Gliding«**

Dieser Parameter legt fest, of die Wiedergabe der Sequenz zwischen den angegebenen Werten »springen« (Einstellung »Off«) oder durch weiche Übergänge geglättet werden soll  $(s \cdot \text{On} \cdot \text{).}$ 

#### **Parameter »Default«**

Dieser Parameter legt den Ausgangszustand des Freeform-Modifikators beim Aktivieren des Preset fest. Im »Stopped«- Modus ist der Modifikator abgeschaltet, bis er durch einen entsprechenden Impuls in der Matrix ausgelöst wird.

Im »Running«-Modus läuft die Sequenz, bis sie durch die Matrix erneut ausgelöst wird.

#### **Parameter »Trig« (Start/Stop)\***

Dieser Parameter legt fest, welche Funktion ausgeführt werden soll, wenn der Freeform-Modifikator durch die Matrix ausgelöst wird. Um den Wiedergabe-Status zu ändern, muß der steuernde Wert aus dem jeweils »anderen« Bereich kommen. Ein Beispiel: Wenn der LFO läuft und Sie ihn durch einen Auslöser anhalten
# **MODIFIKATOREN** *Modifikatoren*

wollen, muß der Steuerwert über 55% liegen.

- Stop/Cont Wenn der Steuerwert unter 45% liegt, findet keine Wiedergabe statt. Wenn er über 55% liegt, läuft die Wiedergabe weiter.
- Stop/Rest Wenn der Steuerwert unter 45% liegt, findet keine Wiedergabe statt. Wenn er über 55% liegt, wird die Wiedergabe neu gestartet.
- Restart Wenn der Steuerwert über 55% liegt, wird die Wiedergabe neu gestartet.

# **Parameter »Samples«**

Dieser Parameter legt die Anzahl der während eines Durchlaufs ausgegebenen Steuerwerte (Samples) fest. Das Maximum sind 32 Werte.

#### **Funktion »Slide Curve«**

Diese Funktion verschiebt die eingegebenen Steuerwerte in Einzelschritten, so daß Sie den Startpunkt einer eingegebenen Abfolge verschieben können.

#### **Funktion »Edit Curve«**

Wählen Sie diese Funktion aus und drücken Sie die Enter-Taste, um die einzelnen Schritte des »Mini-Sequencers« zu programmieren. Wählen Sie mit dem Parameter-Drehregler einen Schritt aus und stellen Sie mit dem Value-Drehregler den auszugebenden Steuerwert ein. Sie beenden die Bearbeitung der Abfolge durch Drücken der Enter-Taste.

### **Funktion »Record Alpha Mod.«**

Diese Funktion dient zum Aufzeichnen einer Sequenz mit dem Alphawheel. Drücken Sie die Enter-Taste, um die »Aufzeichnung« zu aktivieren und drehen Sie am Alphawheel. Die Aufzeichnung beginnt, sobald Sie das Alphawheel bewegen.

Indem Sie das Alphawheel wiederum via MIDI

»fernsteuern«, können Sie die Freeform-Werte auch mit einem externen Sequencer oder einem beliebigen MIDI-Instrument/-Steuergerät programmieren. Die Steuerung des Alphawheels wird im Ctrl-Menü des I/O-Bereichs programmiert.

# **Function 1&2**

Die Functions-Modifikatoren können für mehrere Zwecke eingesetzt werden. Jeder Function-Modifikator hat zwei – als »Feed 1« und »Feed 2« bezeichnete – Eingänge, die in der Modifikatoren-Matrix zur Verfügung stehen. Je nach gewähltem Funktionstyp können diese Eingänge auf verschiedene Weise miteinander kombiniert werden. Wählen Sie den Parameter »Type« und blättern Sie mit dem Value-Drehregler durch die verschiedenen Funktionstypen.

#### **Funktionstyp »(Feed 1+2) + Constant«**

Diese Funktion addiert die an den beiden Eingängen (Feed 1 & 2) anliegenden Werte sowie eine vom Anwender definierbare Konstante (Werte bereich für die Konstante: -1 bis +1).

#### **Funktionstyp »(Feed 1-2) + Constant«**

Diese Funktion subtrahiert die an den beiden Eingängen anliegenden Werte voneinander und addiert eine vom Anwender definierbare Konstante (Wertebereich für die Konstante: -1 bis +1).

#### **Funktionstyp »(Feed 1x2) + Constant«**

Diese Funktion multipliziert die an den beiden Eingängen anliegenden Werte und addiert eine vom Anwender definierbare Konstante (Wertebereich für die Konstante: -1 bis +1).

## **Funktionstyp »Note to Synth Freq«**

In diesem Modus werden eingehende Steuerwerte in Noten umgewandelt. Auf diese Weise können Sie die per Tonhöhenerkennung oder MIDI eingehenden Notenwerte in Steuersignale für den Synth-Block des FireworX verwenden. Feed 2 dient in diesem Modus zur Steuerung des Pitch Benders. Beispiel 1:

Verbinden Sie den Pitch Detector (siehe Seite 34) in der Matrix mit dem ersten Eingang (»Feed 1«) von Function 1. Verbinden Sie den Ausgang von Function 1 in der Matrix mit dem »Freq«- Parameter des Synth-Blocks. Damit haben Sie einen monophonen Synthesizer programmiert, der der Tonhöhe des eingehenden Audiosignals folgt. Beispiel 2:

Ordnen Sie – im Ctrl-Menü des I/O Setup-Bereichs – dem Externen Modifikator 1 die MIDI-Funktion »Note-on Key« zu. Verbinden Sie den Ausgang von Ext. 1 in der Matrix mit dem ersten Eingang (Feed 1) von Function 1. Verbinden Sie den Ausgang von Function 1 mit dem »Freq«-Parameter des Synth-Blocks. Damit haben Sie einen monophonen Synthesizer programmiert, den Sie über ein externes MIDI-Keyboard spielen können.

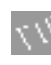

Die Werks-Presets 198 und 199 enthalten Beispiele für monophone Synthesizer, die via MIDI (Kanal 1) gespielt werden können.

Transpose – Verschiebt die im »Note to Synth Freq«-Modus erzeugten Noten in Halbtonschritten. Wertebereich: +/- 48 Halbtöne.

Fine Tune – Verschiebt die erzeugten Noten in Cent-Schritten (100 Cent = 1 Halbton). Wertebereich: +/- 50 Cent.

Quantize into semitones – Setzt eingehende Steuerwerte in den

# **MODIFIKATOREN** *Modifikatoren*

#### jeweils nächstliegenden Halbton um.

Feed 2 Pitch Bend – Eingang 2 (»Feed 2«) des Modifikators dient als Pitch Bender. Mit diesem Parameter legen Sie fest, ob dieser Pitch Bender bei »Null« oder zentriert (»Center«) einsetzt. Wenn Sie den typischen Pitch Bender eines Keyboards nachbilden wollen, verwenden Sie die »Center«-Einstellung.

### **Funktionstyp »Note to Resonance Freq«**

In diesem Modus werden eingehende Steuerwerte in Frequenzwerte umgewandelt. Auf diese Weise können Sie die per Tonhöhenerkennung oder MIDI eingehenden Notenwerte in Resonanzfrequenzen umwandeln. Indem die Resonanzfrequenz des Filters der Tonhöhe oder dem harmonischen Gehalt des eingehenden Signals folgt, kann der Klang des FireworX entsprechend der Tonhöhe geformt werden. Feed 2 dient in diesem Modus zur Steuerung des Pitch Benders.

Transpose – Verschiebt die erzeugten Frequenzwerte in Halbtonschritten. Wertebereich: +/- 48 Halbtöne.

Fine Tune – Verschiebt die erzeugten Frequenzen in Cent-Schritten. Wertebereich: +/- 50 Cent.

Quantize into semitones – Setzt eingehende Steuerwerte in den jeweils nächstliegenden Halbton um.

Feed 2 Pitch Bend – Eingang 2 (»Feed 2«) des Modifikators dient als Pitch Bender. Mit diesem Parameter legen Sie fest, ob dieser Pitch Bender bei »Null« oder zentriert (»Center«) einsetzt. Wenn Sie den typischen Pitch Bender eines Keyboards nachbilden wollen, verwenden Sie die »Center«-Einstellung.

#### **Funktionstyp »Note to Resonator Freq«**

In diesem Modus werden eingehende Steuerwerte in Resonator-Noten umgewandelt. Auf diese Weise können Sie die per Tonhöhenerkennung oder MIDI eingehenden Notenwerte in Resonator-Noten umwandeln.

Beispiel 1:

Verbinden Sie den Pitch Detector in der Matrix mit dem ersten Eingang (Feed 1) von Function 1. Verbinden Sie den Ausgang von Function 1 in der Matrix mit dem »Freq«-Parameter eines Filter-, Resonator oder Resochord-Blocks. Der Resonator folgt jetzt der Tonhöhe des eingehenden Audiosignals. Beispiel 2:

Ordnen Sie – im Ctrl-Menü des I/O Setup-Bereichs – dem externen Modifikator 1 die MIDI-Funktion »Note-on Key« zu. Verbinden Sie den Ausgang von Ext. 1 in der Matrix mit dem ersten Eingang (Feed 1) von Function 1. Verbinden Sie den Ausgang von Function 1 mit dem »Freq«-Parameter eines Filter-, Resonator oder Resochord-Blocks. Sie können den Resonator

*38*

jetzt über ein externes MIDI-Keyboard steuern.

Feed 2 dient in diesem Modus zur Steuerung des Pitch Benders. Transpose – Verschiebt die erzeugten Noten in Halbtonschritten. Wertebereich: +/- 48 Halbtöne.

Fine Tune – Verschiebt die erzeugten Noten in Cent-Schritten. Wertebereich: +/- 50 Cent.

Quantize into semitones – Setzt eingehende Steuerwerte in den jeweils nächstliegenden Halbton um.

Feed 2 Pitch Bend – Eingang 2 (»Feed 2«) des Modifikators dient als Pitch Bender. Mit diesem Parameter legen Sie fest, ob dieser Pitch Bender bei »Null« oder zentriert (»Center«) einsetzt. Wenn Sie den typischen Pitch Bender eines Keyboards nachbilden wollen, verwenden Sie die »Center«-Einstellung.

# **MODIFIKATOREN** *Alphawheel*

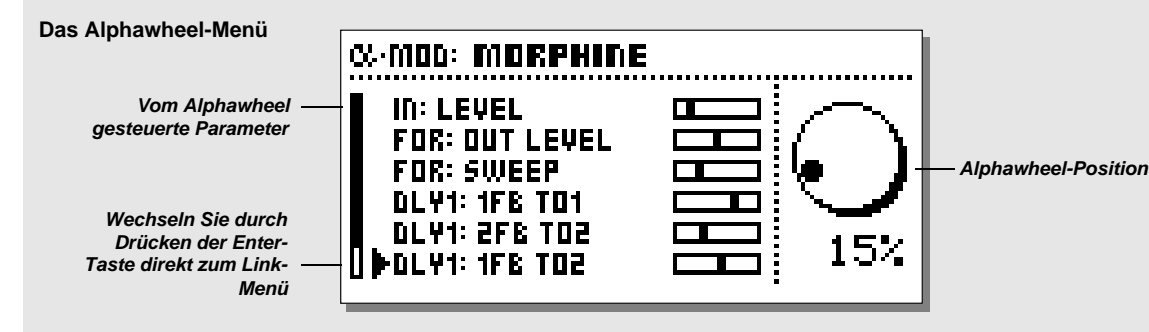

# **Das Alphawheel**

Der mit »Alpha MOD« bezeichnete Endlosdrehregler auf der Vorderseite des FireworX – das Alphawheel – kann als Echtzeit-Modifikator verwendet werden, um mehrere Effektparameter gleichzeitig zu steuern. Das Alphawheel selbst kann von außen gesteuert werden oder zum Steuern anderer Geräte verwendet werden, indem es MIDI-Nachrichten sendet. Die LED-Anzeige über dem Alphawheel zeigt dessen aktuelle Position an. Die genaue Einstellung und die dem Alphawheel zugeordneten Funktionen entnehmen Sie dem Alphawheel-Menü.

# **Das Alphawheel-Menü**

Drücken Sie die »Alpha MOD«-Taste auf der Vorderseite des FireworX, um das Alphawheel-Menü aufzurufen.

In diesem Menü werden die mit dem Alphawheel verknüpften Parameter dargestellt. Mit dem Parameter-Drehregler wechseln Sie zwischen den Parametern. Durch Drücken der Enter-Taste wechseln Sie direkt zum Link-Menü für den ausgewählten Parameter. Drücken Sie dann die Enter-Taste, um wieder zum Alphawheel-Menü zurückzuwechseln.

Die in diesem Menü angezeigten Parameter-Werte ergeben sich aus den Einstellungen im Link-Menü.

# **Das Alphawheel konfigurieren**

Drücken Sie die Mod-Taste und wechseln Sie mit den Pfeiltasten zum Matrix-Menü.

Das Alphawheel ist der erste Modifikator auf der linken Seite der Modifikatorenleiste (am oberen Bildschirmrand). Wählen Sie mit dem Parameter-Drehregler den Parameter aus, den Sie mit dem Alphawheel steuern wollen und drehen Sie den Value-Drehregler *einen* Schritt in Uhrzeigerrichtung, um das Alphawheel auszuwählen.

# **Die Alphawheel-Einstellungen**

Die Einstellungen für das Alphawheel nehmen Sie im Modifiers-Menü vor. Drücken Sie die Mod-Taste und wechseln Sie mit den Pfeiltasten zum Modifiers-Menü. Wählen Sie mit dem Parameter-Drehregler »Alpha Mod« aus und drücken Sie die Enter-Taste. **Parameter »Mode«**

#### Wählen Sie den Wertebereich für das Alphawheel: +/- 100 oder 0-100.

#### **Parameter »Response«**

Legt fest, ob das Alphawheel nach einer Änderung auf den Nullwert zurückfallen (Einstellung »Bounce«) oder den gewählten Wert beibehalten soll (Einstellung »Steady«).

### **Parameter »Delay«**

Legt im »Bounce«-Modus die Verzögerung fest, bis das Alphawheel beginnt, zum Nullwert zurückzukehren. **Parameter »Time«**

Legt im »Bounce«-Modus die Zeit fest, die das Alphawheel bis zum Erreichen des Nullwerts benötigt.

#### **Parameter »Midway«**

Ändert im »Bounce«-Modus den Mittelwert und damit die Form der Rückfallkurve.

#### **Parameter »Slope«**

Ändert die Form der Rückfallkurve.

*Alle Alphawheel-Einstellungen werden als Teil des Presets gespeichert.*

# **Das Alphawheel extern steuern**

Die Steuerung des Alphawheels durch einen externen Controller wird im Ctrl-Menü des I/O Setup-Bereichs programmiert. Die Verbindung ist »bidirektional«. Wenn Sie das Alphawheel also mit dem MIDI-Controller 7 (MIDI Volume) steuern, werden beim Drehen des Alphawheels ebenfalls MIDI Volume-Nachrichten gesendet.

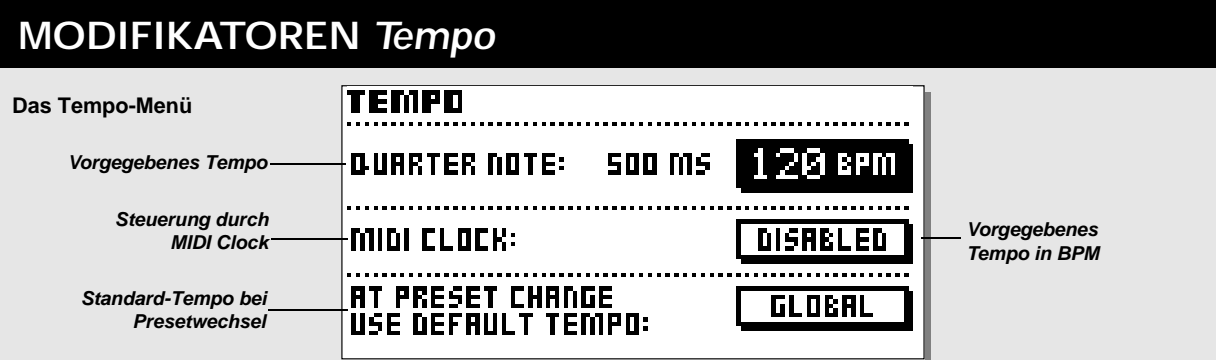

### **Tempo**

**Legen Sie das »globale Tempo« durch rhythmisches Drücken der Tempo-Taste fest.**

**Das globale Tempo kann als Grundlage für alle Presets verwendet werden. Alle tempobezogenen Parameter – wie Delayzeiten und LFO-Geschwindigkeit – können durch das globale Tempo beziehungsweise Vielfache und Teiler dieses Tempos gesteuert werden.**

#### **Delayzeiten »vorschlagen«**

Alle Delay-Algorithmen sowie Algorithmen, in denen der Parameter LFO-Geschwindigkeit (»LFO Speed«) erscheint, sind mit dem globalen Tempo verknüpft. Ein vorgegebenes Tempo kann also in allen Presets mit diesen Algorithmen zur Steuerung verwendet werden. Um diese Funktion sinnvoll einsetzen zu können, enthält jeder dieser Algorithmen einen Unterteilungs-Parameter. Sie müssen mit diesem Parameter lediglich festlegen, wie das angegebene Tempo für diesen Parameter unterteilt werden soll.

Ein Beispiel: Sie benötigen ein Delay in Achteltriolen. Rufen Sie das Edit Parameter-Menü des Delay-Blocks auf und stellen Sie den Tempo-Parameter auf »1/8T«. Geben Sie jetzt das Tempo des laufenden Songs ein, indem Sie die Viertel (BPM) auf der Tempo-Taste des FireworX »anschlagen«. Die Delayzeit entspricht nun Achteltriolen im angegebenen Tempo. Genauso können Sie alle Algorithmen mit dem Parameter LFO-Geschwindigkeit verwenden.

Die folgenden Algorithmen können das globale Tempo nutzen:

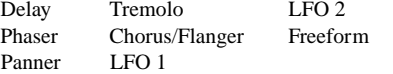

#### **Das Tempo-Menü**

Sobald Sie die Tempo-Taste drücken, erscheint das Tempo-Menü.

Mit dem Parameter »Sticky Tempo Page« im Utility-Menü legen Sie fest, ob das Tempo-Menü bis zum erneuten Drücken der Tempo-Taste sichtbar bleiben soll oder nach kurzer Zeit automatisch wieder verschwindet.

Im Tempo-Menü erscheint das per Tempo-Taste »eingetippte« Tempo in Zählzeiten pro Minute (BPM) und als Zeitwert in Millisekunden. Um das Tempo numerisch einzustellen, wählen Sie mit dem Parameter-Drehregler die BPM-Anzeige aus und stellen das gewünschte Tempo mit dem Value-Drehregler ein. Sie können das globale Tempo des FireworX auch zu einem externen MIDI Clock-Signal synchronisieren. Wählen Sie dazu den Parameter »MIDI Clock« aus und stellen Sie ihn auf »Enabled«. Höchstes Tempo – 300 BPM.

Niedrigstes Tempo – 20 BPM.

#### **Parameter »At Preset Change use Default Tempo«**

Legt fest, ob beim Aktivieren eines Presets zunächst das im Preset gespeicherte Tempo oder das derzeit geltende globale Tempo verwendet werden soll.

Beispiel: Ein Preset enthält ein Delay in Vierteln, und das globale Tempo ist 120 BPM. Die Delayzeit ist also 500 ms. Sie wechseln auf ein anderes Preset, dessen Delay ebenfalls auf Viertelnoten eingestellt ist, aber der in diesem Preset gespeicherte Zeitwert (Parameter »Time«) ist 400 ms. Wenn Sie für den Parameter »At Preset Change use default Tempo« die Einstellung »Global« wählen, übernimmt das neue Preset das geltende globale Tempo (mit 500 ms). Bei der Einstellung »Preset« gelten zunächst die im Preset gespeicherten 400 ms – bis Sie ein neues Tempo »eintippen«.

#### **Tempo via Fußpedal/MIDI steuern**

Das Tempo kann via MIDI oder mit einem Pedal vorgegeben werden, das Sie an die »External Control«-Buchse des FireworX anschließen. Diese Einstellung nehmen Sie im Ctrl-Menü des I/O Setup-Bereichs vor.

# **MODIFIKATOREN** *Der Insertweg*

### **Der Insertweg**

**Der Insertweg erlaubt es Ihnen, ein externes (Effekt-)Gerät in den Signalweg des FireworX einzubinden, indem Sie das die gerade nicht verwendeten Ein-/Ausgänge »zweckentfremden«.**

### **Den Insertweg konfigurieren**

Es gibt mehrere Möglichkeiten, den Insertweg zu nutzen. Beispiel: Wenn Sie die analogen Ein-/Ausgänge des FireworX verwenden, können Sie ein zusätzliches Gerät über die digitalen Schnittstellen einschleifen. Send- und Return-Punkte dieses Insertwegs können – über das Routing-Menü im Effects-Bereich – an jeder beliebigen Stelle in den Signalweg des FireworX eingefügt werden. Plazieren Sie einfach den »Send«-Block dort, wo Sie das Signal abgreifen wollen und den »Return«-Block dort, wo das extern bearbeitete Signal wieder in den Signalweg des FireworX eingefügt werden soll.

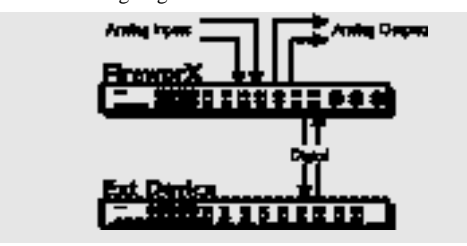

Die Ein-/Ausgänge des FireworX und der Insertweg werden im Signal-Menü des I/O Setup-Bereichs konfiguriert.

#### **Phasenverschiebungen vermeiden**

Der Insertweg verursacht geringfügige Verzögerungen, die aufgrund von Phasenverschiebungen zu erheblichen Klangveränderungen führen können. Um dies zu vermeiden, müssen Sie den Weg des unbearbeiteten Signals durch den FireworX sorgfältig planen. Das »trockene« Signal sowie alle seriellen Effekte – wie EQ, Dynamikbearbeitung, Tremolo, Panner oder Filters usw. – sollten entweder durch den Insertweg oder daran vorbei geführt werden, aber nicht beides.

Es folgen zwei Beispiele, wie Sie Phasenauslöschung vermeiden können.

#### Beispiel 1

Im Insertweg befindet sich ein Hallgerät mit 100% Effektanteil – ein »additiver« Effekt.

Das trockene Signal muß nun vollständig am Insertweg vorbeigeführt werden. Im Return-Block des Insertweges können Sie den Mix-Parameter auf einen beliebigen Wert zwischen 0% und 100% einstellen.

#### Beispiel 2:

Im Effektweg befindet sich ein externer Equalizer – ein serieller Effekt. In diesem Fall sollte das gesamte trockene Signal durch den Insertweg geführt werden, aber nicht daran vorbei. Der Mix-Parameter des Insertweges sollte auf 100% stehen. Effektblöcke, deren Signal nicht in den Insertweg geführt wird, sollten nur für »additive« Effekte verwendet werden und keinen unbearbeiteten Signalanteil haben.

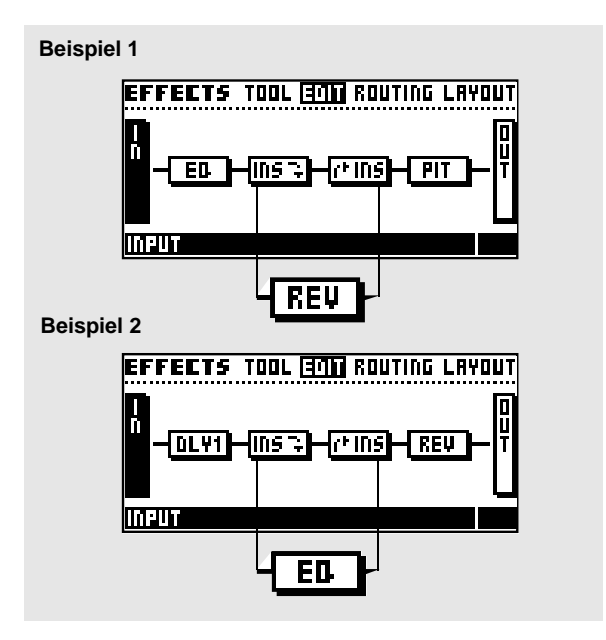

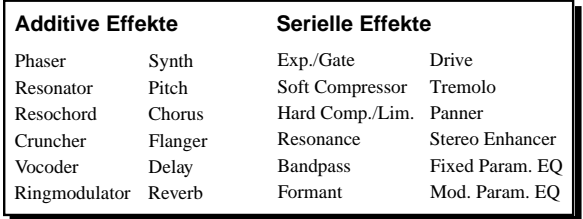

# **SYSTEM & MIDI** *I/O Setup-Bereich*

# **I/O Setup-Bereich**

**Der I/O Setup-Bereich umfaßt vier Menüs: MIDI, Ctrl, Level und Signal. Diese Menüs enthalten alle Funktionen zum Einrichten der FireworX-Anschlüsse. Verwenden Sie die Pfeiltasten, um zwischen den Menüs zu wechseln. Das** *MIDI-Menü* **umfaßt alle globalen MIDI-Einstellungen: Basiskanal, Programmwechsel-Offset, Bankumschaltung, eine MIDI-Zuordnungstabelle usw.**

**Zum** *Ctrl (Control-)-Menü* **gehören die Externen Modifikatoren, das Alphawheel, das globale Tempo, die Stummschaltungstasten usw.**

**Das** *Level-Menü* **umfaßt die Lautstärke-Einstellungen und -Anzeigen für analoge und digitale Ein- und Ausgänge sowie – bei externer Steuerung – die eingehende Samplerate.**

**Im** *Signal-Menü* **konfigurieren Sie Ein- und Ausgänge sowie den Insertweg.**

**Alle Einstellungen des I/O Setup-Bereichs sind** *global;* **sie ändern sich also nicht beim Umschalten zwischen den Presets.**

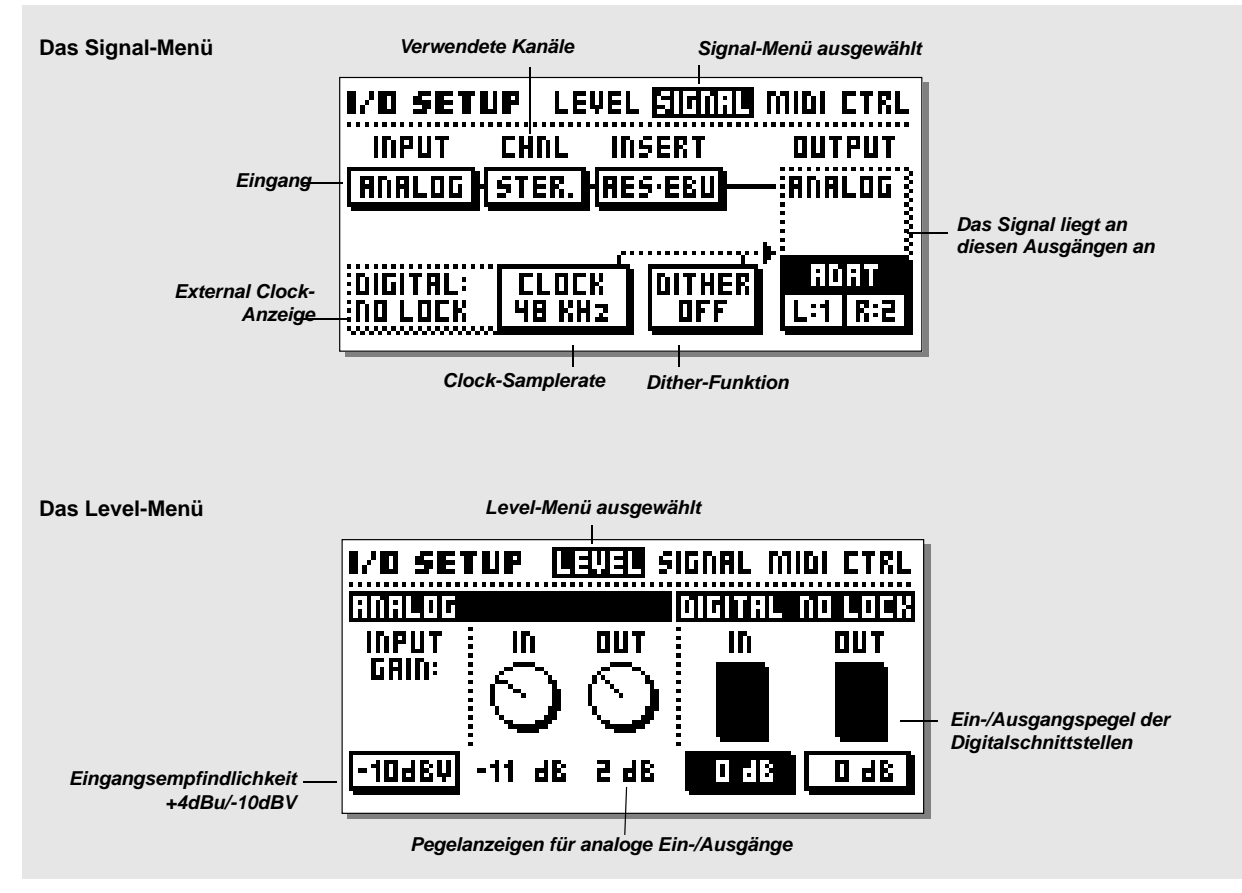

# **SYSTEM & MIDI** *I/O Setup-Bereich*

# **Signal-Menü**

Im Signal-Menü konfigurieren Sie Ein- und Ausgänge sowie den Insertweg. Mit dem Parameter-Drehregler wählen Sie Parameter aus, mit dem Value-Drehregler ändern Sie deren Werte.

#### **Parameter »Input«**

Als Eingänge stehen Ihnen die analogen Eingänge, AES/EBU, S/PDIF, TOS link oder ADAT zur Verfügung. Wählen Sie mit dem Value-Drehregler den gewünschten Eingang. Analog – Die A/D- und D/A-Wandler des FireworX arbeiten mit 24 Bit Auflösung. Um am A/D-Wandler die optimale Qualität zu erzielen, sollten Sie die Eingangsanzeige auf -6 bis -3dB aussteuern. Verwenden Sie zur Aussteuerung den Input-Drehregler in der linken oberen Ecke des FireworX. ANMERKUNG: Der hier gewählte Eingang hat Priorität vor dem Insertweg. Das heißt: dieser Eingang steht nicht mehr für den Insertweg zur Verfügung

AES/EBU – Die digitale AES/EBU-Schnittstelle kann mit bis zu 24 Bit betrieben werden. Verwenden Sie hierfür die symmetrischen XLR-Anschlüsse im Digital Audio-Bereich auf der Rückseite des FireworX. Verwenden Sie für AES/EBU symmetrierte 110 Ohm-Kabel. Die eingehende Samplerate wird im Level-Menü angezeigt. Wenn kein Clock-Signal anliegt oder das FireworX sich nicht synchronisieren kann, blinkt die »Digital«-Leuchtdiode des FireworX.

S/PDIF – Die digitale S/PDIF-Schnittstelle kann mit bis zu 20 Bit betrieben werden. Verwenden Sie dazu die Cinch-Anschlüsse im Digital Audio-Bereich auf der Rückseite der FireworX. Verwenden Sie für S/PDIF 75 Ohm-Kabel. Die eingehende Samplerate wird im Level-Menü angezeigt. Wenn kein Clock-Signal anliegt oder der FireworX sich nicht synchronisieren kann,

blinkt die »Digital«-Leuchtdiode des FireworX. Tos lin – Die optische Tos link-Schnittstelle verwendet das S/PDIF-Format. Verwenden Sie dazu die mit »ADAT or S/PDIF« beschrifteten optischen Schnittstellen auf der Rückseite des FireworX. Für Tos link werden Glasfaserkabel verwendet. Die eingehende Samplerate wird im Level-Menü angezeigt. Wenn kein Clock-Signal anliegt oder der FireworX sich nicht synchronisieren kann, blinkt die »Digital«-Leuchtdiode des FireworX.

ADAT – Wenn Sie mit einem ADAT-System arbeiten, wählen Sie im Signal-Menü zunächst mit dem Parameter-Drehregler den linken oder rechten Eingang und legen dann mit dem Value-Drehregler die Kanalnummer fest. Sie können auf diese Weise zwei ADAT-Kanäle auswählen, bearbeiten und das bearbeitete Signal dann parallel an zwei verschiedene ADAT-Kanäle, die AES/EBU-Schnittstelle, die S/PDIF-Schnittstelle und die

analogen Ausgänge senden. Die eingehende Samplerate wird im Level-Menü angezeigt. Wenn kein Clock-Signal anliegt oder der FireworX sich nicht synchronisieren kann, blinkt die »Digital«- Leuchtdiode des FireworX.

ANMERKUNG: Die sechs nicht ausgewählten Kanäle werden nicht durch den FireworX geleitet.

#### **Parameter »Chnl« (Channel)**

Mit dem Channel-Parameter legen Sie fest, welche Kanäle der FireworX als Eingangssignal verarbeitet. Die vier Möglichkeiten sind:

- »L« Nur linker Eingang
- »R« Nur rechter Eingang

»L+R« Linkes und rechtes Signal summiert zu Mono-Signal »STE« Stereo

#### **Parameter »Insert«**

Der Insertweg ermöglicht es, ein externes Effektgerät in den Signalweg des FireworX einzuschleifen. Je nachdem, welche Anschlüsse des FireworX Sie verwenden, können Sie entweder die digitalen (AES/EBU or S/PDIF) oder analogen Ein- und Ausgänge für den Insertweg verwenden.

Beispiel: Wenn Sie die digitalen AES/EBU-Schnittstellen des FireworX als Ein- und Ausgänge verwenden, können Sie die analogen Anschlüsse für den Insertweg verwenden (ausführliche Informationen finden Sie im Abschnitt »Der Insertweg« auf Seite 40).

ANMERKUNG: Die Wahl des Eingangs hat Priorität vor dem Insertweg. Wenn Sie also zunächst für den Insertweg die Einstellung »Analog« wählen und anschließend den Eingang auf »Analog« stellen, wird der Insertweg automatisch abgeschaltet (Einstellung »None«).

#### **Parameter »Clock«**

44,1 kHz bis 48 kHz.

Dieser Parameter legt das digitale Steuersignal (Clock) des FireworX fest. Der FireworX kann entweder intern mit 44,1 kHz oder 48 kHz getaktet werden oder der am gewählten digitalen Eingang anliegenden Samplerate folgen oder zu einer externen Word Clock synchronisiert werden (Option).

Der FireworX kann seiner eigenen internen Clock folgen, während es das Audiosignal von einem digitalen Eingang liest. Sie können das FireworX also in einem digitalen Audiosystem als Master Clock verwenden. Beim Wechsel der Eingangsquelle schaltet der FireworX automatisch auf die entsprechende Clock um. Wenn Sie also AES/EBU als Eingang auswählen, schaltet der FireworX den Clock-Parameter auf »Digital« um. ANMERKUNG: Der optionale Anschluß für ein externes Sync-Signal erkennt ausschließlich Word Clock im Standardformat mit

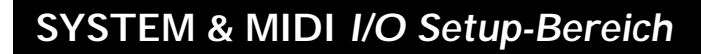

#### **Anzeige der digitalen externen Clock**

Wenn der FireworX einem externen Clock-Signal folgt, wird im Signal-Menü die anliegende Samplerate angezeigt. **Dither**

Der FireworX bietet Dithering von 8 bis 22 Bit, und natürlich ist das Dithering abschaltbar (Einstellung »Off«). Das verwendete Verfahren ist HP-TDF *(»High Passed Triangular probability Density Function«).*

Der FireworX verwendet 24 Bit AD/D/A-Wandler und löst intern mit 24 Bit auf. Sie sollten die Dithering-Funktion daher nur bei Verwendung der digitalen Schnittstellen aktivieren. Außerdem sollte das Dithering erst am Ende der Produktion eingesetzt werden. Wenn Sie also davon ausgehen, daß das vom FireworX bearbeitete Signal im weiteren Verlauf der Produktion noch gedithert wird, sollten Sie die Dither-Funktion des FireworX *nicht* verwenden.

#### **Parameter »Output«**

Das Ausgangssignal des FireworX liegt an allen verfügbaren Ausgängen gleichzeitig an. Wenn Sie also zum Beispiel den AES/EBU-Eingang verwenden und die analogen Anschlüsse für den Insertweg verwenden, sendet der FireworX das bearbeitete Ausgangssignal gleichzeitig an die AES/EBU-, die S/PDIF- und die Tos link- (beziehungsweise ADAT) Schnittstelle. Die Tos link-Schnittstelle kann auf zwei beliebige ADAT-Kanäle umgeschaltet werden. Wenn Sie mit einem ADAT-System arbeiten, wählen Sie im Signal-Menü zunächst mit dem Parameter-Drehregler den linken oder rechten Ausgang und legen dann mit dem Value-Drehregler die Kanalnummer fest.

# **Das Level-Menü**

### **Parameter »Input Gain«**

Schaltet die Empfindlichkeit der analogen Eingänge zwischen +4 dBu und -10 dBV um.

#### **Anzeige »Analog Circuitry« – »In« & »Out«**

Dies sind Anzeigen, die den analogen Ein- und Ausgangsreglern links neben dem Display zugeordnet sind. Sie sollten den analogen Eingang möglichst sorgfältig (bis maximal -6 – 3 dB) aussteuern, um die A/D-Wandler des FireworX optimal zu nutzen.

#### **Digital Domain – Parameter »In« & »Out«**

Mit diesen Parametern stellen Sie Ein- und Ausgangspegel für die digitalen Schnittstellen des FireworX ein.

Der digitale Eingangsregler befindet sich im Signalweg direkt nach dem Digitaleingang und dem A/D-Wandler. Die Änderung des Digital In-Wertes ändert also gleichzeitig auch die Lautstärke des *analogen* Eingangssignals.

Der digital Ausgangsregler befindet sich im Signalweg vor den digitalen Ausgängen und dem D/A-Wandler. Die Änderung des Digital Out-Wertes ändert also gleichzeitig auch die Lautstärke des Signals am *analogen* Ausgang.

### **MIDI-Menü**

**Im MIDI-Menü werden alle globalen MIDI-Parameter des FireworX – wie Programmwechsel, MIDI Mapping usw. – konfiguriert. Alle MIDI Controller-bezogenen Funktionen werden im Ctrl-Menü konfiguriert.**

#### **Parameter »Basic Channel«**

Dies ist der MIDI-Basiskanal des FireworX. Auf diesem Kanal empfängt der FireworX Programmwechselnachrichten zum Umschalten zwischen Presets. Beim Presetwechsel sendet der FireworX den Status (an/aus) der Effektblöcke.

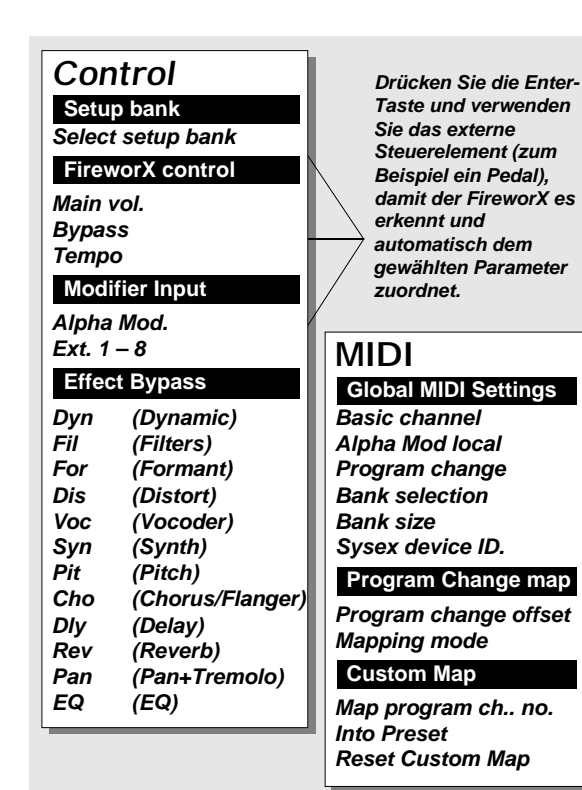

# **SYSTEM & MIDI** *I/O Setup-Bereich*

ANMERKUNG: die Modifikatoren und Block-Zustände des FireworX werden separat konfiguriert. Sie können also auf anderen MIDI-Kanälen als dem hier eingestellten Basiskanal gesendet werden.

#### **Parameter »Alpha Mod.«**

Mit diesem Parameter schalten Sie das Alphawheel auf der Frontseite des FireworX an oder ab (Stellung »Local off«). Wenn Sie den FireworX mit einem Sequencer koppeln, können Sie auf diese Weise MIDI-Rückkopplungen vermeiden.

#### **Parameter »Program Change«**

Mit diesem Parameter schalten Sie den Empfang von MIDI-Programmwechselnachrichten an oder ab. Wenn die Funktion angeschaltet ist (Stellung »Enabled«), können Sie mit MIDI-Programmwechselnachrichten auf dem festgelegten Basiskanal zwischen den Presets des FireworX umschalten.

#### **Parameter »Bank Selection«**

Dies ist eine erst später zum MIDI-Standard hinzugekommene Funktion, mit der Sie auf Presets jenseits der Speichernummer 128 zugreifen können. Mit diesem Parameter legen Sie fest, ob der FireworX diese Bankwechselnachrichten verarbeiten soll. Lesen Sie bitte in der Bedienungsanleitung Ihres MIDI-Instruments oder -Controllers nach, ob und in welchem Format es diesen Parameter sendet, und stellen Sie den Bank Selection-Parameter des FireworX dementsprechend auf »Coarse Adjust« oder »Fine Adjust« ein.

#### **Parameter »Sysex Device ID«**

Dies ist die System Exclusive ID des FireworX. Diese Identifikation wird beim Senden von Datenblöcken (Bulk Dumps) vom und zum FireworX verwendet.

# **Parameter »Program Change Offset«**

Verwenden Sie diesen Parameter, um eingehende

Programmwechselnachrichten gegen die Numerierung der Presets zu verschieben. Wenn Sie zum Beispiel den Offset auf »+1« einstellen, ruft eine eingehende Programmwechselnachricht mit der Nummer 123 das FireworX-Preset 124 auf.

ANMERKUNG: Die Numerierung der FireworX-Presets beginnt bei 1.

#### **Parameter »Mapping Mode«**

Legt fest, an welche FireworX-Bank eingehende Programmwechselnachrichten gesendet werden sollen: »ROM« (Werks-Presets), »User« (Anwender-Presets), »Card« (PC Card) oder »Custom«. Sie können also die drei Bänke des FireworX

#### programmieren. **Parameter »Custom Map«**

In der Custom Map können Sie – mit den beiden Parametern

direkt ansprechen oder eine eigene Zuordnung (»Custom Map«)

»Map Program Change No.« und »Into Preset« – *jede einzelne Programmwechselnachricht* einem bestimmten FireworX-Preset zuordnen.

### **Parameter »Map Program Change No.«**

Mit diesem Parameter wählen Sie eine Programmwechselnachricht aus, die Sie einem FireworX-Preset zuordnen wollen.

#### **Parameter »Into Preset«**

Mit diesem Parameter ordnen Sie der gewählten Programmwechselnachricht ein FireworX-Preset zu.

#### **Funktion »Reset Custom Map«**

Um die Custom Map auf Standardwerte zurückzusetzen, wählen Sie diesen Parameter aus und drücken Sie die Enter-Taste.

# **Ctrl-Menü**

Für externe Steuerelemente stehen zwei Anschlußmöglichkeiten zur Verfügung. Zum einen können Sie Steuergeräte (wie ein Fußpedal) direkt an die »External Control«-Buchse auf der Rückseite des FireworX anschließen. Die andere Möglichkeit ist die Nutzung von MIDI-Controllern (Dies können Regler und Schalter an MIDI-Keyboards sein, aber auch dezidierte MIDI-Controller wie beispielsweise Fader-Boxen), die Sie mit der MIDI In-Buchse des FireworX verbinden. Die für Alphawheel und Effect-Bypass festgelegten Einstellungen gelten zum Senden *und* Empfangen von MIDI-Steuereinformationen. Wenn Sie also zum Beispiel das Alphawheel im Ctrl-Menü für den *Empfang* eines bestimmten Controllers auf einem bestimmten MIDI-Kanal einrichten, dann werden beim Drehen des Alphawheels dieselben Controllerdaten auch auf dem gewählten Kanal *gesendet.*

Um Ihnen das Einrichten der externen Controller zu erleichtern, haben wir eine Lernfunktion integriert. Wählen Sie mit dem Parameter-Drehregler den zu steuernden Parameter aus, drücken Sie die Enter-Taste, um die Lernfunktion zu aktivieren und aktivieren Sie den externen Controller. Der FireworX identifiziert die

eingehenden Steuersignale; ob es sich nun um ein Fußpedal an der External Control-Buchse oder einen MIDI-Controller handelt.

Bei allen nachfolgend beschriebenen Parametern des Ctrl-Menüs können Sie festlegen, durch welchen Eingang sie gesteuert werden sollen. In der ersten Spalte legen Sie die *Quelle* des Steuersignals fest (»Pedal« oder MIDI), in der zweiten Spalte legen Sie den gewünschten *Controllertyp* fest. Es folgt eine Beschreibung der möglichen Einstellungen.

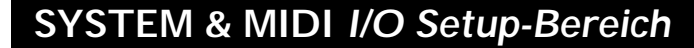

#### **Spalte 1**

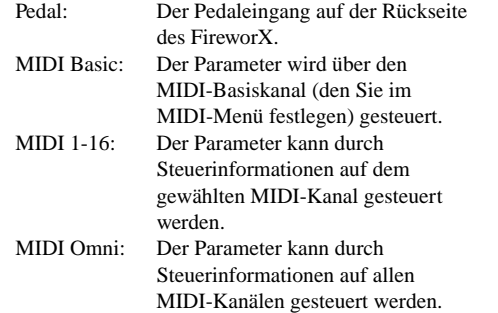

## **Spalte 2**

*(nur verfügbar, wenn Sie in Spalte 1 eine MIDI-Einstellung gewählt haben)*

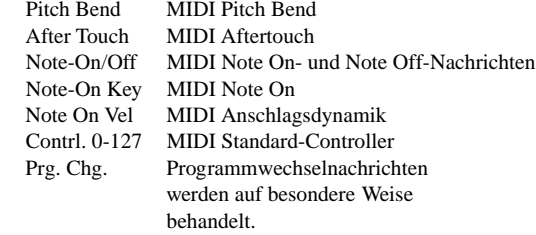

Wenn Sie einen Parameter einer Programmwechselnachricht zuordnen, wird dieser Parameter beim Empfang dieser Nachricht an- oder abgeschaltet.

ANMERKUNG: Wenn Sie eine Programmwechselnachricht auf dem MIDI-Basiskanal des FireworX verwenden, um damit Parameter zu steuern, steht diese Programmwechselnachricht nicht mehr zum Umschalten zwischen FireworX-Presets zur Verfügung. Wenn Sie also zum Beispiel die

Programmwechselnachricht »20« auf dem MIDI-Basiskanal des FireworX verwenden, um in einem Effektblock einen Parameter an- oder auszuschalten, können Sie nicht mehr via MIDI das Preset 20 des FireworX aktivieren.

#### **Funktion »Setup Bank«**

Der FireworX verfügt über vier Setup-Bänke, die Sie für verschiedene Studio-Konfigurationen verwenden können. Wählen Sie mit dem Value-Drehregler eine der Bänke 1 bis 4 aus. Die Bänke werden automatisch gespeichert und aktiviert. Alle Änderungen, die Sie im Ctrl-Menü vornehmen, werden sofort in

der aktuellen Bank gespeichert und beim nächsten Aufruf dieser Bank wieder aktiviert.

#### **FireworX Control-Bereich**

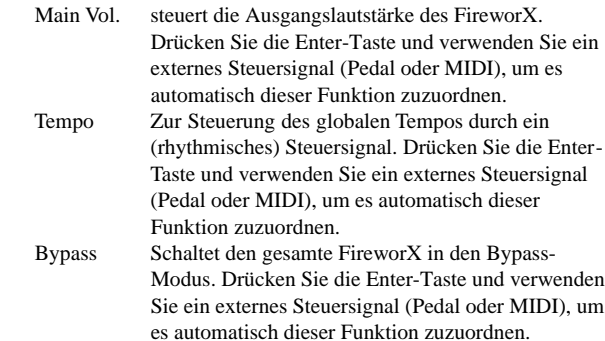

#### **Modifier Input-Bereich**

- Alpha Das Alphawheel kann zur Echtzeitsteuerung von Parametern verwendet werden. Im Matrix-Menü des Mod-Bereichs legen Sie fest, welchen Parameter das Alphawheel steuern soll. Der MIDI-Controller, der zur Steuerung des Alphawheels verwendet wird, wird auch beim Bewegen des Alphawheels gesendet. So können Sie die Veränderungen von Parametern zum Beispiel mit einem Sequencer aufzeichnen.
- Ext. 1-8 Diese acht Eingänge können zur Steuerung verschiedenster Parameter in den Effektblöcken des FireworX verwendet werden. Im Matrix-Menü des Mod-Bereichs legen Sie fest, welche Parameter die acht externen Controller steuern sollen. Drücken Sie die Enter-Taste und verwenden Sie ein externes Steuersignal (Pedal oder MIDI), um es automatisch einem der acht externen Controller zuzuordnen.

#### **Effect Bypass-Bereich**

Die Bypass-Funktion der zwölf FireworX-Blöcke kann ebenfalls extern gesteuert werden. Sie können also jeden der zwölf Effektblöcke durch Senden eines entsprechenden Steuersignals umgehen. Drücken Sie die Enter-Taste und verwenden Sie ein externes Steuersignal (Pedal oder MIDI), um es automatisch dem gewählten Block zuzuordnen.

Wenn Sie einem Effektblock in diesem Menü einen Controller zuordnen, dann verwendet der FireworX diesen Controller auch,

# **SYSTEM & MIDI**

um beim Umschalten zwischen Presets – oder beim Drücken der grauen Bypass-Taste dieses Effektblocks auf der Frontseite– den Status des Blocks (an/aus) via MIDI zu senden.

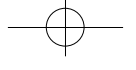

# **SYSTEM & MIDI** *Utility-Bereich*

# **Utility-Bereich**

**Im Utility-Bereich finden Sie die Menüs Config. und Card. Wechseln Sie mit den Pfeiltasten zwischen beiden Menüs.**

# **Config.-Menü**

Im Config.-Menü können Sie eine Reihe globaler FireworX-Parameter festlegen.

#### **Parameter »Viewing Angle«**

Hier können Sie den Kontrast des LC-Displays optimal der Position des FireworX in Ihrem Rack anpassen.

# **Parameter »Sticky Tempo Page«**

Legt fest, on das Tempo-Menü des FireworX nach dem Drücken der Tempo-Taste aktiv bleibt, bis Sie eine andere Taste drücken (Einstellung »Yes«) oder nach kurzer Zeit wieder verschwindet.

### **Parameter »Param. Dial Direction«**

Legt die Richtung fest, in der Sie sich mit dem der Parameter-Drehregler durch die Menüs des FireworX bewegen. Bei der Einstellung »Fwd > Down« drehen Sie den Parameter-Drehregler im Uhrzeigersinn, um in einem Menü nach unten zu blättern, bei der Einstellung »Fwd > Up« gegen den Uhrzeigersinn.

### **Parameter »DSP Load Check Mode«**

Legt fest, was bei einer Überlastung des FireworX-Signalprozessors geschehen soll. Im »Secure«-Modus wird der Ausgang des FireworX abgeschaltet, wenn der DSP überlastet ist. Im »Free«-Modus hingegen ist das Signal am Ausgang weiter verfügbar. Allerdings wird der Klang wahrscheinlich

beeinträchtigt sein, bis Sie die Anzahl der Effektblöcke im Routing-Raster wieder reduzieren. **Parameter »Pedal Type«**

Schaltet den »External Control«-Anschluß zwischen den Betriebsarten »Umschaltung« (»Momentary«) und »kontinuierlich« (»Alternating«) um. Wenn Sie ein Pedal verwenden, sollten Sie die Einstellung »Alternating« wählen. **Funktion »Pedal**

#### **Calibration«**

Drücken Sie die Enter-Taste, um mit der Kalibrierung des an

*48*

# **Config**

*Display Viewing Angle Sticky Tempo page DSP Load check Mode* **User Interaction**

# **Environment**

*Pedal calibration Pedal type*

#### *Protect* **User Bank protect**

*Protect Lo-limit Protect Hi-limit*

# **MIDI Bulk dump**

*User Bank to MIDI MIDI to User Bank*

der »External Control«-Buchse angeschlossenen Pedals zu beginnen. Folgen Sie dann den Anweisungen im Display. **Parameter »Protect«**

# Schaltet den Speicherschutz für Presets an oder ab.

**Parameter »Protect Low Limit«** Legt die untere Grenze für den Speicherbereich fest, den Sie mit der Protect-Funktion schützen. Die angegebene Preset-Nummer

#### gehört zum geschützten Bereich. **Parameter »Protect High Limit«**

Legt die obere Grenze für den Speicherbereich fest, den Sie mit der Protect-Funktion schützen. Die angegebene Preset-Nummer gehört zum geschützten Bereich.

### **MIDI Bulk Dump-Bereich**

Mit den folgenden Funktionen können Sie die Anwender-Presets des FireworX in einem zweiten FireworX oder einem MIDI-Recorder/-Sequencer sichern.

#### **Funktion »User Bank to MIDI«**

Diese Funktion dient zum Sichern der Anwender-Presets auf einem anderen Gerät. Verbinden Sie die MIDI Out-Buchse des FireworX mit der MIDI In-Buchse eines anderen FireworX, eines Sequencers oder eines anderen Gerätes, das MIDI-Daten aufzeichnen kann. Drücken Sie zwei Mal die Enter-Taste, und der FireworX sendet alle Anwender-Presets als MIDI Bulk Dump.

### **Funktion »MIDI to User Bank«**

Diese Funktion dient zum Übernehmen von Anwender-Presets aus einem anderen Gerät. Verbinden Sie die MIDI Out-Buchse des anderen Gerätes mit der MIDI In-Buchse des FireworX und drücken Sie die Enter-Taste. Der FireworX ist nun in »Aufnahmebereitschaft« für einen MIDI Bulk Dump aller Anwender-Presets.

*Achtung: Beim Empfang eines MIDI Bulk Dumps mit Anwender-Presets werden alle internen Anwender-Presets des FireworX unwiderruflich überschrieben.*

### **Card-Menü**

Das Card-Menü umfaßt eine Reihe von Funktionen zur Arbeit mit PC Cards.

Mit dem Parameter-Drehregler wählen Sie Parameter im Card-Menü aus, und mit dem Value-Drehregler können Sie den ausgewählten Parameter ändern. Folgende Speicherkarten werden unterstützt: SRAM PCMCIA vom Typ 1 mit mindestens 64 Kilobyte.

#### **Funktion »Show Card Status«**

Mit diese Funktion können Sie den Status einer PC Card überprüfen. Der FireworX zeigt die Speicherkapazität der Karte,

# **SYSTEM & MIDI** *Utility-Bereich*

den Schreibschutz-Status, die Zahl der Presets und den verbleibenden Speicherplatz auf der Karte an. ANMERKUNG: Diese Informationen sind nur verfügbar, wenn die PC Card für den Fire worX formatiert ist oder Fire worX-Presets enthält. Wenn die verwendete Karte nicht formatiert ist, erscheint die Meldung »New Card«.

#### **Funktion »Format/Erase Card«**

Diese Funktion löscht und formatiert die PC Card. Drücken Sie zwei Mal die Enter-Taste, um das Ausführen der Funktion zu bestätigen.

*Achtung: Beim Ausführen dieser Funktion werden alle Anwender-Presets auf dieser PC Card unwiderruflich gelöscht.*

#### **User/Card Bank Copy-Bereich**

Mit den Funktionen dieses Bereichs können Sie eine Aus wahl von Presets von einer oder auf eine PC Card kopieren. Nehmen wir zum Beispiel an, daß Sie die Anwender-Presets 10 bis 15 aus dem Fire worX auf die Preset-Speicherplätze 5 bis 10 Ihrer PC Card kopieren wollen. Setzen Sie dazu den Parameter »User Bank Preset Start« auf den Wert 10 (da der zu kopierende Speicherbereich bei Preset 10 beginnt), den Parameter »Card Bank Preset Start« auf den Wert 5 (da Sie in der PC Card den Speicher ab Preset 5 belegen wollen) und schließlich den Parameter »Number of Presets« auf den Wert 5 (da Sie fünf Presets kopieren wollen). Wählen Sie für den Parameter »Copy« die Einstellung »From User Bank to Card«, wählen Sie »Execute Copy« und drücken Sie die Enter-Taste, um die Kopierfunktion auszulösen.

#### **Parameter »User Bank Preset Start«**

Dieser Parameter legt den Anfang des zu kopierenden Bereichs in der Anwender-Speicherbank fest.

#### **Parameter »Card Bank Preset Start«**

Dieser Parameter legt den Anfang des zu kopierenden Bereichs in der PC Card-Speicherbank fest.

**Parameter »Number of Presets«**

Dies ist die Anzahl der zu kopierenden Presets.

#### **Funktion »Copy«**

Legen Sie hier fest, ob Sie Presets aus dem Anwender-Speicher des Fire worX auf eine PC Card (»From User Bank to Card«) oder von der PC Card in den Anwender-Speicher des Fire worX (»From Card to User Bank«) kopieren wollen.

#### **Funktion »Execute Copy«**

Wählen Sie diesen Parameter aus und drücken Sie zwei Mal die Enter-Taste, um die Kopierfunktion des FireworX auszulösen.

# **Die Blöcke**

Dieses Kapitel beschreibt die Algorithmen der zwölf FireworX-Blöcke und ihre Parameter. Die entstehende Prozessorauslastung bei 44,1 und 48 kHz Samplerate werden in jeder Beschreibung angegeben. Parameter, die in der Modifikatoren-Matrix des FireworX als Modulationsziele zur Verfügung stehen, sind mit einem Sternchen\* markiert.

#### **Symbole für Sonderfunktionen**

Im Routing-Raster können auch drei besondere Symbole eingesetzt werden, die keinem Effektblock zugeordnet sind.

#### **Pipeline**

Wenn Sie ein Signal an einem Punkt unverändert weiterleiten wollen, verwenden Sie dieses Symbol.

### **Insertweg**

Die beiden Blöcke Insert Loop/Send und Insert Loop/Return gehören zum Insertweg, der über das Signal-Menü im I/O Setup-Bereich konfiguriert wird. Setzen Sie den Send-Block dort ein, wo Sie den Klang im FireworX abgreifen wollen, und setzen Sie den Return-Block dort ein, wo der extern bearbeitete Klang wieder eingefügt werden soll (weitere Informationen finden Sie im Abschnitt »Der Insertweg«).

Zum Insert Return-Block gehören folgende Parameter: **Parameter »Mix«\***

Das Mischungsverhältnis zwischen dem FireworX-internen Sound und dem Return des Insertweges.

**Parameter »In Level«\*** Steuert die Eingangslautstärke dieses Blocks. **Parameter »Out Level\*«**

Steuert die Ausgangslautstärke dieses Blocks.

#### Zum Insert Send-Block gehört nur ein Parameter: **Parameter »Send Level«**

Der Pegel, mit dem das Signal am gewählten Insert Send gesendet wird.

*Achtung: Im Insertweg kommt es zu geringfügigen Verzögerungen. Aufgrund von Phasenverschiebungen kann dieszu erheblichen Klangänderungen führen.*

# **Feedback**

Der Feedback-Block kann das Signal an einem Punkt des Signalweges abgreifen und an einem anderen wieder zumischen. Setzen Sie den Feedback Send-Block dort ein, wo Sie das Signal abgreifen wollen und den Feedback Return-Block dort, wo Sie es wieder zumischen wollen. **Parameter »FB Level«\***

Dieser Parameter steuert den Pegel, mit dem Signal wieder in den Signalweg eingeführt wird.

# **Parameter »Mix«\***

Das Mischungsverhältnis zwischen dem direkten und dem Feedback-Signal.

#### **Feedback Send**

Der Feedback Send-Block enthält keine Parameter, da es sich lediglich um eine Y-Aufteilung des Signals handelt. *Achtung: Das Feedback kann zu erheblichen Überlastungen im Signalweg führen.*

# **Dynamics-Block Maximal verwendbar: 3 x**

**Prozessorleistung: 12–14% pro Block** Zum Dynamics-Block des FireworX gehören drei

verschiedene Algorithmen: Expander/Gate, Soft Compressor, Hard Comp/Limiter.

Die mit »Gain Red« bezeichnete Anzeige rechts neben dem Display zeigt Pegelabsenkungen bis zu -20dB an. Wenn Sie mehr als einen Dynamic-Block verwenden, können Sie mit der Funktion »LED Meter« im Edit Parameter-Menü festlegen, welchen Block diese Anzeige darstellen soll.

# **DYNAMIC**

Expander/Gate (Stereo In/Stereo Out) Soft Compressor (Stereo In/Stereo Out) Hard Comp/Limiter (Stereo In/Stereo Out)

# **Expander/Gate-Algorithmus**

Der Expander/Gate-Block senkt das Signal um einen bestimmten Faktor ab, wenn das eingehende Signal unter einen bestimmten Schwellwert (»Threshold«) fällt. Expander und Gates werden oft verwendet, um ein Signal zu »entrauschen«. Parameter, die in der Modifikatoren-Matrix des FireworX als Modulationsziele zur Verfügung stehen, sind mit einem Sternchen\* markiert.

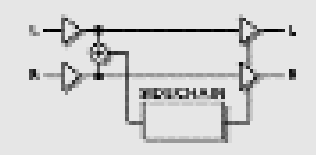

#### *Abb.: Expander/Gate*

#### **Parameter »Threshold«**

Wenn das eingehende Signal unter den hier eingestellten Threshold-Wert fällt, wird das Expander/Gate aktiviert. Je höher der Threshold ist, um so öfter wird der Block also aktiv.

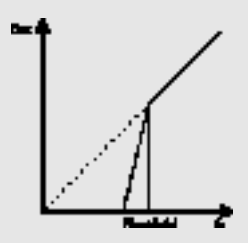

#### *Abb.: Expander/Gate*

#### **Parameter »Ratio«**

Dieser Parameter bestimmt das Kompressionsverhältnis. Bei einer Einstellung von 4:1 wird bei jeder Steigerung des Eingangssignals um 1 dB das Ausgangssignal um 4 dB reduziert.

Bei einem Verhältnis von »Infinite:1« wird der Ausgang vollständig abgeschaltet, wenn das Eingangssignal unter den Threshold fällt. Dieser Modus wird als »Gating« bezeichnet. **Parameter »Attack«**

Die ist die Zeit, die der Expander/Gate-Block benötigt, um die mit dem Ratio-Parameter festgelegte Pegelabsenkung zu erreichen.

Beispiel: Wenn Sie einen Attack-Wert von 20 ms eingestellt haben und das Eingangssignal bei einer Ratio-Einstellung von 4:1 plötzlich auf 4 dB unter den eingestellten Threshold fällt, dauert es 20 Millisekunden, bis der FireworX das Signal um 16 dB abgesenkt hat.

#### **Parameter »Release«**

Dies ist die Zeit, die der Expander/Gate-Block zum Aufheben der Absenkung benötigt.

#### **Parameter »Mix«**

Das Mischungsverhältnis zwischen unbearbeitetem und bearbeitetem Signal.

#### **Parameter »In Level«\***

Steuert die Eingangslautstärke für diesen Block. **Parameter »Out Level«**

Steuert die Ausgangslautstärke für diesen Block. **Parameter »LED Meter«**

Wenn Sie in einem Preset mehr als einen Dynamics-Block verwenden, legen Sie mit diesem Parameter fest, welcher Block in der »Gain Red«-Anzeige rechts neben dem Display angezeigt werden soll.

### **Soft Compressor**

Der Kompressor dient dazu, die Dynamik des Eingangssignals zu verringern und damit einen gleichmäßigeren Lautstärkeverlauf zu erzielen. Wenn das Eingangssignal den vorgegebenen Threshold-Wert überschreitet, beginnt der Kompressor, das Signal entsprechend dem »Ratio«-Parameter zu komprimieren. Dieser Parameter legt fest, wie stark die Kompression ist. Bei einem Ratio-Wert von 2:1 wird für je 2 dB über dem festgelegten Threshold nur 1 dB an den Ausgang weitergegeben.

Der Soft Compressor arbeitet programmgesteuert. Wenn das Eingangssignal also sehr perkussiv ist und viele Pegelspitzen enthält, fällt die Kompression nicht so stark aus wie bei einem konsistenteren Signal.

Der Soft Compressor verwendet Auto-Makeup-Gain. Das heißt: Pegelverlust durch Kompression wird durch eine Erhöhung des Ausgangspegels kompensiert – je stärker die Kompression, um so höher die Ausgangslautstärke. Parameter, die in der Modifikatoren-Matrix als Modulationsziele zur Verfügung stehen, sind mit einem Sternchen\* markiert.

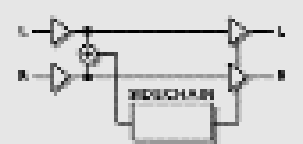

#### *Abb.: Soft Compressor*

#### **Parameter »Threshold«**

Wenn das eingehende Signal den hier eingestellten Threshold-Wert überschreitet, wird der Kompressor aktiviert. Je niedriger der Threshold ist, um so stärker wird das Signal also komprimiert.

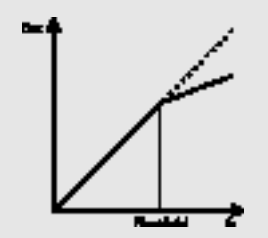

#### *Abb.: Compressor*

#### **Parameter »Ratio«**

Das Kompressionsverhältnis. Beispiel: Wenn Sie eine Ratio-Einstellung von 4:1 wählen, wird bei einem Anstieg des Eingangssignals um 4 dB das Ausgangssignal um nur 1 dB angehoben.

#### **Parameter »Knee Mode«**

Dieser Parameter legt fest, wie die Kompression einsetzt. Im »Soft Knee«-Modus wird das eingestellte

Kompressionsverhältnis durch Annäherung erreicht, während bei »Hard Knee« direkt von unkomprimiert zum gewählten Kompressionsverhältnis umgeschaltet wird.

#### **Parameter »Release«**

Legt fest, wie schnell die Kompression nach Unterschreiten des Threshold-Wertes zurückgefahren wird. Wenn der Kompressor das Signal um 14 dB dämpft und Release auf 28 dB/Sekunde eingestellt ist, dauert es eine halbe Sekunde, bis das Signal nicht mehr komprimiert wird.

#### **Parameter »Gain«**

Mit dem Gain-Parameter können Sie den durch Kompression entstehenden Lautstärkeverlust ausgleichen. Dies wird auch als »Makeup Gain« bezeichnet.

## **Parameter »In Level«\***

Steuert die Eingangslautstärke für diesen Block.

# **Parameter »Out Level«**

Steuert die Ausgangslautstärke für diesen Block. **Parameter »LED Meter«**

Wenn Sie in einem Preset mehr als einen Dynamics-Block verwenden, legen Sie mit diesem Parameter fest, welcher Block in der »Gain Red«-Anzeige rechts neben dem Display angezeigt werden soll.

# **Hard Compressor/Limiter**

Der Hard Compressor/Limiter ähnelt dem Soft Compressor. Einer der Hauptunterschiede ist, daß der Hard Compressor/Limiter auf Signalspitzen (Peaks) anspricht, während der Soft Compressor programmgesteuert arbeitet.

Die Kompression aufgrund von Signalspitzen wirkt in der Regel etwas aggressiver. Parameter, die in der Modifikatoren-Matrix als Modulationsziele zur Verfügung

stehen, sind mit einem Sternchen\* markiert.

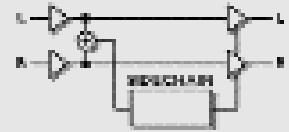

#### *Abb.: Hard Compressor/Limiter*

### **Parameter »Threshold«**

Wenn das eingehende Signal den hier eingestellten Threshold-Wert überschreitet, wird der Kompressor aktiviert. Je niedriger der Threshold ist, um so stärker wird das Signal also komprimiert.

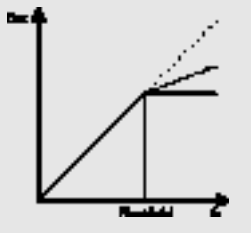

#### *Abb.: Compressor/Limiter*

#### **Parameter »Ratio«**

Das Kompressionsverhältnis. Beispiel: Wenn Sie eine Ratio-Einstellung von 4:1 wählen, wird bei einem Anstieg des Eingangssignals um 4 dB das Ausgangssignal um nur 1 dB angehoben.

#### **Parameter »Attack«**

Die ist die Zeit, die der Compressor benötigt, um die mit dem Ratio-Parameter festgelegte Pegelabsenkung zu erreichen.

Beispiel: Wenn Sie einen Attack-Wert von 20 ms eingestellt haben und das Eingangssignal bei einer Ratio-Einstellung von 1:4 plötzlich um 4 dB über den eingestellten Threshold ansteigt, dauert es 20 Millisekunden, bis der FireworX die Absenkung um 3 dB erreicht hat.

### **Parameter »Release«**

Legt fest, wie schnell die Kompression nach Unterschreiten des Threshold-Wertes wieder zurückgefahren wird.

# **Parameter »Gain«**

Mit dem Gain-Parameter können Sie den durch Kompression

entstehenden Lautstärkeverlust ausgleichen. Dies wird auch als »Makeup Gain« bezeichnet.

#### **Parameter »Mix«**

Das Mischungsverhältnis zwischen unbearbeitetem und bearbeitetem Signal.

**Parameter »In Level«\***

Steuert die Eingangslautstärke für diesen Block. **Parameter »Out Level«**

Steuert die Ausgangslautstärke für diesen Block.

# **Parameter »LED Meter«**

Wenn Sie in einem Preset mehr als einen Dynamics-Block verwenden, legen Sie mit diesem Parameter fest, welcher Block in der »Gain Red«-Anzeige rechts neben dem Display angezeigt werden soll.

### **Filter-Block Maximal verwendbar: 1 x**

**Prozessorleistung: 11–45% pro Block**

Zum Filter-Block gehören fünf verschiedene Algorithmen: Resonance, Bandpass, Phaser, Resonator und Resochord. Mit diesen Algorithmen können Sie eine umfangreiche Palette von Effekten erzeugen, die – mit Hilfe der Modifikatoren-Matrix – wiederum in Echtzeit mit internen und externen Funktionen moduliert werden können.

#### **FILTERS**

Resonance (Stereo In/Stereo Out) Bandpass (Stereo In/Stereo Out) Phaser (Mono In/Stereo Out) Resonator (Mono In/Stereo Out) Resochord (Mono In/Stereo Out)

# **Resonance-Algorithmus**

Der Resonanzfilter umfaßt einen Hoch- und einen Tiefpaßfilter, die durch den gesamten Frequenzbereich bewegt werden können. Wenn die Resonanz (der Q-Faktor) erhöht wird, werden die Frequenzen nahe der Einsatzfrequenz des Filters stark überhöht. Diese Eigenschaft macht den charakteristischen Klang des Resonanzfilters aus. Parameter, die in der Modifikatoren-Matrix als Modulationsziele zur Verfügung stehen, sind mit einem Sternchen\* markiert.

ANMERKUNG: Durch die starke Frequenzanhebung kann die interne Signalgrenze überschritten werden, so daß es zu Verzerrungen kommt. Regeln Sie die

Eingangsempfindlichkeit des Blocks herunter, um dies zu vermeiden.

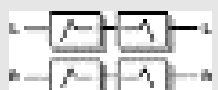

#### *Abb.: Resonance*

#### **Parameter »Order«**

Mit dem Order-Parameter ändern Sie die Flankensteilheit der Resonanzfilter. Filter zweiter Ordnung haben eine Flankensteilheit von 12 dB/Oktave, Filter vierter Ordnung dagegen 24dB/Oktave. Filter vierter Ordnung »klingeln« oder resonieren stärker als Filter zweiter Ordnung.

#### **Parameter »LoCut Freq«\***

Legt die Frequenz des Tiefpaß-Resonanzfilters fest. Bereich: 20 Hz – 5 kHz.

#### **Parameter »HiCut Freq«\***

Legt die Frequenz des Hochpaß-Resonanzfilters fest. Bereich: 150 Hz – 15 kHz.

#### **Parameter »Lo Resonance«\***

Legt die Resonanz des Tiefpaßfilters fest.

**Parameter »Hi Resonance«\***

Legt die Resonanz des Hochpaßfilters fest.

Verbinden Sie die beiden Freq(uenz)-Parameter in der Matrix mit einem LFO oder einem Pedal.

#### **Parameter »Mix«\***

Das Mischungsverhältnis zwischen unbearbeitetem und bearbeitetem Signal. **Parameter »In Level«\*** Steuert die Eingangslautstärke für diesen Block.

**Parameter »Out Level«\*** Steuert die Ausgangslautstärke für den Resonance-Block.

# **Bandpass-Algorithmus**

Ein Bandpass-Filter läßt – wie der Name schon sagt – nur ein bestimmtes Frequenzband durch. Der Bandpass-Algorithmus des FireworX umfaßt zwei Bänder für jeden Kanal. Parameter, die in der Modifikatoren-Matrix als Modulationsziele zur Verfügung stehen, sind mit einem Sternchen\* markiert. ANMERKUNG: Durch die starke Frequenzanhebung kann

die interne Signalgrenze überschritten werden, so daß es zu Verzerrungen kommt. Regeln Sie die

Eingangsempfindlichkeit des Blocks herunter, um dies zu vermeiden.

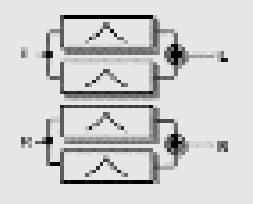

#### *Abb.: Bandpass*

#### **Parameter »Bands Used«**

Legen Sie mit diesem Parameter fest, ob Sie ein oder zwei Bänder verwenden wollen.

#### **Parameter »First Band Left Freq«\***

Die Mittenfrequenz des ersten Bandes im linken Kanal. Bereich: 20 Hz bis 16 kHz.

#### **Parameter »First Band Left Bandwidth«\***

Die Bandbreite für das erste Frequenzband im linken Kanal. Die Bandbreite wird in Oktaven angegeben. Bereich: 0,05 bis 2,5 Oktaven.

### **Parameter »First Band Right Freq«\***

Die Mittenfrequenz des ersten Bandes im rechten Kanal. Bereich: 20 Hz bis 16 kHz.

#### **Parameter »First Band Right Bandwidth«\***

Die Bandbreite für das erste Frequenzband im rechten Kanal. Die Bandbreite wird in Oktaven angegeben. Bereich: 0,05 bis 2,5 Oktaven.

#### **Die Parameter für das zweite Frequenzband sind identisch.**

Verbinden Sie die beiden Freq(uenz)-Parameter in der Matrix mit einem LFO oder einem Pedal.

#### **Parameter »Mix«\***

Das Mischungsverhältnis zwischen unbearbeitetem und bearbeitetem Signal.

# **Parameter »In Level«\***

Steuert die Eingangslautstärke für diesen Block. **Parameter »Out Level«\*** Steuert die Ausgangslautstärke für diesen Block.

# **Phaser-Algorithmus**

Ein Phaser besteht aus einer Gruppe von Kammfiltern, deren Eckfrequenzen von einem LFO in einem bestimmten Frequenzbereich moduliert werden. Wenn dieser gefilterte Sound mit dem unbearbeiteten Signal gemischt wird, entsteht durch die ständig verschobene Phasenauslöschung im Bereich der Filterfrequenzen der charakteristische Phaser-Klang. Parameter, die in der Modifikatoren-Matrix als Modulationsziele zur Verfügung stehen, sind mit einem Sternchen\* markiert.

$$
\sum_{n\in\mathbb{N}}\frac{1}{\left\vert \left( n\right) \right\vert }.
$$

#### *Abb.: Phaser*

#### **Parameter »Mod Link«**

Mit dieser Funktion können Sie den internen LFO des Phasers umgehen und den Filter verlauf manuell über die Modifikatoren-Matrix steuern. Wenn Sie die Einstellung »Shape« wählen, können Sie den Phaser in der Matrix direkt steuern (der entsprechende Eintrag heißt dort »Speed/Shape«). Wenn Sie die Einstellung »Speed« wählen, steuert der interne LFO des Effektblocks die Modulation.

#### **Parameter »Speed«\***

Steuert die Geschwindigkeit der Filtermodulation im Phaser. **Parameter »Tempo«**

Dieser Parameter paßt die Geschwindigkeit des Phasers dem globalen Tempo des FireworX an. Wenn Sie hier zum Beispiel die Einstellung »1/4T« wählen, dauert ein Durchlauf des Effekts genau eine Vierteltriole. Als Unterteilungen beziehungsweise Vielfache stehen zur Verfügung: 16/1 (ein Durchlauf dauert 16 Takte), 8/1, 4/1, 2/1, 1/1 sowie 1/2 bis 1/32 in geraden, punktierten und triolischen Werten – 1/4 entspricht BPM (Zählzeiten pro Minute). Wenn Sie die Einstellung »Ignored« wählen, folgt dieser Parameter nicht dem globalen Tempo, sondern bleibt auf dem im Preset gespeicherten Wert.

# **Parameter »Depth«\***

Die Intensität des Effekts. **Parameter »Order«**

Legt die Zahl der Filter fest, aus denen der Phaser gebildet wird. Die drei Varianten – »4th«, »8th« und »12th« – klingen sehr unterschiedlich – probieren Sie's aus.

**Parameter »Feedback Level«\***

Legt die Rückkopplung des Phasers fest. Dieser Parameter kann auch negativ sein; in diesem Fall ist das Feedback phasenverkehrt.

#### **Parameter »Range«**

Mit diesem Parameter legen Sie fest, ob der Phaser in einem niedrigeren (»Low«) oder einem höheren (»High«) Frequenzbereich arbeiten soll.

#### **Parameter »Mix«\***

Das Mischungsverhältnis zwischen unbearbeitetem Signal und Phaser.

Ein Phaser ist ein »additiver« Effekt, d.h., Sie sollten einen bestimmten Anteil des Originalsignals

beimischen. Die besten Ergebnisse erzielen Sie, wenn Sie den Mix-Parameter auf 40% bis 50% einstellen.

#### **Parameter »In Level«\***

Steuert die Eingangslautstärke für diesen Block. **Parameter »Out Level«\***

Steuert die Ausgangslautstärke für diesen Block.

### **Resonator-Algorithmus**

Der Resonator ist eine parallele Anordnung von vier kurzen Delays mit sehr starkem Feedback, von denen jedes einen resonierenden Kammfilter mit verschiedenen Obertönen erzeugt. Dieser Effekt fügt auch Signalen wie Schlagzeug und Sprache klangliche (möglicherweise auch harmonische) Aspekte hinzu. Parameter, die in der Modifikatoren-Matrix als Modulationsziele zur Verfügung stehen, sind mit einem Sternchen\* markiert.

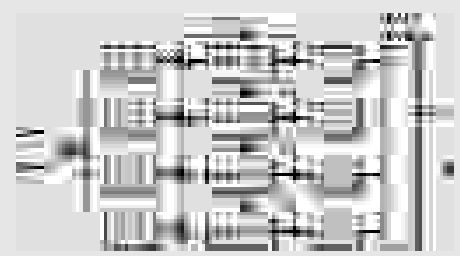

*Abb.: Resonator*

#### **Parameter »Resonator Freq« für Voice 1 bis 4\*** Mit diesen Parametern ändern Sie die Länge der vier Delays und damit die Resonanzfrequenzen. Bereich: 55 Hz bis 1.750 Hz.

#### **Parameter »Locut« für Voice 1 bis 4\***

Frequenzen unter der angegebenen Frequenz werden abgeschnitten. Die Steilheit des Filters beträgt 12dB/Oktave. Bereich: 10 Hz bis 16 kHz.

#### **Parameter »Hicut Rel« für Voice 1 bis 4\***

Frequenzen über der angegebenen Frequenz werden abgeschnitten. Die Filterfrequenz wird nicht absolut, sondern relativ zur Frequenz des entsprechenden Resonators angegeben. Die Steilheit des Filters beträgt 12dB/Oktave. Bereich: 0 bis 100%.

#### **Parameter »Filter Position« für Voice 1 bis 4**

Mit diesen Parametern plazieren Sie Hoch- und Tiefpaßfilter *vor* (Einstellung »Pre«) oder *hinter* (Einstellung »Post«) den Resonatoren.

#### **Parameter »Feedback« für Voice 1 bis 4\***

Mit diesem Parameter konfigurieren Sie die Resonanz der vier Resonatoren. Das Feedback der Resonatoren selbst ist vorgegeben, aber mit diesem Parameter können Sie es Ihren Anforderungen anpassen. Negative Werte erzeugen andere Obertöne als positive.

#### **Parameter »Level« für Voice 1 bis 4\***

Legt die Lautstärke der Resonatoren fest.

**Parameter »Panning« für Voice 1 bis 4\*** Legt die Stereoposition der Resonatoren fest. **Parameter »Mix«\***

Das Mischungsverhältnis zwischen unbearbeitetem und bearbeitetem Signal.

### **Parameter »In Level«\***

Steuert die Eingangslautstärke für diesen Block. **Parameter »Out Level«\***

Steuert die Ausgangslautstärke für diesen Block. ANMERKUNG: Durch die starke Frequenzanhebung in diesem Block kann die interne Signalgrenze überschritten werden, so daß es zu Verzerrungen kommt. Regeln Sie die Eingangsempfindlichkeit des Blocks herunter, um dies zu vermeiden.

# **Resochord-Algorithmus**

Der Resochord-Block basiert auf demselben Algorithmus wie der Resonator. Allerdings werden bei dieser Variante die vier Resonatoren zu einem Akkord zusammengefaßt. Sie müssen nur die Basisfrequenz angeben, um diesen Akkord zu stimmen. Parameter, die in der Modifikatoren-Matrix als Modulationsziele zur Verfügung stehen, sind mit einem Sternchen\* markiert.

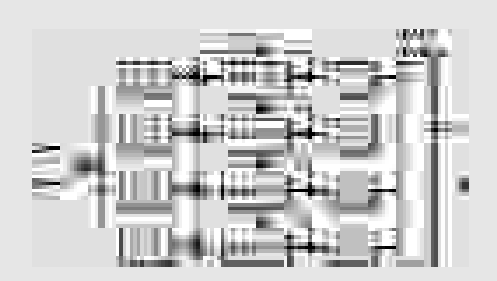

#### *Abb.: Resochord*

#### **Parameter »Freq«\***

Die Basisfrequenz des Algorithmus, mit der Sie die vier Resonatoren gemeinsam auf eine Tonhöhe stimmen. **Parameter »Chord«**

Setzt die vier Resonatoren in ein bestimmtes harmonisches Verhältnis. Wählen Sie zwischen »Major«, »Major 6th«, »Major 7th«, »Major Maj 7th«, »Minor«, »Minor 6th«, »Minor 7th«.

#### **Parameter »Locut« für Voice 1 bis 4\***

Frequenzen unter der angegebenen Frequenz werden abgeschnitten. Die Steilheit des Filters beträgt 12dB/Oktave. Bereich: 10 Hz bis 16 kHz.

#### **Parameter »Hicut Rel« für Voice 1 bis 4\***

Frequenzen über der angegebenen Frequenz werden abgeschnitten. Die Filterfrequenz wird nicht absolut, sonder n relativ zur Frequenz des entsprechenden Resonators angegeben. Die Steilheit des Filters beträgt 12dB/Oktave. Bereich: 0 bis 100%.

#### **Parameter »Filter Position« für Voice 1 bis 4**

Mit diesen Parametern plazieren Sie Hoch- und Tiefpaßfilter vor (Einstellung »Pre«) oder hinter (Einstellung »Post«) den Resonatoren.

#### **Parameter »Feedback« für Voice 1 bis 4\***

Mit diesem Parameter konfigurieren Sie die Resonanz der vier Resonatoren. Das Feedback der Resonatoren selbst ist vorgegeben, aber mit diesem Parameter können Sie es Ihren Anforderungen anpassen. Negative Werte erzeugen andere Obertöne als positive.

**Parameter »Level« für Voice 1 bis 4\*** Legt die Lautstärke der Resonatoren fest. **Parameter »Panning« für Voice 1 bis 4\*** Legt die Stereoposition der Resonatoren fest. **Parameter »Mix«\***

Das Mischungsverhältnis zwischen unbearbeitetem und bearbeitetem Signal.

#### *56*

#### **Parameter »In Level«\***

Steuert die Eingangslautstärke für diesen Block. **Parameter »Out Level«\***

Steuert die Ausgangslautstärke für diesen Block. ANMERKUNG: Durch die starke Frequenzanhebung in diesem Block kann die interne Signalgrenze überschritten werden, so daß es zu Verzerrungen kommt. Regeln Sie die Eingangsempfindlichkeit des Blocks herunter, um dies zu vermeiden.

#### **Formant-Algorithmus Maximal verwendbar: 1 x**

#### **Prozessorleistung: 17–19% pro Block**

Formantfilter erzeugt außergewöhnliche Klänge. Stellen Sie sich einen Effekt vor, der nicht nach *»Wah Wah«* klingt, sondern zum Beispiel *»Auoii-Auoiii«*… Formanten sind für einen Klang charakteristische Frequenzbereiche; beispielsweise bilden Mundhöhle, Brustkorb und Kopf natürliche Formantfilter, die den Klangcharakter der menschlichen Stimme formen. Beim Formant-Algorithmus des FireworX können Sie drei Koordinaten – »Start«, »Thru« und »End« – in einem Frequenzbereich bestimmen und den Klang dann entlang der resultierenden Kurve bewegen. Parameter, die in der Modifikatoren-Matrix als Modulationsziele zur Verfügung stehen, sind mit einem Sternchen\* markiert.

## **FORMANT** Formant Filters (Stereo In/Stereo Out)

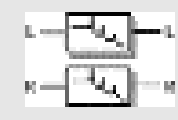

#### *Abb.: Formant-Block*

**Parameter »Start«** Der Anfangspunkt der Formantkurve. **Parameter »Thru«** Der mittlere Punkt der Formantkurve. **Parameter »End«** Der Endpunkt der Formantkurve. **Parameter »Resonance«\*** Die Resonanz des Formantfilters. **Parameter »Brightness«\***

Ändert die Charakteristik der Formantkurve. Experimentieren Sie mit diesem Parameter. **Parameter »Sweep«\***

Mit diesem Parameter bewegen Sie das Signal entlang der Formantkurve. Sie sollten ihn mit einem Pedal oder einem anderen Modifikator verknüpfen.

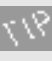

Verbinden Sie den Sweep-Parameter mit einem LFO, Envelope Follower oder einem externen Modifikator, um ihn in Echtzeit zu verändern.

#### **Parameter »Mix«\***

Das Mischungsverhältnis zwischen unbearbeitetem und bearbeitetem Signal.

**Parameter »In Level«\*** Steuert die Eingangslautstärke für diesen Block. **Parameter »Out Level«\*** Steuert die Ausgangslautstärke für diesen Block.

# **Distortion-Block**

**Maximal verwendbar: 1 x Prozessorleistung: 12–17% pro Block**

Dieser Block bietet verschiedene Möglichkeiten zum gezielten Verzerren und Vermindern der Klangqualität, um typische *»Low fi«*-Sounds zu erzeugen. Parameter, die in der Modifikatoren-Matrix als Modulationsziele zur Verfügung stehen, sind mit einem Sternchen\* markiert.

# **DISTORT** Drive (Mono In/Mono Out)

Cruncher (Mono In/Stereo Out)

# **Drive-Algorithmus**

Dies ist ein Verzerrer. Verwenden Sie ihn beispielsweise, um ein Delay, einen Flanger, einen Phaser oder das Originalsignal zu übersteuern. Parameter, die in der Modifikatoren-Matrix als Modulationsziele zur Verfügung stehen, sind mit einem Sternchen\* markiert.

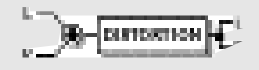

*Abb.: Distortion*

#### **Parameter »Drive«\***

Dieser Parameter simuliert den Regler für die Eingangsempfindlichkeit *(Gain)* eines Verzerrers. Die Anhebung des Gain-Wertes wird automatisch durch eine Absenkung am Ausgang kompensiert, um internes Clipping zu verhindern.

#### **Parameter »Brightness«\***

Mit diesem Parameter können Sie den Anteil hoher Frequenzen im verzerrten Signal vermindern. Bei einer Einstellung von »100%« findet *keine* Dämpfung hoher Frequenzen statt.

#### **Parameter »Body«\***

Mit diesem Parameter können Sie den Anteil niedriger Frequenzen im verzerrten Signal vermindern. Bei intensiver Verzerrung wird der untere Frequenzbereich betont, was oft zu unerwünschten Veränderung des Klangbildes führt. **Parameter »Smasher«\***

Der »Smasher« verändert den Charakter der Verzerrung durch Betonung der geradzahligen harmonischen Vielfachen. Experimentieren Sie mit diesem Parameter. **Parameter »Out Drive«\***

Dieser Parameter simuliert die Verzerrung, die am Ausgang eines Verstärkers entstehen kann. **Parameter »Mix«\***

Das Mischungsverhältnis zwischen unbearbeitetem und bearbeitetem Signal.

**Parameter »In Level«\***

Steuert die Eingangslautstärke für diesen Block. **Parameter »Out Level«\*** Steuert die Ausgangslautstärke des Drive-Blocks.

# **Cruncher-Algorithmus**

Der Cruncher bietet zwei digitale Varianten des Themas »Verzerrung«: Aliasing und Quantisierung.

Aliasing ist ein gefürchteter Effekt aus den Frühzeiten der digitalen Klangbearbeitung, der im FireworX als Effekt zur Verfügung steht. In klanglicher Hinsicht tritt Aliasing als unharmonische, hochfrequente Verzerrung in Erscheinung. Der Quantizer erzeugt einen künstlichen Geräuschanteil, der so klingt, als sei das Signal mit einer niedrigeren Auflösung gesampelt worden. Parameter, die in der Modifikatoren-Matrix als Modulationsziele zur Verfügung stehen, sind mit einem Sternchen\* markiert.

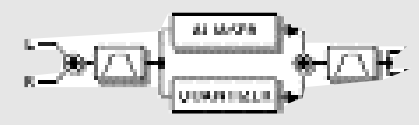

*Abb.: Cruncher*

**Aliaser – Parameter »Factor«\***

#### Steuert die Reduktion der Samplerate und erhöht damit die Anzahl der hörbaren Aliasing-Artefakte. **Aliaser – Parameter »Level«\*** Der Pegel des Aliaser-Signals. **Quantizer – Parameter »Grain Size«\*** Vermindert die Bit-Auflösung, mit der das Signal diesen Block passiert. **Quantizer – Parameter »Level«\*** Der Pegel des »quantisierten« Signals. **Parameter »In LoCut«\*** Filtert am Eingang des Blocks alle Frequenzen unter der angegebenen Frequenz. Die Flankensteilheit des Filters beträgt 12dB/Oktave. Bereich: 10 Hz bis 16 kHz. **Parameter »In HiCut«\*** Filtert am Eingang des Blocks alle Frequenzen über der angegebenen Frequenz. Die Flankensteilheit des Filters beträgt 12dB/Oktave. Bereich: 10 Hz bis 16 kHz. **Parameter »Out LoCut«\*** Filtert am Ausgang des Blocks alle Frequenzen unter der angegebenen Frequenz. Die Flankensteilheit des Filters beträgt 12dB/Oktave. Bereich: 10 Hz bis 16 kHz. **Parameter »Out HiCut«\*** Filtert am Ausgang des Blocks alle Frequenzen über der angegebenen Frequenz. Die Flankensteilheit des Filters beträgt 12dB/Oktave. Bereich: 10 Hz bis 16 kHz. **Parameter »Mix«\*** Das Mischungsverhältnis zwischen unbearbeitetem und bearbeitetem Signal. **Parameter »In Level«\*** Steuert die Eingangslautstärke für diesen Block. **Parameter »Out Level«\*** Steuert die Ausgangslautstärke des Cruncher-Blocks.

#### **Vocoder-Block Maximal verwendbar: 1 x**

# **Prozessorleistung: 33–46% pro Block**

Der Vocoder-Block umfaßt zwei Effekttypen: Vocoder und Ringmodulator. Beide Effekte setzen zwei Eingangssignale voraus und erzeugen ein Monosignal. Um diese Effekte einsetzen zu können, benötigen Sie ein Trägersignal

(»Carrier«) auf einem Eingangskanal und ein Steuersignal (»Control/Vocal«) auf dem anderen Eingangskanal.

#### **VOCODE**

#### **Vocoder (Dual In/Mono Out)** Ring Mod. Internal (Single In/Stereo Out) Ring Mod. External (Dual In/Stereo Out)

# **Vocoder-Algorithmus**

Grundsätzlich verarbeitet ein Vocoder zwei Signale. Er analysiert die Zusammensetzung eines Steuersignals (beispielsweise einer menschlichen Stimme) und bearbeitet das am zweiten Eingang anliegende Signal (Carrier) mit einem Filter, der dem Verlauf des Steuersignal folgt. Um ein gleichmäßiges Signal am Ausgang des Vocoders zu gewährleisten, ist der Carrier-Eingang mit einer automatischen Gain-Steuerung (AGC – Automatic Gain Control) ausgestattet. Parameter, die in der Modifikatoren-Matrix als Modulationsziele zur Verfügung stehen, sind mit einem Sternchen\* markiert.

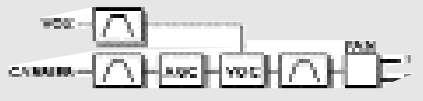

#### *Abb.: Vocoder*

#### **Parameter »Vox Chnl«**

Mit diesem Parameter teilen Sie dem FireworX mit, ob das modulierende Signal (»Vox«) am linken oder rechten Kanal anliegt.

#### **Parameter »Carrier AGC«**

Schaltet die automatische Pegelkontrolle (AGC) für das Carrier-Signal an oder ab.

#### **Parameter »AGC Maxgain«**

Legt die maximale Pegelanhebung des Carrier-Signals durch die AGC-Funktion fest.

#### **Parameter »Output Pan«\***

Legt die Stereoposition des Vocodersignals fest. **Filter – Parameter »Vox Locut«\***

Alle Frequenzen des Steuersignals (»Vox«), die unter der hier angegebenen Frequenz liegen, werden ausgefiltert. Die Flankensteilheit des Filters beträgt 12dB/Oktave. Bereich: 10 Hz bis 16 kHz.

### **Filter – Parameter »Vox Highcut«\***

Alle Frequenzen des Steuersignals, die über der hier

angegebenen Frequenz liegen, werden ausgefiltert. Die Flankensteilheit des Filters beträgt 12dB/Oktave. Bereich: 10 Hz bis 16 kHz.

#### **Filter – Parameter »Carrier Locut«\***

Alle Frequenzen des Trägersignals (»Carrier«), die unter der hier angegebenen Frequenz liegen, werden ausgefiltert. Die Flankensteilheit des Filters beträgt 12dB/Oktave. Bereich: 10 Hz bis 16 kHz.

#### **Filter – Parameter »Carrier HiCut«\***

Alle Frequenzen des Trägersignals, die über der hier angegebenen Frequenz liegen, werden ausgefiltert. Die Flankensteilheit des Filters beträgt 12dB/Oktave. Bereich: 10 Hz bis 16 kHz.

#### **Filter – Parameter »Out LoCut«\***

Alle Frequenzen des Aussignals, die unter der hier angegebenen Frequenz liegen, werden ausgefiltert. Die Flankensteilheit des Filters beträgt 12dB/Oktave. Bereich: 10 Hz bis 16 kHz.

#### **Filter – Parameter »Out HiCut«\***

Alle Frequenzen des Aussignals, die über der hier angegebenen Frequenz liegen, werden ausgefiltert. Die Flankensteilheit des Filters beträgt 12dB/Oktave. Bereich: 10 Hz bis 16 kHz.

#### **Parameter »Mix«\***

Das Mischungsverhältnis zwischen unbearbeitetem und bearbeitetem Signal.

#### **Parameter »In Level«\***

Steuert die Eingangslautstärke für diesen Block. **Parameter »Out Level«\***

Steuert die Ausgangslautstärke des Vocoder-Blocks.

# **Ring Mod. External-Algorithmus**

Ein Ringmodulator gibt die Summe sowie die Differenz der Frequenzen zweier Eingangssignale aus. Etwas genauer: Wenn zwei Sinuswellen mit unterschiedlichen Frequenzen f1 und f2 und dem Dynamikumfang d1 und d2 den beiden Eingängen eines Ringmodulators zugeführt werden, liegen am Ausgang des Ringmodulators zwei Signale an: Eine Welle mit der Frequenz f1 + f2 und dem Dynamikumfang d1 + d2 und eine zweite mit der Frequenz f1 – f2 und dem Dynamikumfang d1 + d2.

Der FireworX bietet einen programmierbaren Ringmodulator, der als »Quadraturmodulator« bezeichnet wird und die Steuerung des Verhältnisses zwischen den beiden resultierenden Teilsignalen (Bändern) ermöglicht. Ein Mischungsverhältnis von 50:50 entspricht dem Klang eines

#### traditionellen Ringmodulators.

Beachten Sie, daß die Dynamik der beiden Eingangssignale in den beiden Bändern summiert wird. Daher sollten Sie eines oder beide Bänder komprimieren. Sie können hierfür die automatische Pegelsteuerung (AGC – Automatic Gain Control) des Algorithmus verwenden. Parameter, die in der Modifikatoren-Matrix als Modulationsziele zur Verfügung stehen, sind mit einem Sternchen\* markiert.

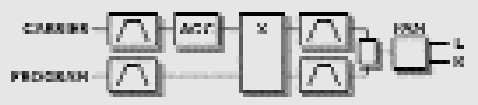

#### *Abb.: Ring Mod. External*

#### **Parameter »Vox Chnl«**

Mit diesem Parameter teilen Sie dem FireworX mit, ob das modulierende Signal (»Vox«) am linken oder rechten Kanal anliegt.

#### **Parameter »Upp/Low Bal.«\***

Legt das Verhältnis zwischen dem oberen Band (Frequenz 1 + Frequenz 2) und dem unteren Band (Frequenz 1 – Frequenz 2) fest. Ein Mischungsverhältnis von 50:50 entspricht dem Klang eines traditionellen Ringmodulators. **Parameter »Output Pan«\***

#### Legt die Stereoposition des Ringmodulator-Signals fest. **Parameter »Carrier AGC«**

Schaltet die automatische Pegelkontrolle (AGC) für das Trägersignal an oder ab.

#### **Input Filter – Parameter »LoCut« 1 & 2\***

Alle Frequenzen der Eingangssignale, die unter den hier angegebenen Frequenzen liegen, werden ausgefiltert. Die Flankensteilheit des Filters beträgt 12dB/Oktave. Bereich: 10 Hz bis 16 kHz.

#### **Input Filter – Parameter »HiCut« 1 & 2\***

Alle Frequenzen der Eingangssignale, die über den hier angegebenen Frequenzen liegen, werden ausgefiltert. Die Flankensteilheit des Filters beträgt 12dB/Oktave. Bereich: 10 Hz bis 16 kHz.

#### **Output Filter – Parameter »Upp.LoCut« & »Low LoCut«\***

Alle Frequenzen der beiden vom Ringmodulator erzeugten Bänder, die unter den hier angegebenen Frequenzen liegen, werden ausgefiltert. Die Flankensteilheit des Filters beträgt 12dB/Oktave.

Bereich: 10 Hz bis 16 kHz.

#### **Output Filter – Parameter »Upp.HiCut« & »Low HiCut«\***

Alle Frequenzen der beiden vom Ringmodulator erzeugten Bänder, die über den hier angegebenen Frequenzen liegen, werden ausgefiltert. Die Flankensteilheit des Filters beträgt 12dB/Oktave.

Bereich: 10 Hz bis 16 kHz.

#### **Parameter »Mix«\***

Das Mischungsverhältnis zwischen unbearbeitetem und bearbeitetem Signal.

**Parameter »In Level«\***

Steuert die Eingangslautstärke für diesen Block.

**Parameter »Out Level«\***

Steuert die Ausgangslautstärke für den Ringmodulator-Block.

# **Ring Mod. Internal-Algorithmus**

Diese Variante des FireworX-Ringmodulators stellt einen internen Sinusgenerator mit steuerbarer Frequenz als Trägersignal (Carrier) zur Verfügung. Die beiden Eingangskanäle werden dabei zusammengefaßt und als Steuersignal verwendet. Parameter, die in der Modifikatoren-Matrix als Modulationsziele zur Verfügung stehen, sind mit einem Sternchen\* markiert.

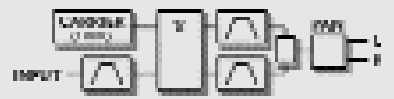

### *Abb.: Ring Mod. Internal*

#### **Parameter »Carrier«\***

Die Frequenz des als Trägersignal verwendeten internen Sinusgenerators. Bereich: 2 Hz bis 2 kHz.

#### **Parameter »Upp/Low Bal.«\***

Legt das Lautstärkeverhältnis zwischen dem oberen Band (Frequenz 1 + Frequenz 2) und dem unteren Band (Frequenz 1 – Frequenz 2) fest. Ein Mischungsverhältnis von 50:50 entspricht dem Aufbau eines traditionellen Ringmodulators.

#### **Parameter »Output Pan«\***

Legt die Stereoposition des Ringmodulator-Signals fest. **Input Filter – Parameter »LoCut«\***

Alle Frequenzen des Eingangssignals, die unter der hier angegebenen Frequenz liegen, werden ausgefiltert. Die Flankensteilheit des Filters beträgt 12dB/Oktave. Bereich: 10 Hz bis 16 kHz.

#### **Input Filter – Parameter »HiCut«\***

Alle Frequenzen des Eingangssignals, die über der hier

*60*

angegebenen Frequenz liegen, werden ausgefiltert. Die Flankensteilheit des Filters beträgt 12dB/Oktave. Bereich: 10 Hz bis 16 kHz.

#### **Output Filter – Parameter »Upp.LoCut« & »Low LoCut«\***

Alle Frequenzen der beiden vom Ringmodulator erzeugten Bänder, die unter den hier angegebenen Frequenzen liegen, werden ausgefiltert. Die Flankensteilheit des Filters beträgt 12dB/Oktave.

Bereich: 10 Hz bis 16 kHz.

#### **Output Filter – Parameter »Upp.HiCut« & »Low HiCut«\***

Alle Frequenzen der beiden vom Ringmodulator erzeugten Bänder, die über den hier angegebenen Frequenzen liegen, werden ausgefiltert. Die Flankensteilheit des Filters beträgt 12dB/Oktave.

Bereich: 10 Hz bis 16 kHz.

**Parameter »Mix«\***

Das Mischungsverhältnis zwischen unbearbeitetem und bearbeitetem Signal.

**Parameter »In Level«\***

Steuert die Eingangslautstärke für diesen Block.

**Parameter »Out Level«\*** Steuert die Ausgangslautstärke für den Ring Modulator-

Block

Hören Sie einmal nur das obere oder untere Band ab und variieren Sie die Frequenz des internen Trägersignals (»Carrier«).

# **Synth-Block**

**Maximal verwendbar: 2 x Prozessorleistung: 14–16% pro Block**

Der Synth-Block umfaßt drei verschiedene Arten von Klangerzeugern: den Curve-Generator, den Chaos-Generator und den Noise-Generator. Alle drei Generatoren eignen sich auch hervorragend als Trägersignale (Carrier) für den Vocoder-Block. Parameter, die in der Modifikatoren-Matrix als Modulationsziele zur Verfügung stehen, sind mit einem Sternchen\* markiert.

SYNTH Curve Generator (Dual Mono Out) Chaos Generator (Dual Mono Out) Noise Generator (Dual Mono Out)

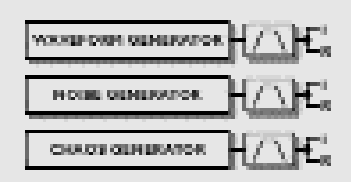

### *Abb.: Synth-Block*

# **Curve Generator-Algorithmus**

Der Curve-Generator ist ein Oszillator, der Frequenzen zwischen 2 Hz und 2 kHz erzeugen kann. Es stehen vier verschiedene Wellenformen zur Verfügung: Sinus, Dreieck, Rechteck und Sägezahn.

Der Curve-Generator eignet sich gut als Trägersignal für den Vocoder-Block (allerdings nicht unbedingt mit der Sinuswelle). Parameter, die in der Modifikatoren-Matrix als Modulationsziele zur Verfügung stehen, sind mit einem Sternchen\* markiert.

#### **Parameter »Freq«\***

Die zu erzeugende Frequenz. Bereich: 2 Hz bis 2 kHz.

> Wenn Sie eines der beiden Function-Elemente in der Matrix verwenden, um diesen Parameter via MIDI zu steuern, können Sie den Curve-Generator als »Mini-Synthesizer« verwenden (weitere Informationen finden Sie im Abschnitt »Function 1 & 2« auf Seite 36).

#### **Parameter »Curve«**

Die zu erzeugende Wellenform. Wählen Sie zwischen Rechteck (»Square«), Sinus (»Sine«), Dreieck (»Triangle«) und Sägezahn (»Sawtooth«).

### **Parameter »Square PW«\***

Wenn Sie als Wellenform Rechteck (»Square«) wählen, legen Sie mit diesem Parameter das Verhältnis zwischen dem oberen und unteren Teil der Wellenform (die Pulsbreite) fest. Wenn Sie die Pulsbreite auf 75% einstellen, nimmt der obere Teil der Wellenform 75% eines Durchgangs ein.

#### **Parameter »LoCut«\***

Alle Frequenzen unter der hier angegebenen Frequenz werden ausgefiltert. Die Flankensteilheit des Filters beträgt 12dB/Oktave.

Bereich: 10 Hz bis 16 kHz.

#### **Parameter »HiCut«\***

Alle Frequenzen über der hier angegebenen Frequenz werden ausgefiltert. Die Flankensteilheit des Filters beträgt 12dB/Oktave. Bereich: 10 Hz bis 16 kHz.

**Parameter »Mix«\***

Das Mischungsverhältnis zwischen unbearbeitetem und bearbeitetem Signal.

### **Parameter »In Level«\***

Steuert die Eingangslautstärke für diesen Block. **Parameter »Out Level«\***

Steuert die Ausgangslautstärke für diesen Block.

# **Chaos Generator-Algorithmus**

Der Chaos-Generator erzeugt eine zufällig variierende Frequenz auf Basis einer fraktalen Formel. Wenn Sie diesen Block als Trägersignal für den Vocoder-Block verwenden, können Sie mit sehr ungewöhnlichen Klängen rechnen. Parameter, die in der Modifikatoren-Matrix als Modulationsziele zur Verfügung stehen, sind mit einem Sternchen\* markiert.

#### **Parameter »Freq«\***

Dies ist die Frequenz, mit der die rekursive Formel für die erzeugte Frequenz neu berechnet wird. In klanglicher Hinsicht ist dies die Geschwindigkeit des Generators. Bereich: 1-1000Hz.

#### **Parameter »Chaos«\***

Dieser Parameter bestimmt die Komplexität des Klangs beziehungsweise den Grad an »Chaos« im zugrundeliegenden Algorithmus.

Bereich: 0-100%.

#### **Parameter »LoCut«\***

Alle Frequenzen unter der hier angegebenen Frequenz werden ausgefiltert. Die Flankensteilheit des Filters beträgt 12dB/Oktave. Bereich: 10 Hz bis 16 kHz.

**Parameter »HiCut«\***

**PITCH** Fixed 1 Voice (Mono In/Stereo Out) Fixed 2 Voice (Mono In/Stereo Out)

Alle Frequenzen über der hier angegebenen Frequenz werden ausgefiltert. Die Angabe der Frequenz erfolgt relativ zur Frequenz, die der Chaos-Generator erzeugt. Die

Flankensteilheit des Filters beträgt 12dB/Oktave. Bereich: 0% bis 100%.

#### **Parameter »Mix«\***

Das Mischungsverhältnis zwischen unbearbeitetem und bearbeitetem Signal. **Parameter »In Level«\*** Steuert die Eingangslautstärke für diesen Block. **Parameter »Out Level«\*** Steuert die Ausgangslautstärke für diesen Block.

# **Noise Generator-Algorithmus**

Der Noise-Generator erzeugt weißes und rosa Rauschen. Er eignet sich gut als Trägersignal für den Vocoder-Block. Parameter, die in der Modifikatoren-Matrix als Modulationsziele zur Verfügung stehen, sind mit einem Sternchen\* markiert.

#### **Parameter »Noise Type«**

Wählen Sie zwischen weißem (»White«) und rosa (»Pink«) Rauschen.

#### **Parameter »LoCut«\***

Alle Frequenzen unter der hier angegebenen Frequenz werden ausgefiltert. Die Flankensteilheit des Filters beträgt 12dB/Oktave.

Bereich: 10 Hz bis 16 kHz. **Parameter »HiCut«\***

Alle Frequenzen über der hier angegebenen Frequenz werden ausgefiltert. Die Flankensteilheit des Filters beträgt 12dB/Oktave.

Bereich: 10 Hz bis 16 kHz.

# **Parameter »Mix«\***

Das Mischungsverhältnis zwischen unbearbeitetem und bearbeitetem Signal.

**Parameter »In Level«\*** Steuert die Eingangslautstärke für diesen Block. **Parameter »Out Level«\***

Steuert die Ausgangslautstärke für diesen Block.

# **Pitch-Block**

**Maximal verwendbar: 1 x**

**Prozessorleistung: 17–20% pro Block** Der Pitchshifter-Block umfaßt zwei Algorithmen: einen einstimmigen (»Single Voice«) und einen zweistimmigen (»Dual Voice«) Pitchshifter. Parameter, die in der

Modifikatoren-Matrix als Modulationsziele zur Verfügung stehen, sind mit einem Sternchen\* markiert.

# **Single/Dual Voice Pitch-Algorithmus**

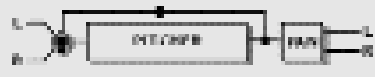

#### *Abb.: Pitch*

#### **Parameter »Pitch« – Voice 1 & 2\***

Legt die Tonhöhenverschiebung der beiden Stimmen in Cent (100 Cent = 1 Halbton) fest. Die maximale

Tonhöhenverschiebung beträgt +/- 2400 Cent.

**Parameter »Delay« – Voice 1 & 2**

Legt die Verzögerung der beiden Stimmen fest. Die maximale Verzögerung pro Stimme ist 400 ms.

### **Parameter »Level« – Voice 1 & 2\***

Legt die Lautstärke der beiden Pitchshifter-Stimmen fest. **Parameter »Pan« – 1 & 2\***

Legt die Stereoposition der beiden Pitchshifter-Stimmen fest. **Parameter »Feedback« – 1 & 2\***

Dieser Parameter legt das Feedback für die beiden Stimmen fest. Der entstehende Effekt ist besonders ungewöhnlich, da die Tonhöhe des Signals wiederholt nach oben oder unten transponiert wird.

#### **Parameter »Mix«\***

Das Mischungsverhältnis zwischen unbearbeitetem und bearbeitetem Signal.

**Parameter »In Level«\***

Steuert die Eingangslautstärke für diesen Block.

# **Parameter »Out Level«\***

Steuert die Ausgangslautstärke für den Pitch-Block.

### **Chorus/Flanger-Block Maximal verwendbar: 2 x**

#### **Prozessorleistung: 9–10% pro Block**

Der Chorus-Block beruht auf dem TC 2290 Dynamic Delay und dem 1210 Chorus/Flanger.

Chorus und Flanger entstehen durch ein sehr kurzes Delay, das von einem LFO moduliert wird. Durch die Modulation des Delays ergeben sich geringfügige Verschiebungen der Tonhöhe. Zusammen mit dem Originalklang ergeben diese Tonhöhenschwankungen den bekannten, schwebenden Effekt, während das modulierte Signal alleine als

Tonhöhenmodulation – Vibrato – hörbar wird. Der Unterschied zwischen Chorus und Flanging besteht in der Rückkopplungs-Schaltung (Feedback) des Flangers – dieser Parameter ist für den klassischen, mittigen Flanger-Sound verantwortlich – und der Länge des Delays. Beim Chorus werden Delayzeiten zwischen 10 und 20 ms verwendet, beim Flanger sind es in der Regel 1 bis 10 ms. Parameter, die in der Modifikatoren-Matrix als Modulationsziele zur Verfügung stehen, sind mit einem Sternchen\* markiert.

#### **CHORUS/FLANGER**

Classic Chorus (Mono In/Stereo Out) Advanced Chorus (Mono In/Stereo Out) Classic Flanger (Mono In/Stereo Out) Advanced Flanger (Mono In/Stereo Out)

# **Classic Chorus-Algorithmus**

Der »Classic Chorus« setzt Geschwindigkeit und Intensität des Chorus-Effekts in ein Verhältnis, das als »Golden Ratio« bezeichnet wird. Diese Funktion ist ein »Erbe« des bekannten TC 2290. Parameter, die in der Modifikatoren-Matrix als Modulationsziele zur Verfügung stehen, sind mit einem Sternchen\* markiert.

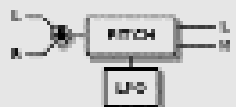

#### *Abb.: Chorus/Flanger*

#### **Parameter »Mod Link«**

Mit dieser Funktion können Sie den internen LFO des Chorus-Blocks umgehen und die Modulation über die Modifikatoren-Matrix steuern. Wenn Sie die Einstellung »Shape« wählen, können Sie die Modulation in der Matrix mit einem geeigneten Modifikator steuern (der

entsprechende Eintrag heißt dort »Speed/Shape«). Wenn Sie die Einstellung »Speed« wählen, steuert der interne LFO des Effektblocks die Modulation.

#### **Parameter »Speed«\***

Die Modulationsgeschwindigkeit des Chorus-Effekts.

#### **Parameter »Tempo«**

Dieser Parameter paßt die Geschwindigkeit des Chorus dem globalen Tempo des FireworX an. Wenn Sie hier zum Beispiel die Einstellung »1/4T« wählen, dauert ein Durchlauf des Effekts genau eine Vierteltriole.

Als Unterteilungen beziehungsweise Vielfache stehen zur

Verfügung: 16/1 (ein Durchlauf dauert 16 Takte), 8/1, 4/1, 2/1, 1/1 sowie 1/2 bis 1/32 in geraden, punktierten und triolischen Werten – 1/4 entspricht BPM (Zählzeiten pro Minute). Wenn Sie die Einstellung »Ignored« wählen, folgt dieser Parameter nicht dem globalen Tempo, sondern bleibt auf dem im Preset gespeicherten Wert.

#### **Parameter »Depth«\***

Dieser Parameter legt die Intensität der Modulation fest. Parameter »Mix«<sup>\*</sup>

Das Mischungsverhältnis zwischen unbearbeitetem und bearbeitetem Signal.

#### **Parameter »In Level«\***

Steuert die Eingangslautstärke für diesen Block.

**Parameter »Out Level«\***

Steuert die Ausgangslautstärke für den Chorus-Block.

Mit den Einstellungen Mix =  $100\%$ , Depth =  $5-10\%$ und Speed = 1–2 Hz erzeugen Sie statt einem Chorus ein Vibrato.

# **Advanced Chorus-Algorithmus**

Der Algorithmus Advanced Chorus bietet mehrere zusätzliche Parameter wie LFO-Phase und -Wellenform. Parameter, die in der Modifikatoren-Matrix als Modulationsziele zur Verfügung stehen, sind mit einem Sternchen\* markiert.

#### **Parameter »Mod Link«**

Mit dieser Funktion können Sie den internen LFO des Chorus-Blocks umgehen und die Modulation über die Modifikatoren-Matrix steuern. Wenn Sie die Einstellung »Shape« wählen, können Sie die Modulation in der Matrix mit einem geeigneten Modifikator steuern (der entsprechende Eintrag heißt dort »Speed/Shape«). Wenn Sie die Einstellung »Speed« wählen, steuert der interne LFO des Effektblocks die Modulation.

#### **Parameter »Speed«\***

Die Modulationsgeschwindigkeit des Chorus-Effekts. **Parameter »Tempo«**

Dieser Parameter paßt die Geschwindigkeit des Chorus dem globalen Tempo des FireworX an. Wenn Sie hier zum Beispiel die Einstellung »1/4T« wählen, dauert ein Durchlauf des Effekts genau eine Vierteltriole. Als Unterteilungen beziehungsweise Vielfache stehen zur Verfügung: 16/1 (ein Durchlauf dauert 16 Takte), 8/1, 4/1, 2/1, 1/1 sowie 1/2 bis 1/32 in geraden, punktierten und

triolischen Werten – 1/4 entspricht BPM (Zählzeiten pro Minute). Wenn Sie die Einstellung »Ignored« wählen, folgt dieser Parameter nicht dem globalen Tempo, sondern bleibt auf dem im Preset gespeicherten Wert.

### **Parameter »Depth«\***

Dieser Parameter legt die Intensität der Modulation fest. **Parameter »Delay«**

Wie schon am Anfang dieses Abschnittes erwähnt wurde, ist ein Chorus/Flanger letzten Endes nur ein per LFO moduliertes Delay. Mit diesem Parameter können Sie die Länge des Delay festlegen. für einen typischen Chorus werden Delayzeiten im Bereich von 10 ms verwendet, beim Flanger sind es in der Regel 5 ms.

#### **Parameter »Golden Ratio«**

Aktiviert die Verknüpfung von Geschwindigkeit und Intensität des Effekts (»Golden Ratio«). Wenn Sie sehr ungewöhnliche Chorus-Sounds erzeugen wollen, sollten Sie diesen Parameter abschalten.

#### **Parameter »Phase Reverse«**

Kehrt die Phase des Effektsignals im rechten Kanal um. Die subjektiv empfundene Breite des Stereo-Effekts wird dadurch viel größer.

#### **Parameter »LFO Curve«**

Die Wellenform des modulierenden LFOs. Wählen Sie zwischen Sinus (»Sine») und Dreieck (»Triangle»). Für einen Choruseffekt wird normalerweise eine Sinusschwingung verwendet.

#### **Parameter »LFO Phase«**

Eine Phasenverschiebung des LFO läßt die modulierende Wellenform an einem Ausgang verzögert einsetzen. Wenn Sie zum Beispiel eine Phase von 180 Grad einstellen, sind die beiden Ausgänge komplett phasenverdreht.

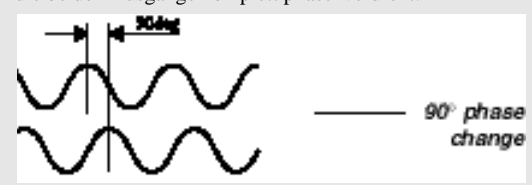

*Abb.: LFO Phase*

#### **Parameter »Mix«\***

Das Mischungsverhältnis zwischen unbearbeitetem und bearbeitetem Signal. **Parameter »In Level«\*** Steuert die Eingangslautstärke für diesen Block.

#### *64*

#### **Parameter »Out Level«\***

Steuert die Ausgangslautstärke für den Chorus-Block.

# **Classic Flanger-Algorithmus**

Der »Classic Flanger« setzt Geschwindigkeit und Intensität des Chorus-Effekts in ein Verhältnis, das als »Golden Ratio« bezeichnet wird. Diese Funktion ist ein »Erbe« des bekannten TC 2290. Parameter, die in der Modifikatoren-Matrix als Modulationsziele zur Verfügung stehen, sind mit einem Sternchen\* markiert.

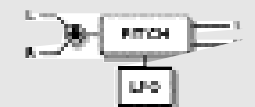

#### *Abb.: Classic Flanger*

#### **Parameter »Mod Link«**

Mit dieser Funktion können Sie den internen LFO des Flangers umgehen und die Modulation über die Modifikatoren-Matrix steuern. Wenn Sie die Einstellung »Shape« wählen, können Sie die Modulation in der Matrix mit einem geeigneten Modifikator steuern (der entsprechende Eintrag heißt dort »Speed/Shape«). Wenn Sie die Einstellung »Speed« wählen, steuert der interne LFO des Effektblocks die Modulation.

#### **Parameter »Speed«\***

Die Modulationsgeschwindigkeit des Chorus-Effekts. **Parameter »Tempo«**

Dieser Parameter paßt die Geschwindigkeit des Flangers dem globalen Tempo des FireworX an. Wenn Sie hier zum Beispiel die Einstellung »1/4T« wählen, dauert ein Durchlauf des Effekts genau eine Vierteltriole.

Als Unterteilungen beziehungsweise Vielfache stehen zur Verfügung: 16/1 (ein Durchlauf dauert 16 Takte), 8/1, 4/1, 2/1, 1/1 sowie 1/2 bis 1/32 in geraden, punktierten und triolischen Werten – 1/4 entspricht BPM (Zählzeiten pro Minute). Wenn Sie die Einstellung »Ignored« wählen, folgt dieser Parameter nicht dem globalen Tempo, sondern bleibt auf dem im Preset gespeicherten Wert.

#### **Parameter »Depth«\***

Dieser Parameter legt die Intensität der Modulation fest. **Parameter »Feedback«\***

Steuert den Feedback-Anteil des Flangers.

Dieser Parameter kann negative Werte annehmen, was einem phasenverkehrten Feedback entspricht.

#### **Parameter »Mix«\***

Das Mischungsverhältnis zwischen unbearbeitetem und bearbeitetem Signal.

#### **Parameter »In Level«\***

Steuert die Eingangslautstärke für diesen Block. **Parameter »Out Level«\*** Steuert die Ausgangslautstärke für den Flanger-Block.

# **Advanced Flanger-Algorithmus**

Der Algorithmus Advanced Flanger bietet mehrere zusätzliche Parameter wie Cross-Feedback, LFO-Phase und - Wellenform. Parameter, die in der Modifikatoren-Matrix als Modulationsziele zur Verfügung stehen, sind mit einem Sternchen\* markiert.

#### **Parameter »Mod Link«**

Mit dieser Funktion können Sie den internen LFO des Flangers umgehen und die Modulation über die Modifikatoren-Matrix steuern. Wenn Sie die Einstellung »Shape« wählen, können Sie die Modulation in der Matrix mit einem geeigneten Modifikator steuern (der entsprechende Eintrag heißt dort »Speed/Shape«). Wenn Sie die Einstellung »Speed« wählen, steuert der interne LFO des Effektblocks die Modulation.

#### **Parameter »Speed«\***

Die Modulationsgeschwindigkeit des Flangers. **Parameter »Tempo«**

Dieser Parameter paßt die Geschwindigkeit des Flangers dem globalen Tempo des FireworX an. Wenn Sie hier zum Beispiel die Einstellung »1/4T« wählen, dauert ein Durchlauf des Effekts genau eine Vierteltriole.

Als Unterteilungen beziehungsweise Vielfache stehen zur Verfügung: 16/1 (ein Durchlauf dauert 16 Takte), 8/1, 4/1, 2/1, 1/1 sowie 1/2 bis 1/32 in geraden, punktierten und triolischen Werten – 1/4 entspricht BPM (Zählzeiten pro Minute). Wenn Sie die Einstellung »Ignored« wählen, folgt dieser Parameter nicht dem globalen Tempo, sondern bleibt auf dem im Preset gespeicherten Wert.

#### **Parameter »Depth«\***

Dieser Parameter legt die Intensität der Modulation fest. **Parameter »Delay«**

Wie schon am Anfang dieses Abschnittes erwähnt wurde, ist ein Chorus/Flanger letzten Endes nur ein per LFO moduliertes Delay. Mit diesem Parameter können Sie die Länge des Delay festlegen. für einen typischen Chorus werden Delayzeiten im Bereich von 10 ms verwendet, beim Flanger sind es in der Regel 5 ms.

#### **Parameter »Feedback«\***

Steuert den Feedback-Anteil des Flangers. Dieser Parameter kann negative Werte annehmen, was einem

#### phasenverkehrten Feedback entspricht. **Parameter »Golden Ratio«**

Aktiviert die Verknüpfung von Geschwindigkeit und Intensität des Effekts (»Golden Ratio«). Wenn Sie sehr ungewöhnliche Flanger-Sounds erzeugen wollen, sollten Sie diesen Parameter abschalten.

#### **Parameter »Phase Reverse«**

Kehrt die Phase des Effektsignals im rechten Kanal um. Die subjektiv empfundene Breite des Stereo-Effekts wird dadurch viel größer.

#### **Parameter »Cross Feed(back)«\***

Steuert das Feedback zwischen den beiden Kanälen. Dieser Parameter kann negative Werte annehmen, was einem phasenverkehrten Cross-Feedback entspricht.

#### **Parameter »LFO Curve«**

Die Wellenform des modulierenden LFOs. Wählen Sie zwischen Sinus (»Sine») und Dreieck (»Triangle»). Für einen Flanger wird normalerweise eine Sinusschwingung verwendet.

#### **Parameter »LFO Phase«**

Eine Phasenverschiebung des LFO läßt die modulierende Wellenform an einem Ausgang verzögert einsetzen. Wenn Sie zum Beispiel eine Phase von 180 Grad einstellen, sind die beiden Ausgänge komplett phasenverdreht (siehe hierzu auch die Abbildung im vorangegangenen Abschnitt über den Chorus).

#### **Parameter »Mix«\***

Das Mischungsverhältnis zwischen unbearbeitetem und bearbeitetem Signal.

#### **Parameter »In Level«\***

Steuert die Eingangslautstärke für diesen Block. **Parameter »Out Level«\*** Steuert die Ausgangslautstärke für den Flanger-Block.

#### **Delay-Block Maximal verwendbar: 2 x**

# **Prozessorleistung: 19–23% pro Block** Der Delay-Block umfaßt sechs verschiedene Algorithmen:

Stereo, Dual, Dual Three-Tap, One-Tap, Six-Tap und Reverse.

Die maximale Delayzeit hängt vom gewählten Algorithmus ab. Besonders in Verbindung mit anderen Effektblöcken und

bei der Steuerung durch interne und externe Modifikatoren können Sie mit diesen Delays faszinierende Effekte erzielen.

### **DELAY**

- **Stereo** Dual (Stereo In/Stereo Out) Dual three-tap (Mono In/Stereo Out) One-tap (Mono In/Stereo Out)
- Six-tap (Mono In/Stereo Out)
- Reverse (Mono In/Stereo Out)

# **Stereo Delay-Algorithmus**

Das Stereo Delay erzeugt im linken und rechten Kanal identische Delays. Es handelt sich um einen echten Stereo-Algorithmus. Parameter, die in der Modifikatoren-Matrix als Modulationsziele zur Verfügung stehen, sind mit einem Sternchen\* markiert.

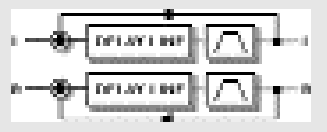

#### *Abb.: Stereo Delay*

#### **Parameter »Time«**

Die Verzögerungszeit für linken und rechten Kanal Die maximale Verzögerungszeit beträgt 675 ms.

# **Parameter »Tempo«**

Dieser Parameter paßt die Geschwindigkeit des Delays dem globalen Tempo des FireworX an. Wenn Sie hier zum Beispiel die Einstellung »1/4T« wählen, dauert eine Wiederholung genau eine Vierteltriole.

Als Unterteilungen beziehungsweise Vielfache stehen zur Verfügung: 16/1 (eine Wiederholung dauert 16 Takte), 8/1, 4/1, 2/1, 1/1 sowie 1/2 bis 1/32 in geraden, punktierten und triolischen Werten – 1/4 entspricht BPM (Zählzeiten pro Minute). Wenn Sie die Einstellung »Ignored« wählen, folgt dieser Parameter nicht dem globalen Tempo, sondern bleibt auf dem im Preset gespeicherten Wert.

### **Parameter »Feedback«\***

Dieser Parameter legt das Feedback für linken und rechten Kanal fest.

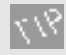

Wenn Sie den Feedback-Wert auf 100% einstellen, wiederholt der FireworX das Signal als Delay-Schleife immer wieder.

#### **Parameter »LoCut«\***

Alle Frequenzen unter der hier angegebenen Frequenz werden ausgefiltert. Die Flankensteilheit des Filters beträgt 12dB/Oktave.

#### **Parameter »HiCut«\***

Alle Frequenzen über der hier angegebenen Frequenz werden ausgefiltert. Wenn Ihnen das Delay also zu höhenreich ist, können Sie es mit diesem Filter bearbeiten. Die Flankensteilheit des Filters beträgt 12dB/Oktave.

### **Parameter »Mix«\***

Das Mischungsverhältnis zwischen unbearbeitetem und bearbeitetem Signal.

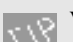

Verbinden Sie den Mix-Parameter in der Matrix mit einem Envelope Follower, um ein dynamisches (der Lautstärke des Eingangssignals folgendes) Delay zu erzeugen.

#### **Parameter »In Level«\***

Steuert die Eingangslautstärke für diesen Block.

**Parameter »Out Level«\***

Steuert die Ausgangslautstärke des Delay-Blocks.

# **Dual Delay-Algorithmus**

Das Dual Delay ermöglicht unterschiedliche Delayzeiten für beide Kanäle. Sie können das Signal eines Kanals an den Eingang des anderen Kanals zurückführen (Cross Feedback), und Sie können beide Kanäle unabhängig im Stereoklangbild positionieren. Es handelt sich hier um einen echten Stereo-Algorithmus. Parameter, die in der Modifikatoren-Matrix als Modulationsziele zur Verfügung stehen, sind mit einem Sternchen\* markiert.

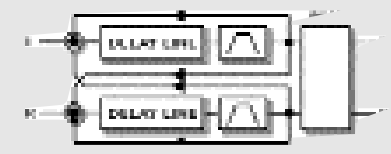

#### *Abb.: Dual Delay*

#### **Parameter »Time 1«**

Dieser Parameter legt die Verzögerungszeit für das erste Delay fest. Die maximale Verzögerungszeit beträgt 675 ms. **Parameter »Time 2«**

Dieser Parameter legt die Verzögerungszeit für das zweite Delay fest. Die maximale Verzögerungszeit beträgt 675 ms.

#### **Parameter »Tempo« L & R**

Dieser Parameter paßt die Geschwindigkeit des Delays dem globalen Tempo des FireworX an. Wenn Sie hier zum Beispiel die Einstellung »1/4T« wählen, dauert eine Wiederholung genau eine Vierteltriole.

Als Unterteilungen beziehungsweise Vielfache stehen zur Verfügung: 16/1 (eine Wiederholung dauert 16 Takte), 8/1, 4/1, 2/1, 1/1 sowie 1/2 bis 1/32 in geraden, punktierten und triolischen Werten – 1/4 entspricht BPM (Zählzeiten pro Minute). Wenn Sie die Einstellung »Ignored« wählen, folgt dieser Parameter nicht dem globalen Tempo, sondern bleibt auf dem im Preset gespeicherten Wert.

#### **Parameter »L Feedback« & »R Feedback«**

Mit diesen Parametern legen Sie das Feedback innerhalb des linken und rechten Kanals fest.

ANMERKUNG. Die Summe aller vier Feedback-Werte kann maximal 100% betragen.

### **Parameter »L Crossfeed« & »R Crossfeed«** Mit diesen Parametern steuern Sie das Feedback von Kanal 1

zu Kanal 2 und umgekehrt. **Parameter »L Level« & »R Level«\***

Legt die Lautstärke der beiden Delays fest.

# **Parameter »L Pan« & »R Pan«\***

Dieser Parameter steuert die Stereoposition der beiden Delays.

Wenn Sie einen oder bei Pan-Parameter mit einem LFO modulieren, haben Sie einen zusätzlichen Auto-Panner.

#### **Parameter »LoCut« 1 & 2\***

Alle Frequenzen unter der hier angegebenen Frequenz werden ausgefiltert. Die Flankensteilheit des Filters beträgt 12dB/Oktave.

#### **Parameter »HiCut« 1 & 2\***

Alle Frequenzen über der hier angegebenen Frequenz werden ausgefiltert. Wenn Ihnen das Delay also zu höhenreich ist, können Sie es mit diesem Filter bearbeiten. Die

Flankensteilheit des Filters beträgt 12dB/Oktave. **Parameter »Mix«\***

Das Mischungsverhältnis zwischen unbearbeitetem und bearbeitetem Signal.

**Parameter »In Level«\***

Steuert die Eingangslautstärke für diesen Block. **Parameter »Out Level«\***

Steuert die Ausgangslautstärke für den Delay-Block.

# **Dual Three Tap-Algorithmus**

Das Dual Three Tap Delay kann in zwei Delay-Kanälen drei unabhängige Wiederholungen erzeugen. Die maximal realisierbare Delayzeit wird zwischen beiden Delay-Kanälen aufgeteilt. Wenn also zum Beispiel Delay-Kanal 1 insgesamt 500 ms »verbraucht«, bleiben für Delay-Kanal 2 noch 850 ms. Die Eingänge beider Delay-Kanäle sind separat regelbar, so daß sie praktisch wie zwei voneinander unabhängige Delays verwendet werden können. Parameter, die in der Modifikatoren-Matrix als Modulationsziele zur Verfügung stehen, sind mit einem Sternchen\* markiert.

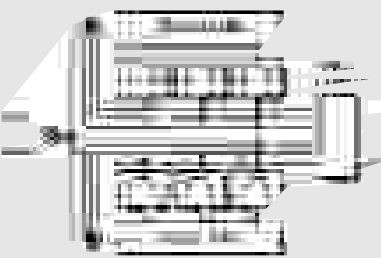

#### *Abb.: Dual Three Tap*

#### **Delay Line 1 & 2 Parameter »Time 1« – »Time 3«**

Diese Parameter legen die Verzögerungszeiten für die drei Delays der beiden Kanäle fest. Die maximale Verzögerungszeit für ein Delay beträgt 1350 ms.

## **Parameter »Tempo 1« –»Tempo 3«**

Diese Parameter passen die Geschwindigkeit der Delays dem globalen Tempo des FireworX an. Wenn Sie hier zum Beispiel die Einstellung »1/4T« wählen, dauert eine Wiederholung genau eine Vierteltriole.

Als Unterteilungen beziehungsweise Vielfache stehen zur Verfügung: 16/1 (eine Wiederholung dauert 16 Takte), 8/1, 4/1, 2/1, 1/1 sowie 1/2 bis 1/32 in geraden, punktierten und triolischen Werten – 1/4 entspricht BPM (Zählzeiten pro Minute). Wenn Sie die Einstellung »Ignored« wählen, folgt dieser Parameter nicht dem globalen Tempo, sondern bleibt auf dem im Preset gespeicherten Wert.

#### **Parameter »Feedback 1« – »Feedback 3«\***

Dieser Parameter steuert das Feedback der drei Delays jedes Kanals.

Die Summe der Feedback-Werte ist auf 100% begrenzt. **Parameter »Level 1« – »Level 3«\***

Diese Parameter steuern die Lautstärke der drei Delays jedes Kanals.

#### **Parameter »Pan 1« – »Pan 3«\***

Diese Parameter steuern die Stereoposition der drei Delays jedes Kanals.

#### **Parameter »LoCut 1« –»LoCut«3\***

Alle Frequenzen unter der hier angegebenen Frequenz werden ausgefiltert. Die Flankensteilheit des Filters beträgt 12dB/Oktave.

#### **Parameter »HiCut 1« – »HiCut 3«\***

Alle Frequenzen über der hier angegebenen Frequenz werden ausgefiltert. Wenn Ihnen das Delay also zu höhenreich ist, können Sie es mit diesem Filter bearbeiten. Die Flankensteilheit des Filters beträgt 12dB/Oktave.

#### **Parameter »Line Level 1« – »Line Level 2«\***

Mit diesen Parametern steuern Sie die Eingangslautstärke der beiden Delay-Kanäle. Sie können also beide Kanäle unabhängig voneinander aussteuern. Die Angabe erfolgt prozentual in Bezug auf den In-Parameter des Algorithmus. **Parameter »Mix«\***

Das Mischungsverhältnis zwischen unbearbeitetem und bearbeitetem Signal.

**Parameter »In Level«\***

Steuert die Eingangslautstärke für diesen Block.

# **Parameter »Out Level«\***

Steuert die Ausgangslautstärke des Delay-Blocks.

# **One Tap Delay-Algorithmus**

Das One Tap-Delay ist ein Algorithmus mit Mono-Eingang und -Ausgang. Parameter, die in der Modifikatoren-Matrix als Modulationsziele zur Verfügung stehen, sind mit einem Sternchen\* markiert.

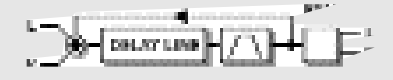

#### *Abb.: One Tap*

#### **Parameter »Time«**

Dieser Parameter steuert die Verzögerungszeit des Delays.Die maximale Verzögerungszeit beträgt 1350 ms.

#### **Parameter »Tempo«**

Dieser Parameter paßt die Geschwindigkeit des Delays dem globalen Tempo des FireworX an. Wenn Sie hier zum Beispiel die Einstellung »1/4T« wählen, dauert eine Wiederholung genau eine Vierteltriole. Als Unterteilungen beziehungsweise Vielfache stehen zur

Verfügung: 16/1 (eine Wiederholung dauert 16 Takte), 8/1,

*68*

4/1, 2/1, 1/1 sowie 1/2 bis 1/32 in geraden, punktierten und triolischen Werten – 1/4 entspricht BPM (Zählzeiten pro Minute). Wenn Sie die Einstellung »Ignored« wählen, folgt dieser Parameter nicht dem globalen Tempo, sondern bleibt auf dem im Preset gespeicherten Wert.

### **Parameter »Feedback«\***

Dieser Parameter steuert das Feedback des Delays. **Parameter »Pan«\***

Dieser Parameter steuert die Stereoposition des Delays. **Parameter »LoCut«\***

Alle Frequenzen unter der hier angegebenen Frequenz werden ausgefiltert. Die Flankensteilheit des Filters beträgt 12dB/Oktave.

#### **Parameter »HiCut«\***

Alle Frequenzen über der hier angegebenen Frequenz werden ausgefiltert. Wenn Ihnen das Delay also zu höhenreich ist, können Sie es mit diesem Filter bearbeiten. Die Flankensteilheit des Filters beträgt 12dB/Oktave.

# **Parameter »Mix«\***

Das Mischungsverhältnis zwischen unbearbeitetem und bearbeitetem Signal.

**Parameter »In Level«\***

Steuert die Eingangslautstärke für diesen Block.

**Parameter »Out Level«\***

Steuert die Ausgangslautstärke für den Delay-Block.

# **Six Tap Delay-Algorithmus**

Das Six Tap Delay kann sechs unabhängige Wiederholungen erzeugen, die in einem Kanal hintereinander angeordnet sind. Parameter, die in der Modifikatoren-Matrix als

Modulationsziele zur Verfügung stehen, sind mit einem Sternchen\* markiert.

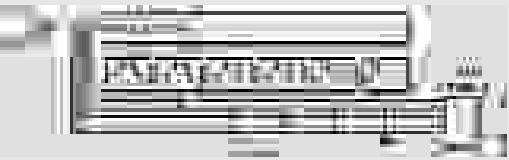

#### *Abb.: Six Tap Delay*

#### **Parameter »Time« – Tap 1 – 6**

Diese Parameter legen die Verzögerungszeiten für die sechs Delays fest. Die maximale Verzögerungszeit für ein Delay beträgt 1350 ms.

**Parameter »Tempo« – Tap 1 – 6**

Dieser Parameter paßt die Geschwindigkeit der Delays dem

globalen Tempo des FireworX an. Wenn Sie hier zum Beispiel die Einstellung »1/4T« wählen, dauert eine Wiederholung genau eine Vierteltriole.

Als Unterteilungen beziehungsweise Vielfache stehen zur Verfügung: 16/1 (eine Wiederholung dauert 16 Takte), 8/1, 4/1, 2/1, 1/1 sowie 1/2 bis 1/32 in geraden, punktierten und triolischen Werten – 1/4 entspricht BPM (Zählzeiten pro Minute). Wenn Sie die Einstellung »Ignored« wählen, folgt dieser Parameter nicht dem globalen Tempo, sondern bleibt auf dem im Preset gespeicherten Wert.

#### **Parameter »Feedback« – Tap 1 – 6\***

Dieser Parameter steuert das Feedback der sechs Delays Die Summe der Feedback-Werte ist auf 100% begrenzt. **Parameter »Level« – Tap 1 – 6\***

Diese Parameter steuern die Lautstärke der sechs Delays. **Parameter »Pan« – Tap 1 – 6\***

Diese Parameter steuern die Stereoposition der sechs Delays. **Parameter »LoCut« 1 – 6\***

Alle Frequenzen unter der hier angegebenen Frequenz werden ausgefiltert. Die Flankensteilheit des Filters beträgt 12dB/Oktave.

#### **Parameter »HiCut« 1 – 6\***

Alle Frequenzen über der hier angegebenen Frequenz werden ausgefiltert. Wenn Ihnen das Delay also zu höhenreich ist, können Sie es mit diesem Filter bearbeiten. Die Flankensteilheit des Filters beträgt 12dB/Oktave.

#### **Parameter »Mix«\***

Das Mischungsverhältnis zwischen unbearbeitetem und bearbeitetem Signal.

#### **Parameter »In Level«\***

Steuert die Eingangslautstärke für diesen Block. **Parameter »Out Level«\***

Steuert die Ausgangslautstärke für den Delay-Block.

# **Reverse Delay-Algorithmus**

Parameter, die in der Modifikatoren-Matrix als

Modulationsziele zur Verfügung stehen, sind mit einem Sternchen\* markiert.

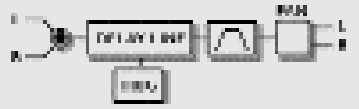

*Abb.: Reverse Delay*

#### **Parameter »Grade«\***

Dieser Parameter steuert die Länge der vom Reverse Delay erzeugten Loop.

ANMERKUNG: Bei niedrigen Einstellungen kann es aufgrund der ständigen Crossfades zu Tonhöhenverschiebungen kommen.

#### **Parameter »Pan«\***

Dieser Parameter steuert die Stereoposition des Delays. **Parameter »LoCut«\***

Alle Frequenzen unter der hier angegebenen Frequenz werden ausgefiltert. Die Flankensteilheit des Filters beträgt 12dB/Oktave.

#### **Parameter »HiCut«\***

Alle Frequenzen über der hier angegebenen Frequenz werden ausgefiltert. Wenn Ihnen das Delay also zu höhenreich ist, können Sie es mit diesem Filter bearbeiten. Die Flankensteilheit des Filters beträgt 12dB/Oktave.

#### **Parameter »Trig« (Start/Stop)\***

Dieser Parameter legt fest, was beim Ansteuern des Reverse Delays durch die Modifikatoren-Matrix geschehen soll. Um den Wiedergabe-Status zu ändern, muß ein Steuerwert aus dem jeweils anderen Wertebereich eingehen.

- Stop/Play Die Wiedergabe des umgekehrten Signals wird beendet, wenn der Steuerwert unter 45% liegt und aktiviert, wenn er über 55% liegt.
- Restart Die Wiedergabe des umgekehrten Signals wird neu gestartet, wenn der Steuerwert über 55% liegt.

#### **Parameter »Mix«\***

Das Mischungsverhältnis zwischen unbearbeitetem und bearbeitetem Signal.

#### **Parameter »In Level«\***

Steuert die Eingangslautstärke für diesen Block. **Parameter »Out Level«\***

Steuert die Ausgangslautstärke für den Delay-Block.

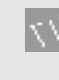

Wenn Sie das Reverse Delay auf ein Sprachsignal anwenden und den Grade-Parameter langsam von 0% bis 100% anheben, hören Sie, wie sich ein verständlicher Vortrag langsam in sinnlosen Kauderwelsch verwandelt.

# **Advanced Reverb-Block Maximal verwendbar: 1 x**

#### **Prozessorleistung: 39–44% pro Block**

Das Reverb des FireworX basiert auf den TC-Prozessoren M5000 und M2000 und wurde für die Verwendung im Studiobereich optimiert.

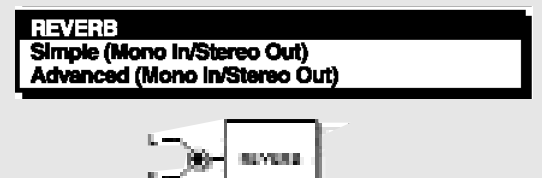

#### *Abb.: Reverb*

Das Reverb des FireworX kann eine Vielzahl von Reverb-Effekten erzeugen, die auch die für jeden Raum charakteristischen frühen Reflexionen umfassen. Auf diese Weise sind außergewöhnliche Halleffekte möglich, wie sie bislang Besitzern eines TC M5000 vorbehalten waren. Wenn Sie mit dem Reverb-Block des FireworX arbeiten, sollten Sie zwei Aspekte getrennt betrachten:

1. Frühe Raumreflexionen

2. Ausklingphase

Die frühen Reflexionen umfassen – abhängig von der Raumgröße – die ersten 50 bis 200ms des Reverbs. Sie definieren die Größe und Form des simulierten Raums und sind damit wesentlich für die vom Hörer empfundene Breite und Tiefe dieses Raums.

Die Ausklingphase (Decay) ist der anschließende, längere Teil des Halls. Sie »verlängert« den Klang und schafft einen zusätzlichen Eindruck räumlicher Tiefe.

Durch die Nachbildung früher Reflexionen kann der FireworX auch ohne überlange Hallzeiten – die das Klangbild oft sehr verschwommen wirken lassen – einen sehr dichten und überzeugenden Raumklang liefern.

Um das Potential der frühen Reflexionen kennenzulernen, sollten Sie den Parameter »Decay Level« zunächst herabsetzen und den Parameter »Room Level« erhöhen. Wählen Sie dann mit den Parametern »Room Size« und »Room Shape« eine geeignete Raumgröße und -form.

Mit dem Parameter »Color« – im Bereich »Room Parameters« – wählen Sie dann eine passende Raumcharakteristik.

Sie hören nun ein kurzes, räumliches Echo, das ein wenig an »Gated Reverb»-Effekte erinnert. Fügen Sie nun die Ausklingphase zu, indem Sie den Parameter »Decay Level« wieder erhöhen und mit »Decay Time« die gewünschte Ausklingdauer festlegen.

Sie werden feststellen, daß sie auch mit einer relativ kurzen und leisen Ausklingphase einen überzeugenden – also gleichermaßen »breiten« und »tiefen« – Raumklang erzielen können.

Wenn Sie nur die frühen Reflexionen in hoher Lautstärke hören und die Raumgröße »XL« wählen, kommt es möglicherweise zu einem »Slapback»-Effekt. Wenn Sie jedoch eine Ausklingphase in der richtigen Dauer und Lautstärke hinzufügen, erhält der Klang bald die gewünschte Räumlichkeit.

#### **Parameter »Room Type«**

Dieser Parameter definiert die Charakteristik der frühen Reflexionen.

Square:Ein typischer rechteckiger Raum mit den entsprechenden Reflexionen.

Round:Ein weniger klar begrenzter Raum mit sehr

lebendigen Reflexionen. Curved: Eine »weiche«, jedoch noch immer gut definierte

Gruppe früher Reflexionen.

# **Parameter »Room Size«**

Dieser Parameter definiert die Größe des Raums, der durch die frühen Reflexionen simuliert wird.

Dieser Parameter verändert automatisch die Parameter »Pre Delay« (die Zeit bis zum Einsetzen der frühen Reflexionen) und »Decay Start« (die Zeit bis zum Beginn der Ausklingphase).

»Pre Delay« und »Decay Start« können jedoch unabhängig von dieser Vorgabe justiert werden.

Einstellungen: »Box«, »Tiny«, »Small«, »Medium«, »Large«, »XL«, »Grand« und »Huge«

*Die Einstellungen »Box», »Tiny», »Grand« und »Huge« bilden extrem große und kleine Räume nach.*

#### **Parameter »Reverb Level»**

Dieser Parameter steuert die Lautstärke der frühen Reflexionen und der Ausklingphase. Insofern ist dies die Gesamtlautstärke des Effekts.

Die Lautstärke der frühen Reflexionen und der Ausklingphase können mit den Parametern »Room Level« und »Decay« unabhängig voneinander geregelt werden. Bereich: +/- 50

#### **Parameter »High Color»**

Dieser Parameter legt den Höhenanteil der Ausklingphase fest. Wenn der Parameter »Color« im »Room»-Bereich auf »Auto« eingestellt wurde, steuert dieser Parameter auch den Höhenanteil der frühen Reflexionen.

Einstellungen: »Wool«, »Warm«, »Real«, »Clear«, »Bright«, »Crisp« und »Glass«

#### **Parameter »High Factor»**

Dieser Parameter reduziert oder verstärkt die mit »High Color« gewählten Charakteristika. Bereich: +/-25.

# **Parameter »Low Color»**

Dieser Parameter definiert den Anteil tiefer Frequenzen an der Ausklingphase.

Einstellungen: »Thick«, »Fat«, »Round«, »Natural«, »Light«, »Tight«, »Thin« und »No bass«.

#### **Parameter »Low Factor»**

Dieser Parameter reduziert oder verstärkt die mit »Low Color« gewählten Charakteristika. Bereich: +/-25.

#### **Parameter »Room Level»**

Dieser Parameter bestimmt die Lautstärke der frühen Reflexionen. Er hängt wiederum von der mit »Reverb Level«

festgelegten Gesamtlautstärke ab. Hier können Sie festlegen, wie stark die frühen Reflexionen

den Gesamteindruck des Effekts bestimmen. Bereich:  $+/-50$ .

# **Parameter »Color«**

Dieser Parameter legt die Klangfarbe der frühen Reflexionen fest.

Bei der Einstellung »Auto« wird dieser Parameter automatisch durch den Parameter »High Color« bestimmt. Mögliche Einstellungen: »Auto«, »Wool«, »Warm«, »Real«, »Clear«, »Bright«, »Crisp« und »Glass«.

**Parameter »Color Factor»**

Dieser Parameter reduziert oder verstärkt die mit »Color« gewählten Charakteristika. Bereich: +/- 50.

### **Parameter »Pre Delay»**

Dieser Parameter legt die Zeit bis zum Eintreffen der ersten frühen Reflexionen fest. Beim Ändern des »Room Size»- Parameters wird dieser Parameter automatisch angepaßt. Bereich  $+/-$  50.

### **Parameter »Decay Level»**

Dieser Parameter bestimmt die Lautstärke der Ausklingphase.

Er wird wiederum gesteuert durch den Parameter »Reverb Level« (siehe dort).

Hier können Sie festlegen, wie stark die Ausklingphase den Gesamteindruck des Effekts bestimmt. Bereich +/- 50. **Parameter »Diffuse»**

Dieser Parameter ermöglicht es, die »Dichte« der Ausklingphase zu verändern. Beim Ändern des Parameters »Decay Time« wird dieser Wert automatisch geändert. Auf diese Weise können Sie unerwünschtes »Zischen« in der Ausklingphase auf ein absolutes Minimum reduzieren. Bereich: +/- 25.

#### **Parameter »Decay Start»**

Dieser Parameter legt die Zeit bis zum Beginn der Ausklingphase fest. Beim Ändern des »Room Size»- Parameters wird dieser Parameter automatisch angepaßt. Bereich  $+/-$  50.

#### **Parameter »Mix«\***

Bestimmt das Mischungsverhältnis zwischen unbearbeitetem und bearbeitetem Signal.

#### **Parameter »In Level«\***

Steuert die Eingangslautstärke für diesen Block.

# **Parameter »Out Level«\***

Steuert die Ausgangslautstärke für den Reverb-Block.

# **Simple Reverb-Algorithmus**

Das »Simple Reverb« basiert auf dem gleichen Algorithmus wie das »Advanced Reverb», aber die Zahl der Parameter wurde auf fünf reduziert. So können Sie den Halleffekt schnell und unkompliziert einstellen.

#### **Parameter »Type«**

Dieser Parameter definiert den Reverb-Typ. Dies umfaßt automatische Einstellungen für Predelay, frühe Reflexionen und Decay (Diese Parameter werden im vorangegangenen Abschnitt über den »Advanced Reverb«-Algorithmus erklärt). Verfügbare Typen: »Room«, »Club«, »Hall«, »Church«, »Cathedral«, »Grand Hall«, »Fast Decay«, »Slow Decay«, »Plate», »Spring«.

#### **Parameter »Decay Time«**

Dieser Parameter legt die Länge der Ausklingphase fest. Bereich: 0,01 bis 20 Sekunden.

#### **Parameter »Pre Delay«**

Dieser Parameter legt die Zeit bis zum Eintreffen der ersten frühen Reflexionen fest. Beim Ändern des »Type»- Parameters wird dieser Parameter automatisch angepaßt. Bereich  $+/-$  50.

#### **Parameter »Reverb Level«**

Dieser Parameter steuert die Lautstärke der frühen Reflexionen und der Ausklingphase. Insofern ist dies die Gesamtlautstärke des Effekts.

#### **Parameter »Color«**

Dieser Parameter legt die Klangfarbe der frühen Reflexionen fest.

Bei der Einstellung »Auto« wird dieser Parameter automatisch durch den Parameter »High Color« bestimmt. Mögliche Einstellungen: »Auto«, »Wool«, »Warm«, »Real«, »Clear«, »Bright«, »Crisp« und »Glass«.

#### **Parameter »Mix«\***

Das Mischungsverhältnis zwischen unbearbeitetem und bearbeitetem Signal.

#### **Parameter »In Level«\***

Steuert die Eingangslautstärke für diesen Block. **Parameter »Out Level«\***

Steuert die Ausgangslautstärke für den Reverb-Block.

### **Pan/Tremolo-Block Maximal verwendbar: 2 x**

#### **Prozessorleistung: 4–7% pro Block**

Der Pan-Block umfaßt fünf Algorithmen: Simple Tremolo, Advanced Tremolo, Simple Panner, Surround Panner und Stereo Enhance.

Ein Panning-Effekt besteht grundsätzlich im ständigen Wechseln der Lautstärke zwischen linkem und rechtem Kanal. Beide Lautstärkewerte werden mit einem LFO verkoppelt und abwechselnd erhöht beziehungsweise vermindert. Auch ein Tremolo ist eine rhythmische Änderung der Lautstärke, wobei die Änderung auf beiden Kanälen jedoch identisch ist.

Der Panning-Effekt erzeugt einen Surround-Effekt, der subjektiv über das normale Stereo-Klangbild hinausgeht.

#### **PANNER**

Simple Tremolo (Mono/In/Stereo Out) Advanced Tremolo (Mono In/Stereo Out) Simple Panner (Mono In/Stereo Out) Surround Panner (Mono In/Stereo Out) Stereo Enhancer (Mono In/Stereo Out)

# **Simple/Advanced Tremolo-Algorithmus**

Ein Tremolo moduliert die Lautstärke beider Kanälen mit der Wellenform, Intensität und Geschwindigkeit des integrierten

LFOs. Parameter, die in der Modifikatoren-Matrix als Modulationsziele zur Verfügung stehen, sind mit einem Sternchen\* markiert.

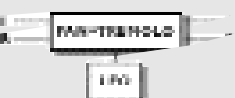

#### *Abb.: Pan & Tremolo*

#### **Parameter »Speed«\***

#### Dieser Parameter steuert die Geschwindigkeit des Tremolos. **Parameter »Tempo«**

Dieser Parameter paßt die Geschwindigkeit des Tremolos dem globalen Tempo des FireworX an. Wenn Sie hier zum Beispiel die Einstellung »1/4T« wählen, dauert ein Durchlauf des Effekts genau eine Vierteltriole.

Als Unterteilungen beziehungsweise Vielfache stehen zur Verfügung: 16/1 (ein Durchlauf dauert 16 Takte), 8/1, 4/1, 2/1, 1/1 sowie 1/2 bis 1/32 in geraden, punktierten und triolischen Werten – 1/4 entspricht BPM (Zählzeiten pro Minute). Wenn Sie die Einstellung »Ignored« wählen, folgt dieser Parameter nicht dem globalen Tempo, sondern bleibt auf dem im Preset gespeicherten Wert.

#### **Parameter »Depth«\***

Dieser Parameter steuert die Intensität des Tremolos, also die Stärke der Lautstärkenmodulation.

#### **Parameter »Curve«**

*(nur beim Algorithmus »Advanced Tremolo«)*

Dieser Parameter legt die Wellenform des LFOs fest. Die Einstellungen sind »Square« (Rechteck), »Sine« (Sinus), »Triangle« (Dreieck) und »Random« (Zufallenswerte). Für Tremolos wird normalerweise die Wellenform Dreieck verwendet.

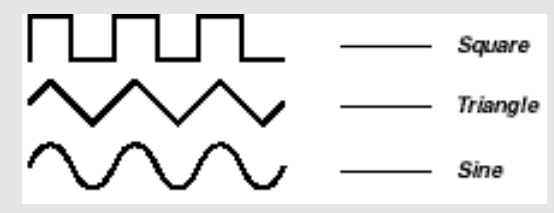

Mit einer Rechteck und einem Depth-Wert von 100% können Sie »Löcher« in den Klang schneiden.
# **DIE BLÖCKE**

#### **Parameter »Pulsewidth«\***

*(nur beim Algorithmus »Advanced Tremolo«)*

Die Pulsbreite steuert das Verhältnis vom oberen zum unteren Teil der aktuellen Wellenform. Bei einer Einstellung von 25% nimmt der obere Teil der Welle nur 25% eines Durchgangs ein, der untere dagegen 75%.

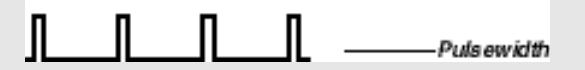

#### **Parameter »LFO Phase«**

*(nur beim Algorithmus »Advanced Tremolo«)* Eine Phasenverschiebung des LFO läßt die modulierende Wellenform an einem Ausgang verzögert einsetzen. Wenn Sie zum Beispiel eine Phase von 180 Grad einstellen, sind die beiden Ausgänge komplett phasenverdreht.

#### **Parameter »Mix«\***

Das Mischungsverhältnis zwischen unbearbeitetem und bearbeitetem Signal.

#### **Parameter »In Level«\***

Steuert die Eingangslautstärke für diesen Block.

**Parameter »Out Level«\***

Steuert die Ausgangslautstärke für diesen Block.

## **Simple/Surround Panner-Algorithmus**

Ein Panning-Effekt moduliert die Lautstärke auf beiden Kanälen abwechselnd mit der Wellenform, Intensität und Geschwindigkeit des integrierten LFOs. Der Surround Panner kann den Panning-Effekt subjektiv über das Stereo-Klangbild hinaus ausdehnen, indem er beim Modulieren der Lautstärke gleichzeitig die Phase des Signals invertiert. Parameter, die in der Modifikatoren-Matrix als Modulationsziele zur Verfügung stehen, sind mit einem Sternchen\* markiert.

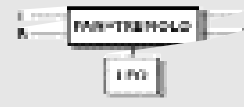

#### *Abb.: Pan & Tremolo*

#### **Parameter »Mod Link«**

*(nur bei Algorithmus Simple Panner)* Mit dieser Funktion können Sie den internen LFO des Pan-Blocks umgehen und die Modulation über die Modifikatoren-Matrix steuern. Wenn Sie die Einstellung »Shape« wählen, können Sie die Modulation in der Matrix mit einem

geeigneten Modifikator steuern (der entsprechende Eintrag heißt dort »Speed/Shape«). Wenn Sie die Einstellung »Speed« wählen, steuert der interne LFO des Pan-Blocks die Modulation.

#### **Parameter »Speed«\***

Dieser Parameter steuert die Geschwindigkeit des Panning-Effekts.

#### **Parameter »Tempo«**

Dieser Parameter paßt die Geschwindigkeit des Effekts dem globalen Tempo des FireworX an. Wenn Sie hier zum Beispiel die Einstellung »1/4T« wählen, dauert ein Durchlauf genau eine Vierteltriole.

Als Unterteilungen beziehungsweise Vielfache stehen zur Verfügung: 16/1 (eine Wiederholung dauert 16 Takte), 8/1, 4/1, 2/1, 1/1 sowie 1/2 bis 1/32 in geraden, punktierten und triolischen Werten – 1/4 entspricht BPM (Zählzeiten pro Minute). Wenn Sie die Einstellung »Ignored« wählen, folgt dieser Parameter nicht dem globalen Tempo, sondern bleibt auf dem im Preset gespeicherten Wert.

### **Parameter »Curve«**

*(nur bei Algorithmus Surround)*

Dieser Parameter legt die Wellenform des LFOs fest. Die Einstellungen sind »Square« (Rechteck), »Sine« (Sinus), »Triangle« (Dreieck) und »Random« (Zufallenswerte). Für Panning-Effekte wird normalerweise die Wellenform Sinus verwendet.

#### **Parameter »Pulsewidth«\***

*(nur beim Algorithmus »Surround Panner«)*

Die Pulsbreite steuert das Verhältnis vom oberen zum unteren Teil der modulierenden Wellenform. Bei einer Einstellung von 75% bleibt das »wandernde« Stereosignal für 75% eines Durchgangs im linken Kanal (siehe auch Abbildung auf Seite 73).

#### **Parameter »LFO Phase«**

*(nur beim Algorithmus »Surround Panner«)* Eine Phasenverschiebung des LFO läßt die modulierende Wellenform an einem Ausgang verzögert einsetzen. Wenn Sie zum Beispiel eine Phase von 180 Grad einstellen, sind die beiden Ausgänge komplett phasenverdreht.

# **DIE BLÖCKE**

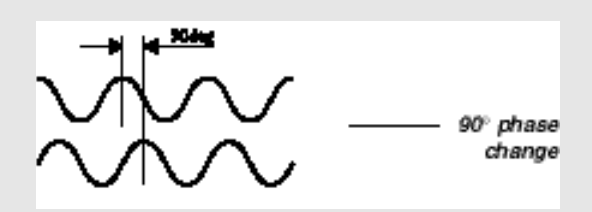

*Abb.: LFO-Phase*

#### **Parameter »Center«**

### *(nur beim Algorithmus »Surround Panner«)*

Mit diesem Parameter können Sie das Zentrum des Panning-Effekts verschieben. Durch starke Verschiebungen des Zentrums und einen hohen Width-Wert können Sie den Effekt subjektiv über das normale Stereo-Klangbild ausdehnen.

#### **Parameter »Width«**

*(nur beim Algorithmus »Surround Panner«)*

Dieser Parameter steuert die Breite des Panning-Effekts. Bei einem Wert über 100% dehnt sich der Effekt subjektiv über das normale Stereo-Klangbild hinaus aus – versuchen Sie es! **Parameter »Mix«\***

Das Mischungsverhältnis zwischen unbearbeitetem und bearbeitetem Signal.

#### **Parameter »In Level«\***

Steuert die Eingangslautstärke für diesen Block. **Parameter »Out Level«\***

Steuert die Ausgangslautstärke für diesen Block.

### **Stereo Enhancer-Algorithmus**

Der Stereo Enhancer ist ein sehr überschaubarer Algorithmus. Er erweitert durch geringfügige Verzögerungen das vom Zuhörer wahrgenommene Stereo-Klangbild. Parameter, die in der Modifikatoren-Matrix als Modulationsziele zur Verfügung stehen, sind mit einem Sternchen\* markiert.

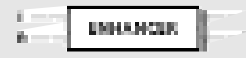

*Abb.: Stereo Enhance*

*74*

#### **Parameter »Mix«\***

Das Mischungsverhältnis zwischen unbearbeitetem und bearbeitetem Signal. **Parameter »In Level«\*** Steuert die Eingangslautstärke für diesen Block. **Parameter »Out Level«\***

Steuert die Ausgangslautstärke für diesen Block.

# **EQ-Block**

#### **Maximal verwendbar: 1 x Prozessorleistung: 19–22% pro Block**

Der EG umfaßt zwei verschiedene Algorithmen: »Fixed EQ« (einen parametrischen Equalizer mit 5 Bändern) und »Modifiable EQ«; einen modulierbaren parametrischen Equalizer mit 4 Bändern. Beides sind echte Stereo-Equalizer.

# Fixed Parametric (Stereo In/Stereo Out)<br>Mod. Parametric (Stereo In/Stereo Out)

### **Fixed EQ-Algorithmus**

Der parametrische Equalizer umfaßt zwei Kuhschwanzfilter (Nummer 1 und 5) und drei Glockenfilter (Nummer 2, 3 und 4).

Das untere Kuhschwanzfilter beeinflußt den gesamten Bereich unterhalb einer bestimmten Eckfrequenz. Das obere Kuhschwanzfilter beeinflußt dementsprechend den gesamten Frequenzbereich über der Eckfrequenz. Ein Glockenfilter hingegen erfaßt einen bestimmten Bereich um die angegebene Mittenfrequenz. Wie breit der beeinflußte Frequenzbereich ist, legt der Parameter BW (Bandwidth) fest. Parameter, die in der Modifikatoren-Matrix als Modulationsziele zur Verfügung stehen, sind mit einem Sternchen\* markiert.

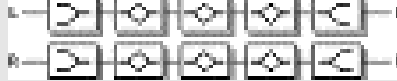

#### *Abb.: Parametric EQ*

#### **Filter 1 bis 5 – Parameter »Freq«**

Mit diesen Parametern legen Sie die Einsatzfrequenzen der fünf Filter fest.

**Filter 1 & 5 – Parameter »Slope«**

Mit diesen Parametern legen Sie die Flankensteilheit der beiden Kuhschwanzfilter fest.

# **DIE BLÖCKE**

#### **Filter 2 bis 4 – Parameter »Width«**

Mit diesen Parametern legen Sie die Breite der von den drei Glockenfiltern erfaßten Frequenzbereiche fest.

#### **Filter 1 bis 5 – Parameter »Gain«**

Mit diesem Parameter heben Sie den gewählten Frequenzbereich an oder senken ihn ab. Die maximale Anhebung/Absenkung aller Filter beträgt +/-12 dB.

#### **Parameter »Mix«\***

Das Mischungsverhältnis zwischen unbearbeitetem und bearbeitetem Signal.

#### **Parameter »In Level«\***

Steuert die Eingangslautstärke für diesen Block. **Parameter »Out Level«\***

Steuert die Ausgangslautstärke für diesen Block.

### **Mod. Parametric-Algorithmus**

Dieser Equalizer ermöglicht die Modulation aller klangformenden Parameter.

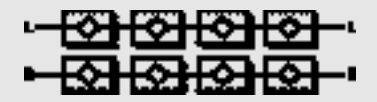

#### *Abb.: Modulatable EQ*

#### **Filter 1 bis 4 – Parameter »Freq«\***

Mit diesen Parametern legen Sie die Einsatzfrequenzen der vier Filter fest.

#### **Filter 1 bis 4 – Parameter »BW«\***

Mit diesen Parametern legen Sie die Breite der von den vier Glockenfiltern erfaßten Frequenzbereiche fest.

# **Filter 1 bis 4 – Parameter »Gain«\***

Mit diesem Parameter heben Sie den gewählten Frequenzbereich an oder senken ihn ab. Die maximale Anhebung/Absenkung aller Filter beträgt +/-12 dB. **Mix\***

#### Das Mischungsverhältnis zwischen unbearbeitetem und bearbeitetem Signal.

**In Level\***

Steuert die Eingangslautstärke für diesen Block.

### **Out Level\***

Steuert die Ausgangslautstärke für diesen Block.

# **ANHANG** *Das Reset-Menü*

#### **Reset-Menü**

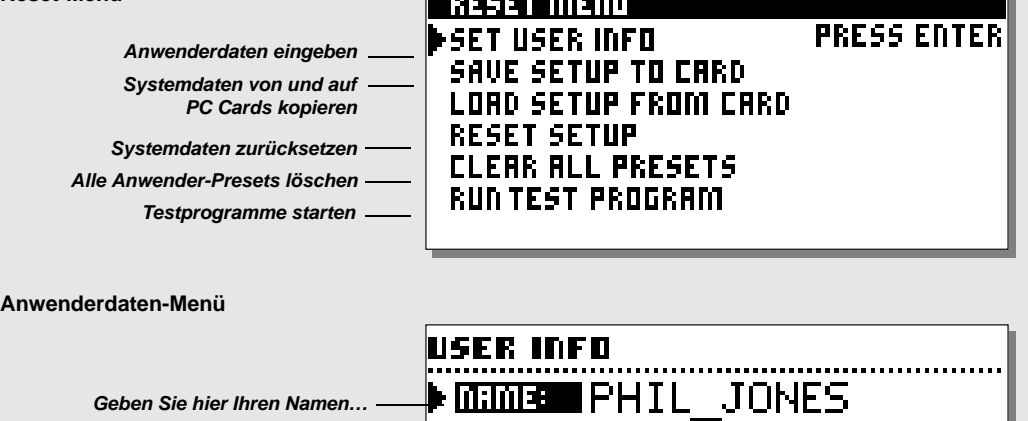

**EXPIDE** 

**n** 

**CHP**  $\overline{\text{ins}}$ 

**DEL** 

\_\_\_\_\_\_\_\_\_\_\_\_\_\_\_\_

### **Aufrufen des Reset-Menüs**

*…und Ihre Telefonnummer ein*

*Halten Sie beim Anschalten die Bypass-Taste gedrückt und wählen Sie aus dem daraufhin erscheinenden Menü mit dem Parameter-Drehregler die gewünschte Reset-Funktion. Bestätigen Sie durch zweimaliges Drücken der Enter-Taste die gewählte Reset-Funktion.*

#### **Funktion »Set User Info«**

Mit dieser Funktion können Sie Ihren Namen und Ihre Telefonnummer im FireworX speichern. Drücken Sie die Enter-Taste, um das Benutzerdaten-Seite zu öffnen. Verwenden Sie Value- und Parameter-Drehregler, um Buchstaben und Zahlen auszuwählen. Mit der Enter-Taste übernehmen Sie die eingegebenen Zeichen. Name und Telefonnummer werden dann bei jedem Start angezeigt.

### **Funktion »Save Setup to Card«**

Diese Funktion sichert alle System-Parameter des FireworX – dies sind alle Einstellungen der Utility-, Tempo, Alphawheel- und I/O Setup-Bereiche mit Ausnahme der analogen Ein- /Ausgangsregler. Stecken Sie eine PC Card in den PC CardSchlitz des FireworX und drücken Sie zwei Mal die Enter-Taste, um die Sicherung Ihres FireworX-Setup auf der Karte zu bestätigen.

#### **Funktion »Load Setup from Card«**

Diese Funktion übernimmt alle vorher auf einer PC Card gespeicherten System-Parameter des FireworX. Stecken Sie die PC Card mit den vorher gesicherten Setup-Daten in den PC Card-Schlitz des FireworX und drücken Sie zwei Mal die Enter-Taste, um die Übernahme der Setup-Daten von der Karte zu bestätigen.

#### **Funktion »Reset Setup«**

Damit werden alle System-Parameter auf die Werkseinstellungen zurückgesetzt. Dabei werden die Anwender-Presets des FireworX nicht überschrieben.

#### **Funktion »Clear all Presets«**

Diese Funktion löscht alle Anwender-Presets. *Achtung: Beim Ausführen dieser Funktion werden allen Anwender-Presets unwiderruflich gelöscht*

# **ANHANG** *Selbsttest*

#### *Halten Sie beim Anschalten die Bypass-Taste gedrückt und wählen Sie aus dem daraufhin erscheinenden Menü »Run Test Program«.*

#### *Blättern Sie mit dem Value-Drehregler durch die Tests.* **Tasten**

Wählen Sie »Keys« und drücken Sie die Enter-Taste. Um den Test zu durchlaufen, müssen Sie die Tasten in der vom FireworX bezeichneten Reihenfolge drücken.

Durch Drücken der Exit-Taste beenden Sie den Test.

#### **Ein-/Aus-Drehregler**

Wählen Sie »IN/OUT Knobs« und drücken Sie die Enter-Taste. Um den Test zu durchlaufen, müssen Sie beide Regler bis 30 und wieder zurück bis 0 drehen.

Durch Drücken der Exit-Taste beenden Sie den Test.

**Parameter- und Value-Drehregler sowie Alphawheel** Wählen Sie »PAR+VAL+A-MOD« und drücken Sie die Enter-Taste.

Um den Test zu durchlaufen, müssen die drei Drehregler bis 30 und wieder zurück bis 0 drehen.

Durch Drücken der Exit-Taste beenden Sie den Test. **LEDs**

#### Wählen Sie »LEDs« und drücken Sie die Enter-Taste.

Um den Test zu durchlaufen, drehen Sie den Value-Drehregler, um alle LEDs zu überprüfen.

Durch Drücken der Exit-Taste beenden Sie den Test. **Display**

Wählen Sie »Display« und drücken Sie die Enter-Taste. Alle Pixel (Bildpunkte) im Display müssen leuchten.

Durch Drücken einer beliebigen Taste beenden Sie den Test.

### **Analoge Ein- und Ausgänge**

Wählen Sie »Analog I/O« und drücken Sie die Enter-Taste. Verbinden Sie einen analogen Ausgang mit einem zu testenden analogen Eingang und drücken Sie die Enter-Taste.

Damit der Test erfolgreich ist, müssen -12 dB angezeigt werden. Durch Drücken der Exit-Taste beenden Sie den Test.

### **Digitale Ein- und Ausgänge**

Wählen Sie »Digital I/O« und drücken Sie die Enter-Taste. Verbinden Sie einen digitalen Ausgang mit dem digitalen Eingang und drücken Sie die Enter-Taste.

Verbinden Sie den AES/EBU-Ausgang mit dem AES/EBU-Eingang.

Verbinden Sie den S/PDIF-Ausgang mit dem S/PDIF -Eingang. Verbinden Sie den ADAT-Ausgang mit dem ADAT-Eingang. Damit der Test erfolgreich ist, müssen 0 dB angezeigt werden. Durch Drücken der Exit-Taste beenden Sie den Test.

#### **MIDI Ein- und Ausgänge**

Wählen Sie »Midi I/O« und drücken Sie die Enter-Taste. Verbinden Sie die MIDI In- mit der MIDI Out-Buchse. An der MIDI Thru-Buchse werden Programmwechsel-Nachrichten von 1 bis 128 gesendet. Verbinden Sie die Thru-Buchse mit einem geeigneten Gerät, um dies zu überprüfen. Durch Drücken der Exit-Taste beenden Sie den Test.

#### **Pedal-Buchse**

Wählen Sie »Pedal socket« und drücken Sie die Enter-Taste. Schließen Sie einen Umschalter an die Pedalbuchse an. Solange Sie den Umschalter betätigen, muß die Anzeige »OK« lauten.

Wenn der Umschalter nicht gedrückt ist, muß die Anzeige »Not OK« lauten.

Durch Drücken der Exit-Taste beenden Sie den Test. ANMERKUNG: Wenn kein Pedal angeschlossen ist, muß das Testergebnis »OK« sein.

#### **PC Card**

Wählen Sie »PCMCIA« und drücken Sie die Enter-Taste. Stecken Sie eine PC Card in den FireworX. *Achtung: Alle Daten auf dieser Karte werden unwiderruflich*

*gelöscht!*

Drücken Sie die Enter-Taste.

Mögliche Fehlermeldungen:

»Low battery« – Sie müssen die Batterie der Karte wechseln. »Not OK« – Wiederholen Sie den Test mit einer anderen Karte. Durch Drücken der Exit-Taste beenden Sie den Test.

#### **Batterie**

Wählen Sie »Battery« und drücken Sie die Enter-Taste. Das Ergebnis muß »OK« sein.

Durch Drücken der Exit-Taste beenden Sie den Test. **Systemtest**

Wählen Sie »System« und drücken Sie die Enter-Taste. Das Ergebnis muß »OK« sein.

Mögliche Fehlermeldungen:

»Eeprom Not OK« – Höchstwahrscheinlich arbeitet das Gerät fehlerfrei; die Meldung dient nur zu Wartungszwecken. »DSP Not OK« – Setzen Sie sich bitte mit dem Händler in Verbindung, bei dem Sie den FireworX erworben haben. »Ex. RAM bad« –Fehler im RAM-Speicher. Setzen Sie sich bitte mit Ihrem Händler in Verbindung.

Durch Drücken der Exit-Taste beenden Sie den Test.

*Durch Drücken des An-/Aus-Schalters kehren Sie aus dem Selbsttest zur normalen Betriebsart zurück.*

*Integrierte Testsoftware v. 3.04*

# **ANHANG** *Fehlerbehebung*

#### **Sie drücken die Ein/Aus-(Power-)Taste, aber nichts geschieht.**

– Der Hauptschalter an der Rückseite ist abgeschaltet.

### **Der FireworX läßt sich nicht abschalten.**

– Drücken und halten Sie die Power-Taste drei Sekunden lang. Wenn Sie die Taste loslassen, schaltet der FireworX ab.

#### **Es gelangt kein Signal durch den FireworX.**

– Sie verwenden die analogen Eingänge, aber der Eingangswahlschalter im Level-Menü des I/O Setup-Bereichs ist AES/EBU, S/PDIF oder ADAT eingestellt, oder der Insert-Parameter steht nicht auf »None«.

#### **Es kommt zu Phasenverschiebungen zwischen Original und FireworX-Signal.**

– Sie betreiben den FireworX parallel, aber die Mix-Funktion im Signal-Menü des I/O Setup-Bereichs ist auf »Wet« eingestellt.

– Der Insertweg verursacht Phasenauslöschungen (weitere Informationen finden Sie im Abschnitt »Der Insertweg«).

#### **Die Pegelanzeige für den rechten Eingang zeigt kein Signal.**

– Sie haben im Signal-Menü des I/O Setup-Bereichs die Einstellung »L« (nur linken Eingang verwenden) gewählt.

#### **Nur am linken Ausgang liegt ein bearbeitetes Signal an.**

– Sie verwenden nur den linken Eingang, aber der Eingangswahlschalter im I/O Setup-Bereich steht auf »Stereo«.

#### **Ihr Fußpedal funktioniert nicht richtig.**

– Am FireworX muß der richtige Pedaltyp eingestellt sein, und das Pedal muß im Config-Menü des Utility-Bereichs kalibriert werden.

# **ANHANG** *MIDI Implementation Chart*

EFFECTS PROCESSOR FireworX – Januar 1998 – Version 1.0

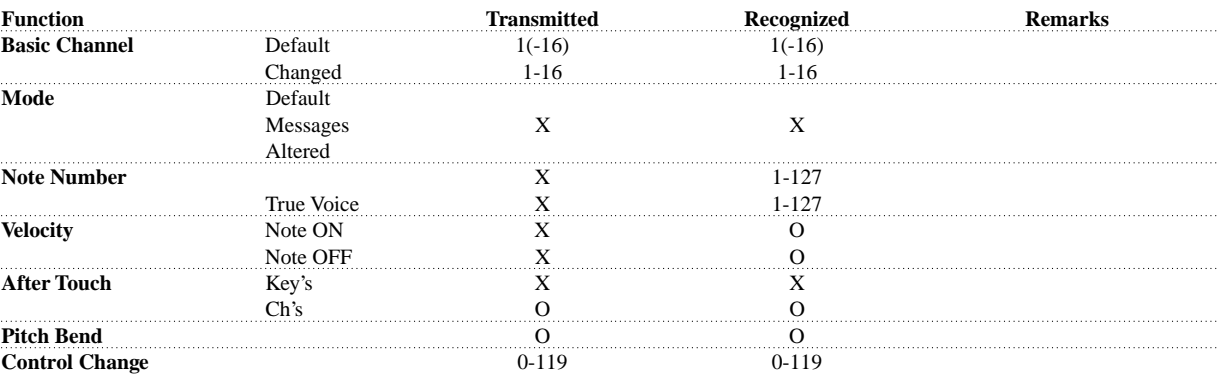

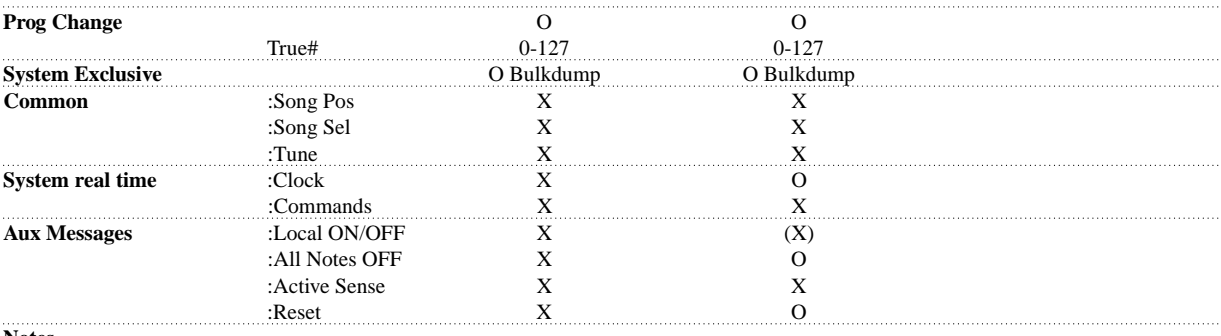

**Notes**

O:YES X:NO

# **ANHANG** *Technische Daten*

20 kOhm

#### **Analoge Eingänge**

Anschlüsse: Impedanz: Max. Eingangspegel: Min.Eingangspegel (bei 0 dBFS): -10 dBu Empfindlichkeit: A/D-Wandlung: A/D-Verzögerung: Dynamik: Klirrfaktor: Frequenzgang: Übersprechung:

# **Analoge Ausgänge** Anschlüsse:

Impedanz: Max. Ausgangspegel Ausgangsverstärkung: D/A-Wandlung: D/A-Verzögerung: Dynamik: Klirrfaktor: Frequenzgang: Übersprechung:

bei 12 dB Headroom: -22 dBu bis +10 dBu 24 Bit (1 Bit, 128faches Oversampling) 0,8 ms bei 48 kHz >103 dB (ungewichtet), >106 dB (A) -95 dB (0,0018%) @ 1kHz, -6 dBFS (FS @ +16 dBu) 10 Hz bis 20 kHz: +0/-0,2 dB  $<$ -80 dB, 10 Hz bis 20 kHz, typisch -100 dB bei 1 kHz XLR symmetrisch (Pin 2: Phase) 100 Ohm aktiver Übertrager)

XLR symmetrisch (Pin 2: Phase)

+22 dBu (symmetrisch)

+22 dBu (symmetrisch) -10 dBu bis +22 dBu 24 Bit (1 Bit, 128faches Oversampling) 0,57 ms bei 48 kHz >100 dB (ungewichtet), >104 dB (A) -86 dB (0,005%) bei 1 kHz, -6 dBFS (FS bei +16 dBu) 10 Hz bis 20 kHz: +0/-0,5 dB <-60 dB, 10 Hz bis 20 kHz, typisch -90 dB bei 1 kHz

#### **Digitale Ein- & Ausgänge**

Anschlüsse: Formate:

Output Dithering: Word Clock-Eingang: Sampleraten: Verzögerung: Frequenzgang (Digital I/O):

### **EMC**

Entspricht: **Sicherheitsvorschriften** Beglaubigt nach: **Betriebsumgebung** Betriebstemperatur: Lagertemperatur: Feuchtigkeit: **PC Card-Schnittstelle** Anschluß: Standards: Kartenformat: **Steuerschnittstellen** MIDI: GPI, Pedal, Fader:

# **Allgemeines** Ausführung:

LC Display: Abmessungen: Gewicht: Stromversorgung: Leistungsaufnahme: Lebensdauer Backup-Batterie: Garantie auf Teile und Arbeit:

XLR (AES/EBU), Cinch (SPDIF), Optisch (Toslink, ADAT), AES/EBU (24 Bit), SPDIF (20 Bit), EIAJ CP-340, IEC 958, EIAJ Optical (Toslink), ADAT Light pipe HPF TPDF Dither 8-24 Bit Cinch, 75 Ohm, 0,6 bis 10 Vpp 44,1 kHz, 48 kHz 0,2 ms bei 48 kHz 20 Hz bis 23,9 kHz +0,01/-0,1 dB bei 48 kHz

EN 55103-1, EN 55103-2 und FXX Class B, Teil 15

EN 60065, UL1419

0° C bis 50° C (32° F bis 122° F) -30° C bis 70° C (-22° F bis 167° F) Max. 90% nicht kondensierend

PC Card, Typ 1 mit 68 Pins PCMCIA2.0, JEIDA4.0 bis zu 2 MB SRAM

In/Out/Thru (5 Pin DIN-Stecker) 6,3 mm Klinkenbuchse

Eloxierte Aluminiumfrontplatte, galvanisiertes und lackiertes Stahlgehäuse Grafisches LC Display mit 56 x 128 Pixel 483 x 44 x 208 mm (19« x 1,75« x 8,2») 2,35 kg (5,2 lb.) 100 bis 240 V Wechselstrom, 50 bis 60 Hz (automatische Einstellung)  $<sub>20</sub>$  W</sub> >10 Jahre 1 Jahr (3 Jahre bei zurückgeschickter Garantiekarte)

# **ANHANG** *Hinweis*

This equipment has been tested and found to comply with the limits for a Class B digital device, pursuant to part 15 of the FCC rules.

These limits are designed to provide reasonable protection against harmful interference in a residential installation. This equipment generates, uses and can radiate radio frequency energy and, if not installed and used in accordance with the instructions, may cause harmful interference to radio communications. However, there is no guarantee that interference will not occur in a particular installation.

If this equipment does cause harmful interference to radio or television reception, which can be determined by turning the equipment off and on, the user is encouraged to try to correct the interference by one or more of the following measures:

• Reorient or relocate the receiving antenna.

• Increase the separation between the equipment and receiver.

• Connect the equipment into an outlet on a circuit different from that to which the receiver is connected.

• Consult the dealer or an experienced radio/TV technician for help.

The user may find the following booklet, prepared by the Federal Communications Commission, helpful:

»How to identify and Resolve Radio/TV interference Problems.»

This booklet is available from the US. Government Printing Office, Washington, DC 20402, Stock No. 004-000-0034-4.

#### **Caution:**

You are cautioned that any change or modifications not expressly approved in this manual could void your authority to operate this equipment.

#### **For the customers in Canada:**

This Class B digital apparatus meets all requirements of the Canadian Interference-Causing Equipment Regulations.

Cet appareil numérique de la classe B respecte toutes les exigences du Réglement sur le matériel brouilleur du Canada.

#### **Konformitätsbescheinigung**

TC Electronic A/S, Sindalsvej 34, 8240 Risskov, Dänemark, erklärt hiermit auf eigene Verantwortung, daß das folgende Produkt:

#### *FireworX Studio Effects Processor*

das von dieser Bescheinigung eingeschlossen und mit einer CE Kennzeichnung versehen ist, den folgenden Normen entspricht:

- EN 60065 Sicherheitsbestimmung für netzbetriebene elektronische Geräte und deren Zubehör für den Hausgebrauch und ähnliche allgemeine Anwendung.
- EN55103-1 Elektromagnetische Verträglichkeit Produktfamiliennorm für Audio-, Video- und audiovisuelle Einrichtungen sowie für Studio-Lichtsteuereinrichtungen für den professionellen Einsatz. Teil 1: Grenzwerte und Meßverfahren für Störaussendungen
- EN55103-2 Elektromagnetische Verträglichkeit Produktfamiliennorm für Audio-, Video- und audiovisuelle Einrichtungen sowie für Studio-Lichtsteuereinrichtungen für den professionellen Einsatz. Teil 2: Anforderungen an die Störfestigkeit

Unter Hinweis auf die Vorschriften in den folgenden Direktiven: 73/23/EEC, 89/336/EEC

*Ausgestellt in Risskov, 23. März 1997*

*Anders Fauerskov Geschäftsführer und Vorstandsmitglied*

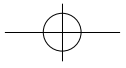

# **PRESETS**

# **Die 200 Werks-Presets**

### Nr. Name

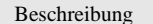

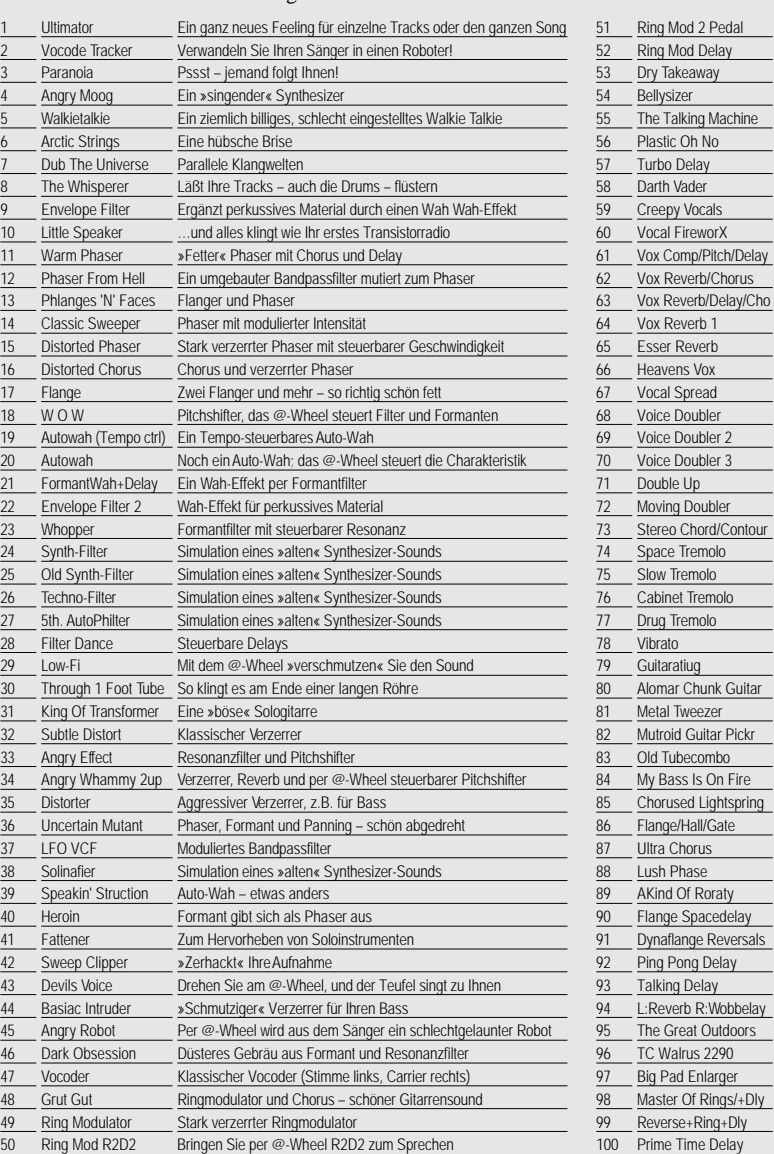

### Nr. Name Beschreibung

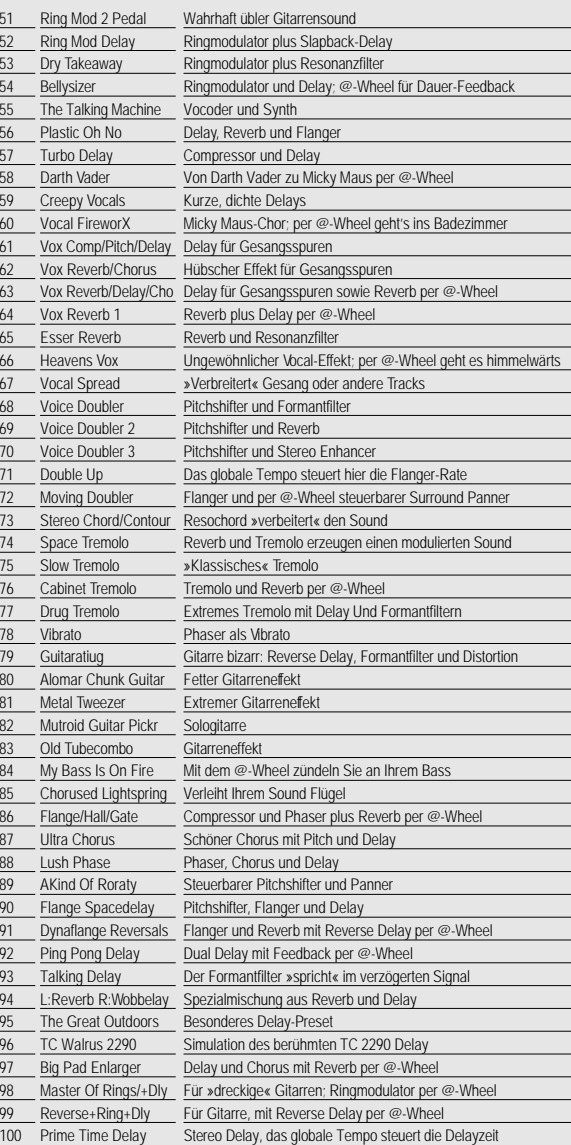

*82*

# **PRESETS**

# **Die 200 Werks-Presets**

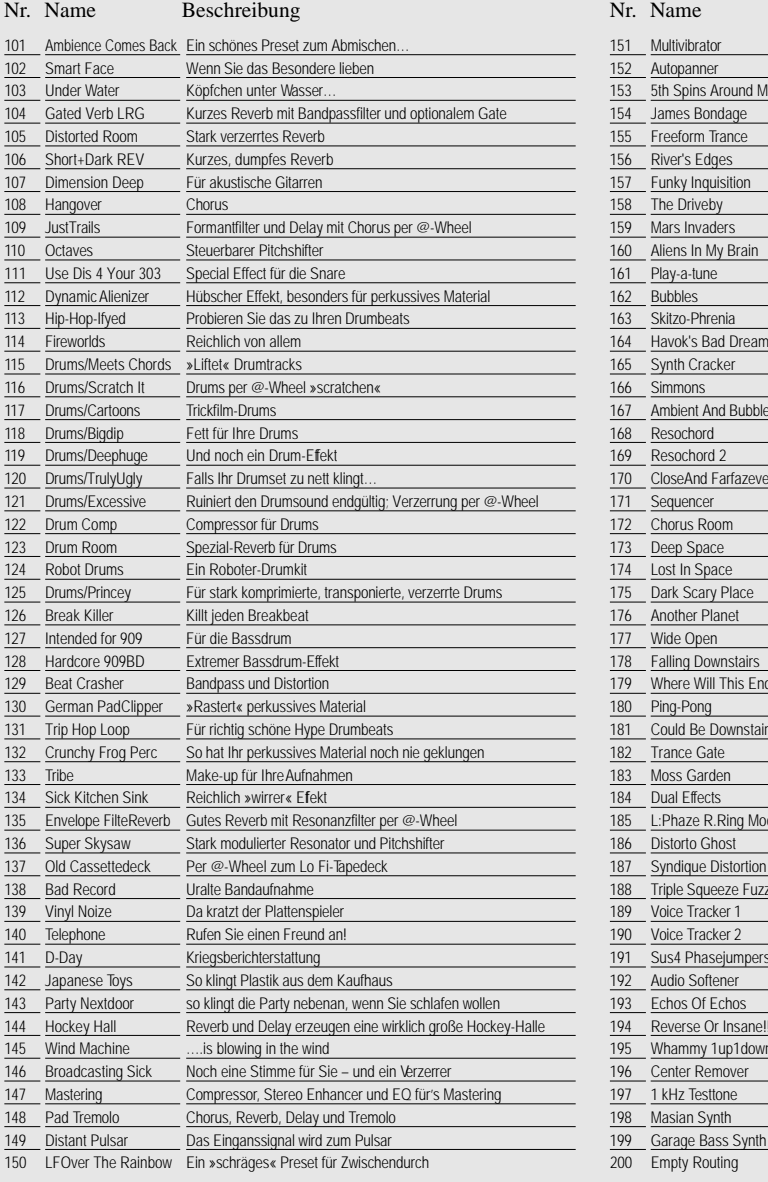

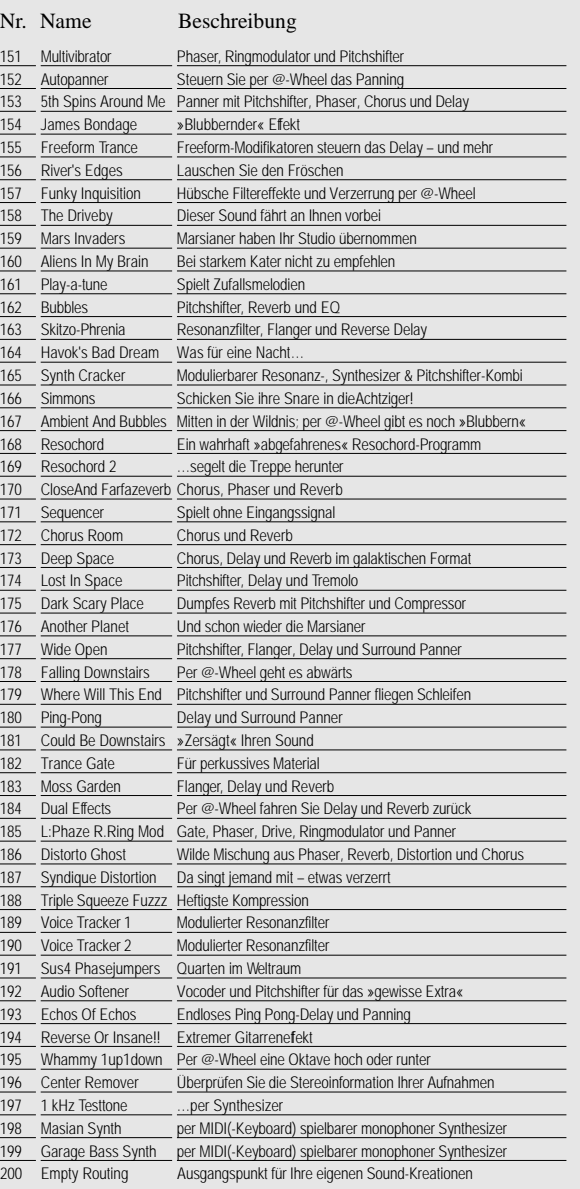